IBM Storage Networking SAN64B-6 MTM Service information: 8960-F64/F65, 8960-N64/N65

# *Installation, Service, and User Guide*

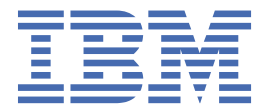

#### **Read Before Using**

This product contains software that is licensed under written license agreements. Your use of such software is subject to the license agreements under which they are provided.

Before you use the information in this publication, be sure to read the general information under ["Notices" on page 89.](#page-112-0)

#### **Copyright**

**Portions Copyright © 2020 Broadcom, Inc. All Rights Reserved.**

**© Copyright International Business Machines Corporation 2016, 2020.**

US Government Users Restricted Rights – Use, duplication or disclosure restricted by GSA ADP Schedule Contract with IBM Corp.

# **Contents**

 $\begin{array}{c} \rule{0pt}{2.5ex} \rule{0pt}{2.5ex} \rule{0$ 

I

 $\mathbf{I}$ 

 $\mathbf I$ 

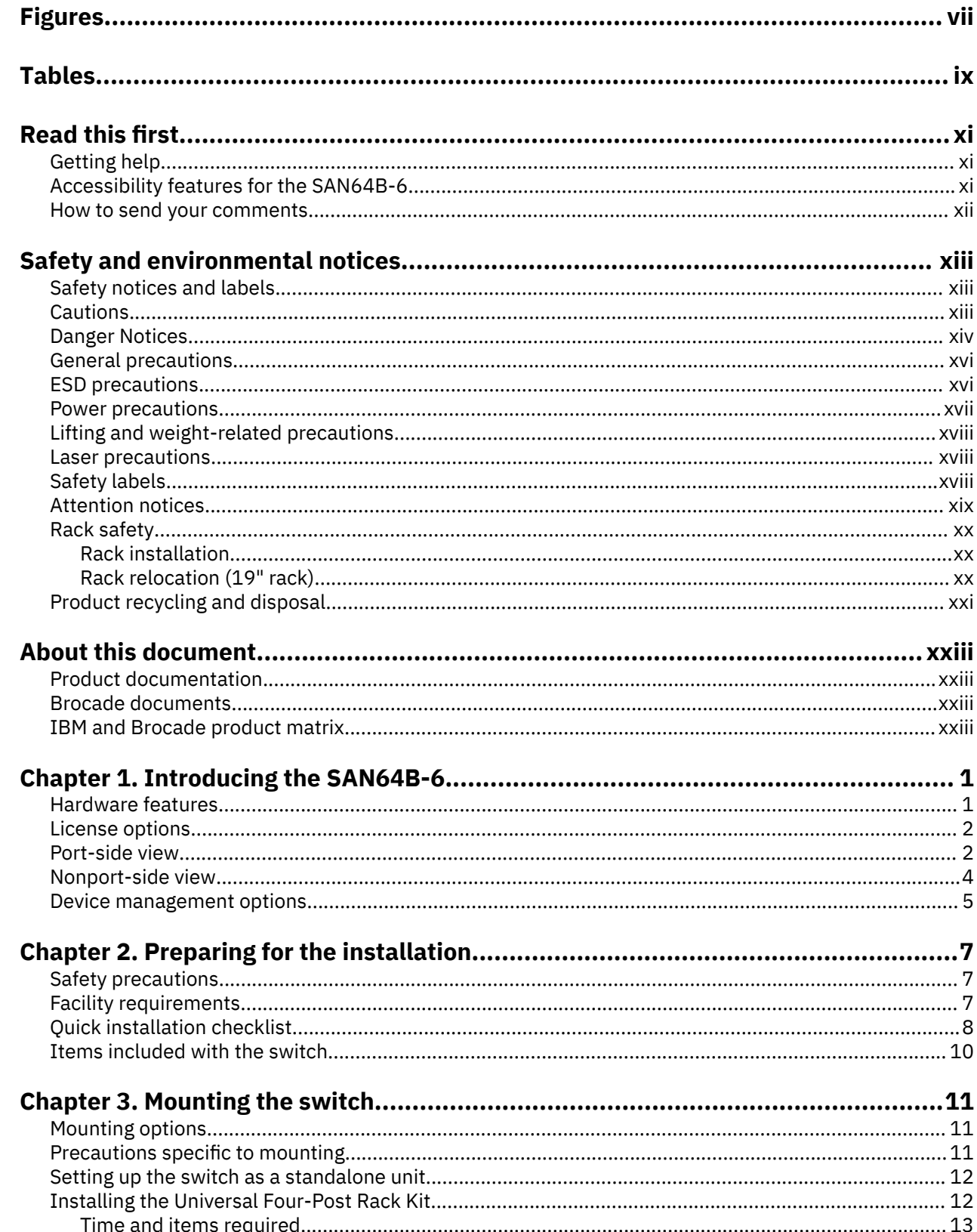

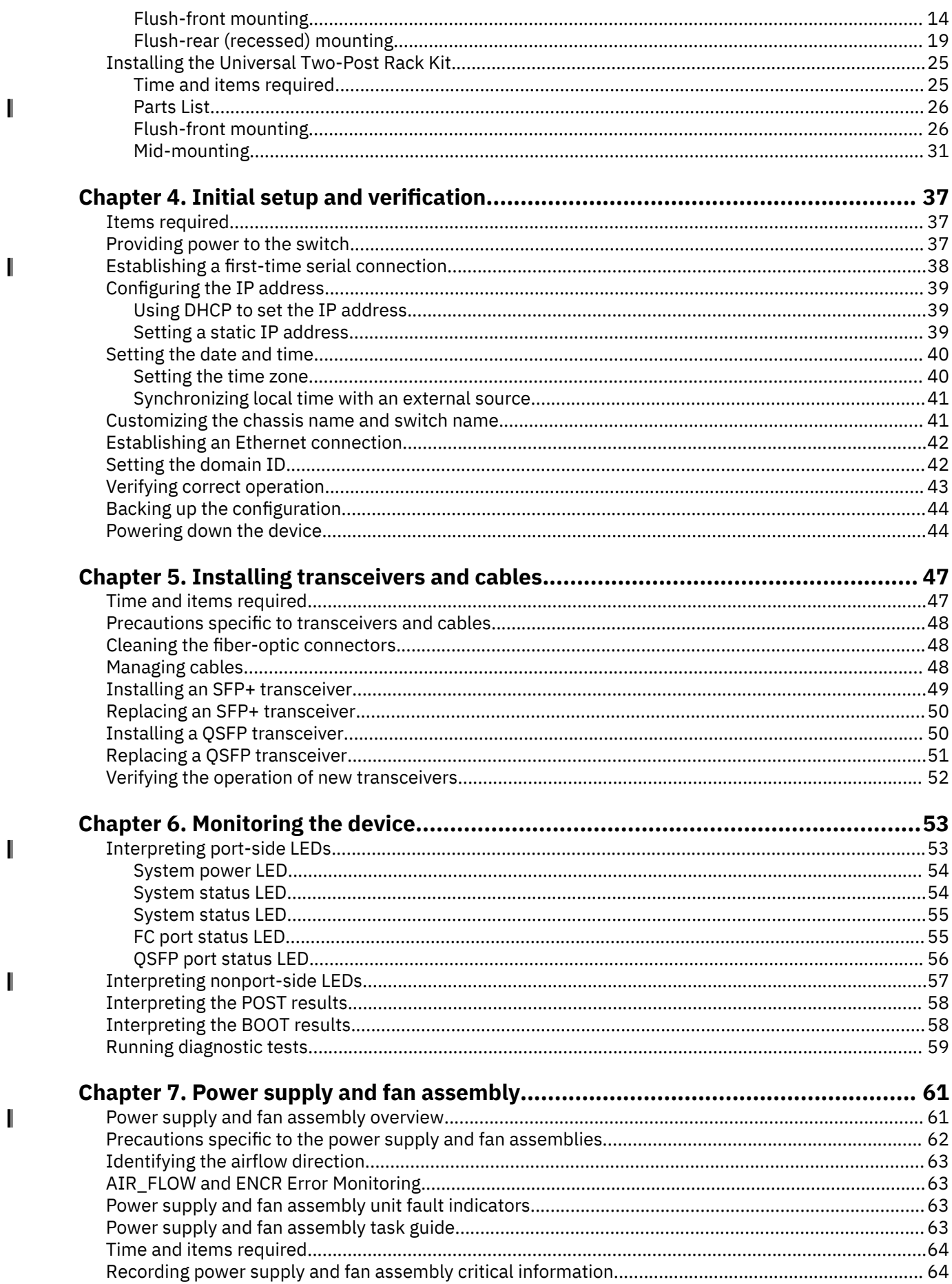

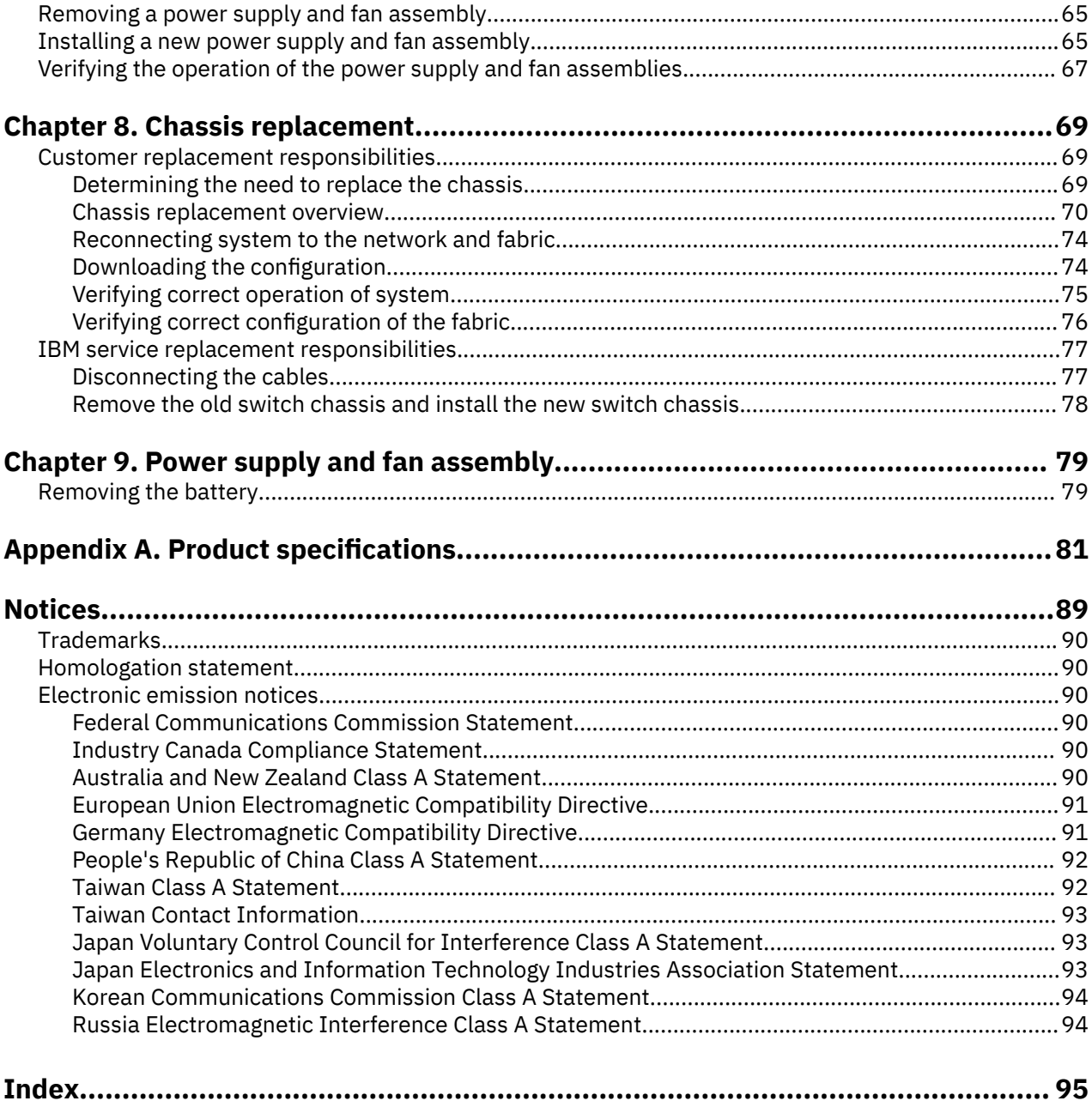

# <span id="page-6-0"></span>**Figures**

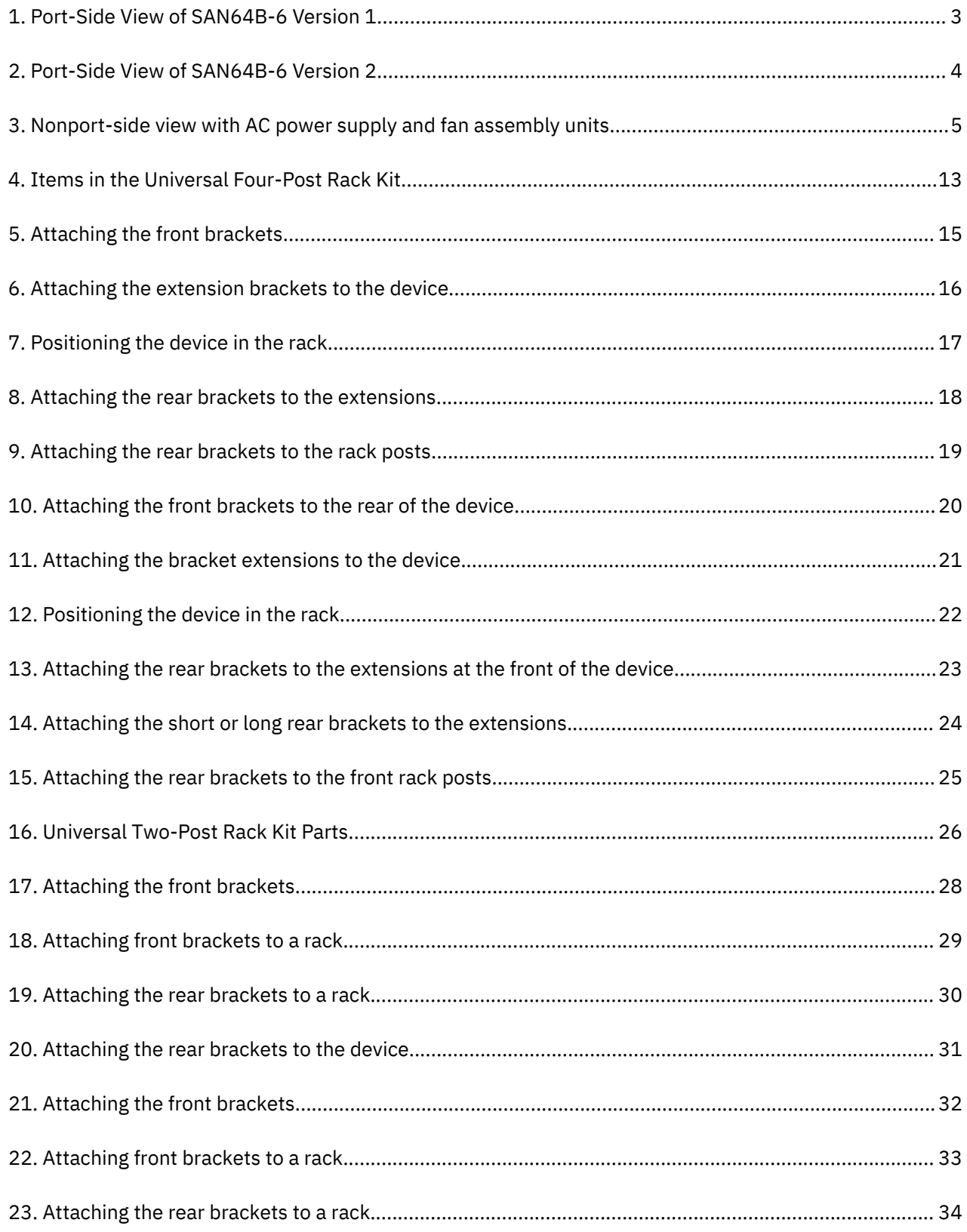

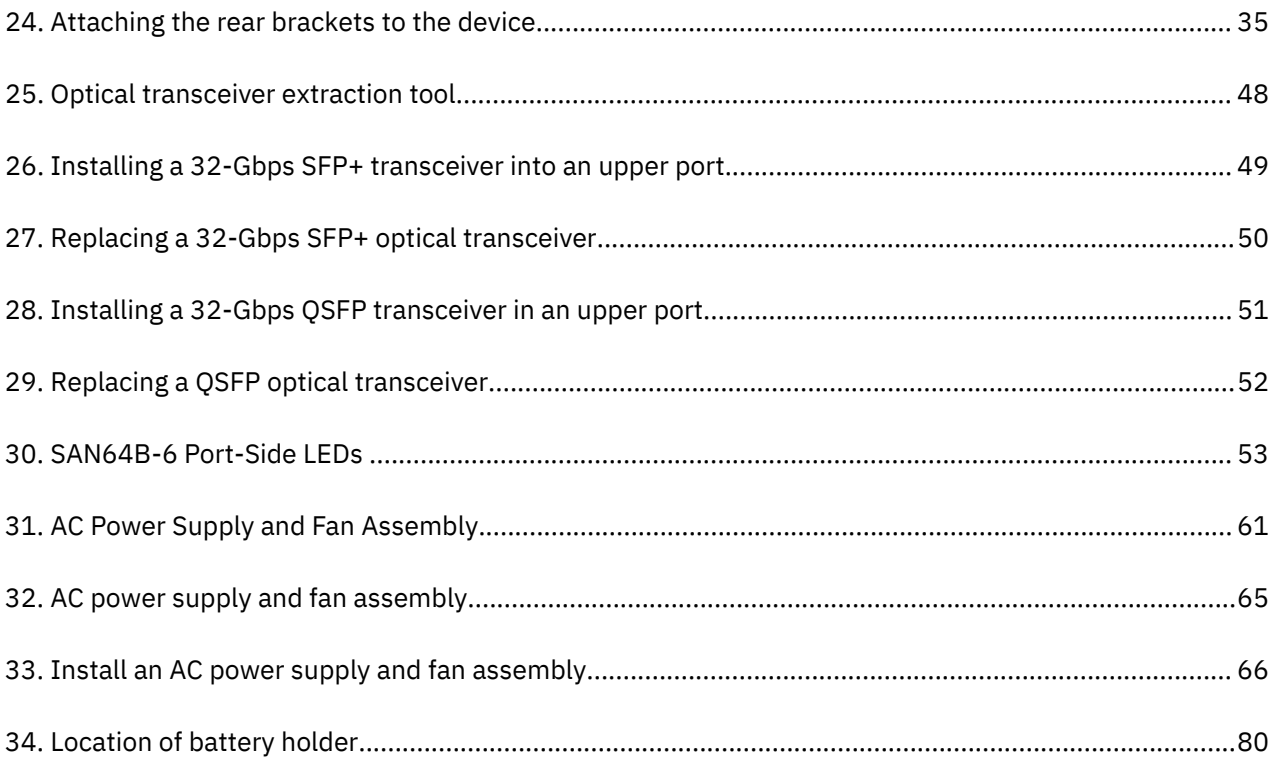

# <span id="page-8-0"></span>**Tables**

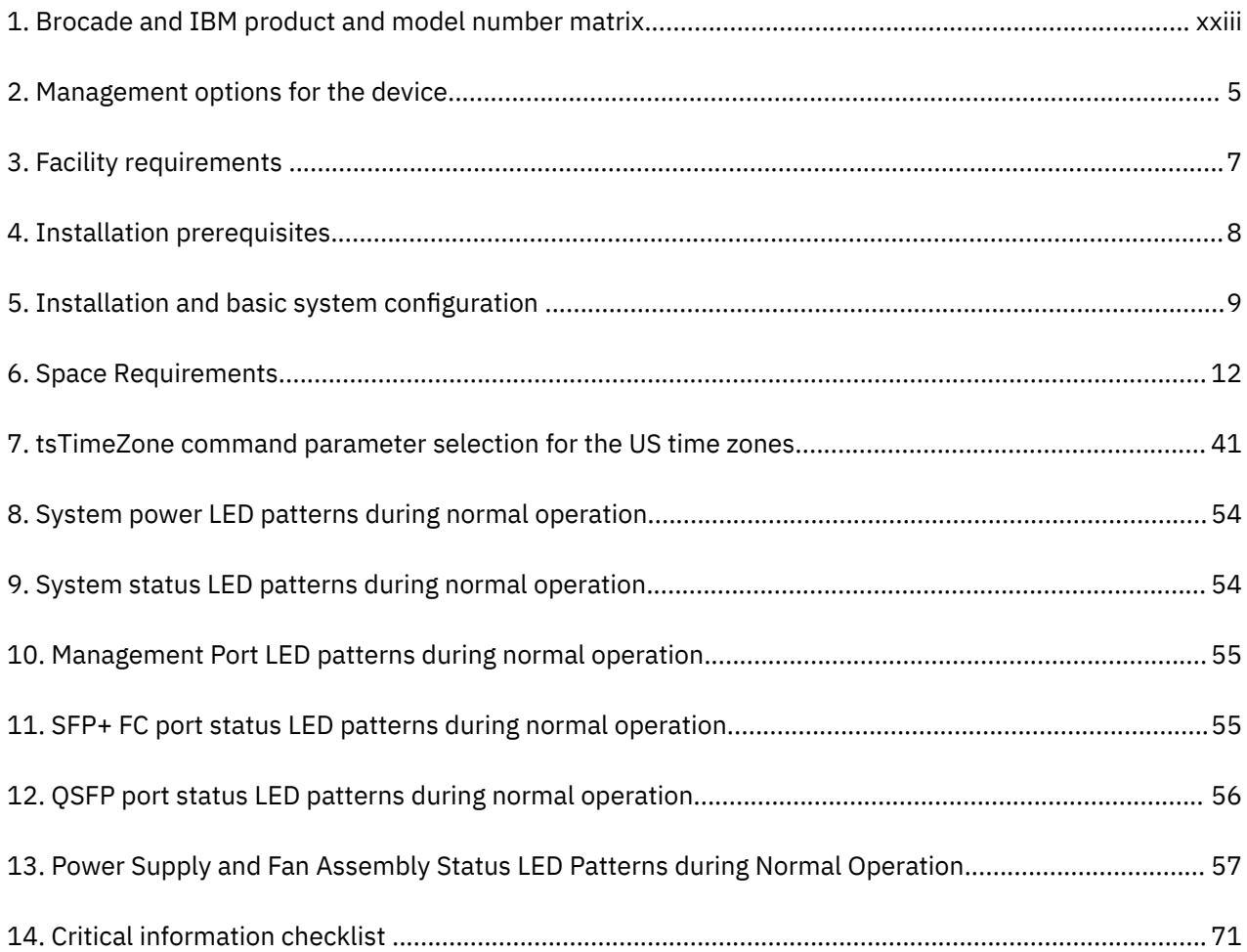

# <span id="page-10-0"></span>**Read this first**

#### **Summary of changes**

This is the first edition of the IBM® Storage Networking SAN256B-7 SAN512B-7 Installation, Service, and User Guide.

## **Getting help**

For the latest version of your product documentation, visit the IBM Publications Center at [www.ibm.com/](http://www.ibm.com/shop/publications/order) [shop/publications/order.](http://www.ibm.com/shop/publications/order) Search by form number or title.

For more information about IBM Storage Networking products, go to [www.ibm.com/systems/](http://www.ibm.com/systems/storage/san/) [storage/san/](http://www.ibm.com/systems/storage/san/).

IBM Redbooks® often provide in depth information about product best practices, configurations, and more technical information. For redbooks associated with this product, enter search terms on the following Web site: [www.redbook.ibm.com](http://www.redbooks.ibm.com/).

For support information for this and other IBM products, see the IBM Support Portal [www.ibm.com/](http://www.ibm.com/supportportal) [supportportal.](http://www.ibm.com/supportportal) Search for the product Machine type or product name.

For Fabric OS Release Notes and access to Fabric OS firmware downloads, go to the IBM Support Portal [www.ibm.com/supportportal](http://www.ibm.com/supportportal). Search for the product Machine type or product name, and then follow links for **Downloads**. More detailed instructions are available through the **Accessing firmware updates and OS documentation updates** link on the product documentation CD that is shipped with this product.

You can also contact IBM within the United States at 1-800-IBMSERV (1-800-426-7378). For support outside the United States, you can find the service number through the IBM contacts directory website at [www.ibm.com/planetwide/.](http://www.ibm.com/planetwide/)

Visit the IBM contact website [www.ibm.com/contact](http://www.ibm.com/contact) for contact information for your country or region.

For information about storage and networking industry standards, see the Storage Networking Industry Association (SNIA) website at [www.snia.org/.](http://www.snia.org/)

## **Accessibility features for the SAN64B-6**

Accessibility features help users who have a disability, such as restricted mobility or limited vision, to use information technology products successfully.

#### **Accessibility features**

The following list includes the major accessibility features in this product:

- Light emitting diodes (LEDs) that flash at different rates, to represent the same information as the colors of the LEDs
- Industry-standard devices for ports and connectors
- Management of the product through management applications is available through Web and Graphical User Interface (GUI) options

#### **Keyboard navigation**

This product does not have an attached or integrated keyboard. Any keyboard navigation is provided through the management software and GUI.

#### <span id="page-11-0"></span>**Vendor software**

This product includes certain vendor software that is not covered under the IBM license agreement. IBM makes no representation about the accessibility features of these products. Contact the vendor for the accessibility information about its products.

#### **Related accessibility information**

You can view the publications for this product in Adobe Portable Document Format (PDF) using the Adobe Acrobat Reader. The PDFs are provided on a product documentation CD-ROM that is packaged with the product. The CD-ROM also includes an accessible HTML version of this document.

#### **IBM and accessibility**

See the IBM Human Ability and Accessibility Center website at [www.ibm.com/able/](http://www.ibm.com/able/) for more information about the commitment that IBM has to accessibility.

### **How to send your comments**

Your feedback is important in helping us provide the most accurate and high-quality information. If you have comments or suggestions for improving this document, send us your comments by email to [ibmkc@us.ibm.com.](mailto:ibmkc@us.ibm.com?subject=IBM%20Systems%20Storage%20publications) Be sure to include the following information:

- Exact publication title
- Form number (for example, GC27-2270-00)
- Page numbers to which you are referring

You can also mail your comments to:

International Business Machines Corporation Information Development Department GZW 9000 South Rita Road Tucson, Arizona 85744-0001 U.S.A.

When you send information to IBM, you grant IBM a nonexclusive right to use or distribute the information in any way it believes appropriate without incurring any obligation to you.

# <span id="page-12-0"></span>**Safety and environmental notices**

This section contains information about:

- "Safety notices and labels" on page xiii
- • ["Rack safety" on page xx](#page-19-0)
- • ["Product recycling and disposal" on page xxi](#page-20-0)

## **Safety notices and labels**

When using this product, observe the danger, caution, and attention notices contained in this guide. The notices are accompanied by symbols that represent the severity of the safety condition. The danger and caution notices are listed in numerical order based on their IDs, which are displayed in parentheses, for example (D004), at the end of each notice. Use this ID to locate the translation of these danger and caution notices in the Safety Notices publication that is shipped with this product.

The following notices and statements are used in IBM documents. They are listed below in order of increasing severity of potential hazards. Follow the links for more detailed descriptions and examples of the danger, caution, and attention notices in the sections that follow.

- **Note:** These notices provide important tips, guidance, or advice.
- **["Attention notices" on page xix:](#page-18-0)** These notices indicate potential damage to programs, devices, or data.
- **"Cautions" on page xiii:** These statements indicate situations that can be potentially hazardous to you.
- **["Danger Notices" on page xiv](#page-13-0):** These statements indicate situations that can be potentially lethal or extremely hazardous to you. Safety labels are also attached directly to products to warn of these situations.
- In addition to these notices, ["Safety labels" on page xviii](#page-17-0) may be attached to the product to warn of potential hazards.

## **Cautions**

A Caution statement alerts you to situations that can be potentially hazardous to you or cause damage to hardware, firmware, software, or data.

#### **General cautions**

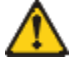

**CAUTION:** Changes or modifications made to this device that are not expressly approved by the party responsible for compliance could void the user's authority to operate the equipment.

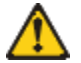

**CAUTION:** Do not install the device in an environment where the operating ambient temperature might exceed 40°C (104°F).

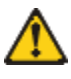

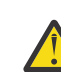

**CAUTION:** Make sure the airflow around the front, sides, and back of the device is not restricted.

#### <span id="page-13-0"></span>**Electrical cautions**

surface.

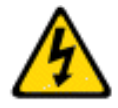

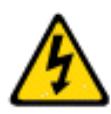

**CAUTION:** Carefully follow the mechanical guides on each side of the power supply slot and make sure the power supply is properly inserted in the guides. Never insert the power supply upside down.

**CAUTION:** Before plugging a cable into any port, be sure to discharge the voltage stored on the cable by touching the electrical contacts to ground

**CAUTION:** Static electricity can damage the chassis and other electronic devices. To avoid damage, keep static-sensitive devices in their static-

protective packages until you are ready to install them.

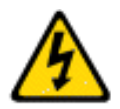

**CAUTION:** The power supply switch must be in the off position when you insert the power supply into the chassis. Damage to the switch can result if a live power supply is installed.

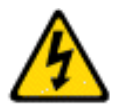

**CAUTION:** All devices with DC power supplies are intended for installation in restricted access areas only. A restricted access area is where access can be gained only by service personnel through the use of a special tool, lock and key, or other means of security, and is controlled by the authority responsible for the location.

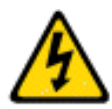

**CAUTION:** For the DC input circuit to the system, make sure there is a 10 Amp circuit breaker, maximum 60 VDC, double pole, on the input terminal block to the power supply. The input wiring for connection to the product should be copper wire, 18 AWG, marked VW-1, and rated minimum 90°C.

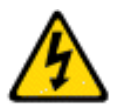

**CAUTION:** For the DC input circuit to the system, make sure there is a 10 Amp circuit breaker, maximum 60 VDC, double pole, on the input terminal block to the power supply. The input wiring for connection to the product should be copper wire, 18 AWG, marked VW-1, and rated minimum 90°C.

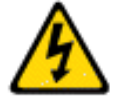

**CAUTION:** For a DC system, use grounding wire of at least 6 American Wire Gauge (AWG). The grounding wire should be attached to the DC input connector, the other end connects to the building ground.

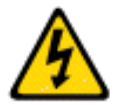

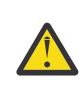

**CAUTION:** DC return shall be isolated from the chassis ground (DC-I) when connections to the power supply are made.

## **Danger Notices**

A Danger statement indicates conditions or situations that can be potentially lethal or extremely hazardous to you. Safety labels are also attached directly to products to warn of these conditions or situations.

#### **General dangers**

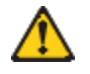

**DANGER:** The procedures in this manual are for qualified service personnel.

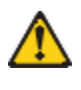

**DANGER:** Be careful not to accidently insert your fingers into the fan tray while removing it from the chassis. The fan may still be spinning at a high speed.

#### **Electrical dangers**

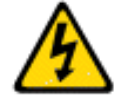

**DANGER:** For safety reasons, the ESD wrist strap should contain a series 1 megaohm resistor.

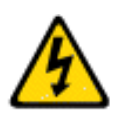

**DANGER:** Make sure that the power source circuits are properly grounded, then use the power cord supplied with the device to connect it to the power source.

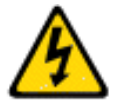

**DANGER:** Remove both power cords before servicing.

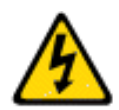

**DANGER:** Disconnect the power cord from all power sources to completely remove power from the device.

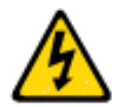

**DANGER:** To avoid high voltage shock, do not open the device while the power is on.

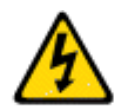

**DANGER:** Risk of explosion if battery is replaced by an incorrect type. Dispose of used batteries according to the instructions.

#### **Dangers related to equipment weight**

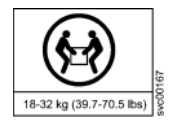

**DANGER:** Make sure the rack housing the device is adequately secured to prevent it from becoming unstable or falling over.

#### **Laser dangers**

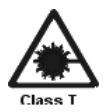

**DANGER:** All fiber-optic interfaces use Class 1 lasers.

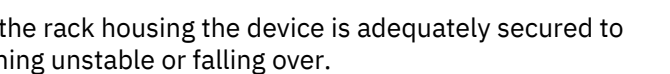

# <span id="page-15-0"></span>**General precautions**

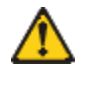

**DANGER:** The procedures in this manual are for qualified service personnel.

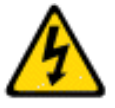

**DANGER:** Before beginning the installation, see the precautions in "Power precautions."

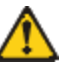

**DANGER:** Be careful not to accidently insert your fingers into the fan tray while removing it from the chassis. The fan may still be spinning at a high speed.

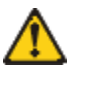

**CAUTION:** Changes or modifications made to this device that are not expressly approved by the party responsible for compliance could void the user's authority to operate the equipment.

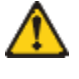

**CAUTION:** Disassembling any part of the power supply and fan assembly voids the warranty and regulatory certifications. There are no userserviceable parts inside the power supply and fan assembly.

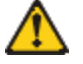

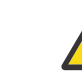

**CAUTION:** To protect the serial port from damage, keep the cover on the port when not in use.

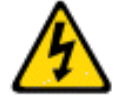

**CAUTION:** If you do not install a module or a power supply in a slot, you must keep the slot filler panel in place. If you run the chassis with an uncovered slot, the system will overheat.

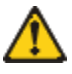

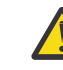

**CAUTION:** Do not install the device in an environment where the operating ambient temperature might exceed 40°C (104°F).

## **ESD precautions**

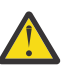

**Attention:** Many of the field replaceable units (FRUs) are sensitive to electrostatic discharge (ESD), and can potentially be damaged by improper handling. When working with any FRU, use correct ESD precautions:

- Attach ground to the indicated area on the chassis
- Wear a wrist grounding strap connected to chassis ground (if the switch is plugged in) or a bench ground.

**Note:** For safety reasons, the ESD wrist strap should contain a series 1 megaohm resistor.

• Store ESD-sensitive components in antistatic packaging

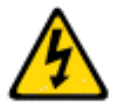

**DANGER:** For safety reasons, the ESD wrist strap should contain a series 1 megaohm resistor.

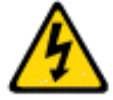

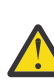

**CAUTION:** Before plugging a cable into any port, be sure to discharge the voltage stored on the cable by touching the electrical contacts to ground surface.

<span id="page-16-0"></span>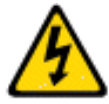

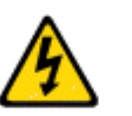

## **Power precautions**

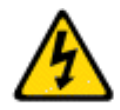

**DANGER:** Make sure that the power source circuits are properly grounded, then use the power cord supplied with the device to connect it to the power source.

**CAUTION:** Static electricity can damage the chassis and other electronic devices. To avoid damage, keep static-sensitive devices in their static-

**CAUTION:** Wear a wrist grounding strap connected to the chassis ground

protective packages until you are ready to install them.

(if the device is plugged in) or to a bench ground.

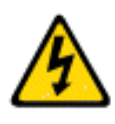

**DANGER:** If the installation requires a different power cord than the one supplied with the device, make sure you use a power cord displaying the mark of the safety agency that defines the regulations for power cords in your country. The mark is your assurance that the power cord can be used safely with the devic

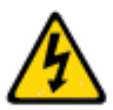

**DANGER:** This device might have more than one power cord. To reduce the risk of electric shock, disconnect all power cords before servicing.

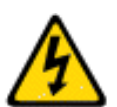

**DANGER:** Remove both power cords before servicing.

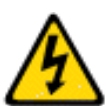

**DANGER:** Disconnect the power cord from all power sources to completely remove power from the device.

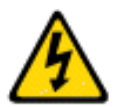

**DANGER:** To avoid high voltage shock, do not open the device while the power is on.

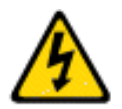

**DANGER:** Risk of explosion if battery is replaced by an incorrect type. Dispose of used batteries according to the instructions.

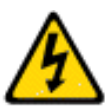

**CAUTION:** Use a separate branch circuit for each power cord, which provides redundancy in case one of the circuits fails.

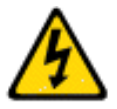

**CAUTION:** Ensure that the device does not overload the power circuits, wiring, and over-current protection. To determine the possibility of overloading the supply circuits, add the ampere (amp) ratings of all devices installed on the same circuit as the device. Compare this total with the rating limit for the circuit. The maximum ampere ratings are usually printed on the devices near the input power connectors.

<span id="page-17-0"></span>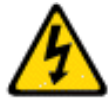

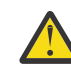

**CAUTION:** The power supply switch must be in the off position when you insert the power supply into the chassis. Damage to the switch can result if a live power supply is installed.

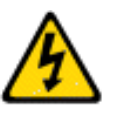

**CAUTION:** Carefully follow the mechanical guides on each side of the power supply slot and make sure the power supply is properly inserted in the guides. Never insert the power supply upside down.

# **Lifting and weight-related precautions**

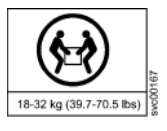

**DANGER:** Use safe lifting practices when moving the product.

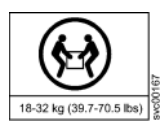

**DANGER:** Mount the devices you install in a rack as low as possible. Place the heaviest device at the bottom and progressively place lighter devices above.

**DANGER:** Make sure the rack housing the device is adequately secured to

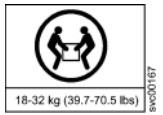

**CAUTION:** Do not use the port cover tabs to lift the module. They are not designed to support the weight of the module, which can fall and be damaged.

**CAUTION:** To prevent damage to the chassis and components, never attempt to lift the chassis using the fan or power supply handles. These

handles were not designed to support the weight of the chassis.

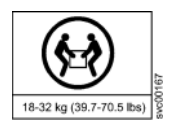

# **Laser precautions**

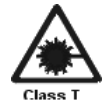

**DANGER:** All fiber-optic interfaces use Class 1 lasers.

prevent it from becoming unstable or falling over.

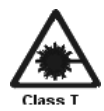

**DANGER:** Use only optical transceivers that are qualified by IBM and comply with the FDA Class 1 radiation performance requirements defined in 21 CFR Subchapter I, and with IEC 825 and EN60825. Optical products that do not comply with these standards might emit light that is hazardous to the eyes.

# **Safety labels**

As an added precaution, safety labels are often installed directly on products or product components to warn of potential hazards. These can be either danger or caution notices, depending upon the level of the hazard.

The actual product safety labels may differ from these sample safety labels:

<span id="page-18-0"></span>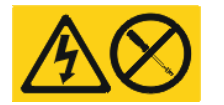

**DANGER:** Hazardous voltage, current, or energy levels are present inside any component that has this label attached. Do not open any cover or barrier that contains this label. (L001)

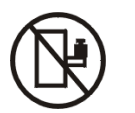

**DANGER:** Rack-mounted devices are not to be used as a shelf or work space. (L002)

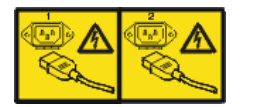

**DANGER:** Multiple power cords. The product might be equipped with multiple power cords. To remove all hazardous voltages, disconnect all power cords. (L003)

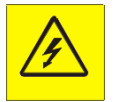

**DANGER:** Hazardous voltage present. Voltages present constitute a shock hazard, which can cause severe injury or death. (L004)

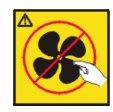

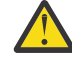

**CAUTION:** Hazardous moving parts nearby. (L008)

## **Attention notices**

An attention notice indicates the possibility of damage to a program, device, or system, or to data. An exclamation point symbol may accompany an attention notice, but is not required. A sample attention notice follows:

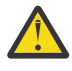

**Attention:** Do not bend a fibre cable to a radius less than 5 cm (2 in.); you can damage the cable. Tie wraps are not recommended for optical cables because they can be easily overtightened, causing damage to the cable.

### <span id="page-19-0"></span>**Rack installation**

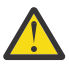

**DANGER:** Observe the following precautions when working on or around your IT rack system:

- Heavy equipment—personal injury or equipment damage might result if mishandled.
- Always lower the leveling pads on the rack cabinet.
- Always install stabilizer brackets on the rack cabinet.
- To avoid hazardous conditions due to uneven mechanical loading, always install the heaviest devices in the bottom of the rack cabinet. Always install servers and optional devices starting from the bottom of the rack cabinet.
- Rack-mounted devices are not to be used as shelves or work spaces. Do not place objects on top of rack-mounted devices.

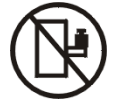

- Each rack cabinet might have more than one power cord. Be sure to disconnect all power cords in the rack cabinet when directed to disconnect power during servicing.
- Connect all devices installed in a rack cabinet to power devices installed in the same rack cabinet. Do not plug a power cord from a device installed in one rack cabinet into a power device installed in a different rack cabinet.
- An electrical outlet that is not correctly wired could place hazardous voltage on the metal parts of the system or the devices that attach to the system. It is the responsibility of the customer to ensure that the outlet is correctly wired and grounded to prevent an electrical shock.

(R001 part 1 of 2)

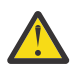

#### **CAUTION:**

- Do not install a unit in a rack where the internal rack ambient temperatures will exceed the manufacturer's recommended ambient temperature for all your rack-mounted devices.
- Do not install a unit in a rack where the air flow is compromised. Ensure that air flow is not blocked or reduced on any side, front, or back of a unit used for air flow through the unit.
- Consideration should be given to the connection of the equipment to the supply circuit so that overloading of the circuits does not compromise the supply wiring or overcurrent protection. To provide the correct power connection to a rack, refer to the rating labels located on the equipment in the rack to determine the total power requirement of the supply circuit.
- *(For sliding drawers)* Do not pull out or install any drawer or feature if the rack stabilizer brackets are not attached to the rack. Do not pull out more than one drawer at a time. The rack might become unstable if you pull out more than one drawer at a time.
- *(For fixed drawers)* This drawer is a fixed drawer and must not be moved for servicing unless specified by the manufacturer. Attempting to move the drawer partially or completely out of the rack might cause the rack to become unstable or cause the drawer to fall out of the rack.

(R001 part 2 of 2)

#### **Rack relocation (19" rack)**

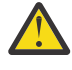

**CAUTION:** Removing components from the upper positions in the rack cabinet improves rack stability during relocation. Follow these general guidelines whenever you relocate a populated rack cabinet within a room or building:

- <span id="page-20-0"></span>• Reduce the weight of the rack cabinet by removing equipment starting at the top of the rack cabinet. When possible, restore the rack cabinet to the configuration of the rack cabinet as you received it. If this configuration is not known, you must complete these steps:
	- Remove all devices in the 32U position and above.
	- Ensure that the heaviest devices are installed in the bottom of the rack cabinet.
	- Ensure that there are no empty U-levels between devices installed in the rack cabinet below the 32U level.
	- If the rack cabinet you are relocating is part of a suite of rack cabinets, detach the rack cabinet from the suite.
	- Inspect the route that you plan to take when moving the rack to eliminate potential hazards.
	- Verify that the route that you choose can support the weight of the loaded rack cabinet. Refer to the documentation that came with your rack cabinet for the weight of a loaded rack cabinet.
	- Verify that all door openings are at least 760 x 2030 mm (30 x 80 in.).
	- Ensure that all devices, shelves, drawers, doors, and cables are secure.
	- Ensure that the four leveling pads are raised to their highest position.
	- Ensure that there is no stabilizer bracket installed on the rack cabinet during movement.
	- Do not use a ramp inclined at more than 10 degrees.
	- Once the rack cabinet is in the new location, do the following:
		- Lower the four leveling pads.
		- Install stabilizer brackets on the rack cabinet.
		- If you removed any devices from the rack cabinet, repopulate the rack cabinet from the lowest position to the highest position.
	- If a long distance relocation is required, restore the rack cabinet to the configuration of the rack cabinet as you received it. Pack the rack cabinet in the original packaging material, or equivalent. Also, lower the leveling pads to raise the casters off of the pallet and bolt the rack cabinet to the pallet.

(R002)

## **Product recycling and disposal**

Refer to the *IBM Systems Environmental Notices and User Guide* (Z125-5823) for translated environmental statements and information regarding product recycling and disposal. This document may be provided either in printed version or on the product documentation CD. A more current version may be available through this link [ftp://public.dhe.ibm.com/systems/support/warranty/envnotices/](ftp://public.dhe.ibm.com/systems/support/warranty/envnotices/environmental_notices_and_user_guide.pdf) [environmental\\_notices\\_and\\_user\\_guide.pdf](ftp://public.dhe.ibm.com/systems/support/warranty/envnotices/environmental_notices_and_user_guide.pdf)

See ["Removing the battery" on page 79](#page-102-0) for instructions on how to remove the battery.

**xxii** IBM Storage Networking SAN64B-6: SAN64B-6 Installation, Service, and User Guide

# <span id="page-22-0"></span>**About this document**

This document is intended for use by systems administrators and technicians experienced with networking, Fibre Channel, and storage area network (SAN) technologies. It describes how to install, service, and use the IBM Storage Networking SAN64B-6 (machine type-models 8960-F64 and 8960-N64 Switch). Throughout this document, the product is referred to as the *SAN64B-6*, or simply the *switch*.

This document has been created to include information specific to SAN64B-6 switches running on Fabric OS version 8.0.1 or later. This document does not support all Fabric OS versions. It is specific to Fabric OS v8.0.1 or later. Refer to the Fabric OS Release Notes for more information.

### **Product documentation**

The following documents contain information related to this product:

- *IBM Storage Networking SAN256B-7 SAN512B-7 Installation, Service, and User Guide* , (this document)
- *IBM Systems Safety Notices*, G229–9054

### **Brocade documents**

IBM b-type switches use software licensed from Brocade Communications Systems, Inc. You can find information related to the software that supports the switch in the following documents on the CD-ROM supplied with this product:

#### **Brocade Fabric OS**

- *EZSwitchSetup Administrator's Guide*
- *Fabric OS Administrator's Guide*
- *Fabric OS Command Reference Manual*
- *Fabric OS MIB Reference Manual*
- *Fabric OS Message Reference Manual*
- *Fabric OS Troubleshooting and Diagnostics Guide*

#### **Brocade Fabric OS optional features**

- *Fabric Watch Administrator's Guide*
- *Web Tools Administrator's Guide*

## **IBM and Brocade product matrix**

The product matrix provides a cross-reference between the comparable IBM and Brocade product models.

When you use any of the Brocade documents, such as Fabric Operating System (FOS) publications, you will notice that the model numbers reflect the corresponding Brocade products. Table 1 on page xxiii provides a product matrix to correlate the Brocade products and models to the IBM product names and machine types and model numbers. Products withdrawn from marketing are not listed.

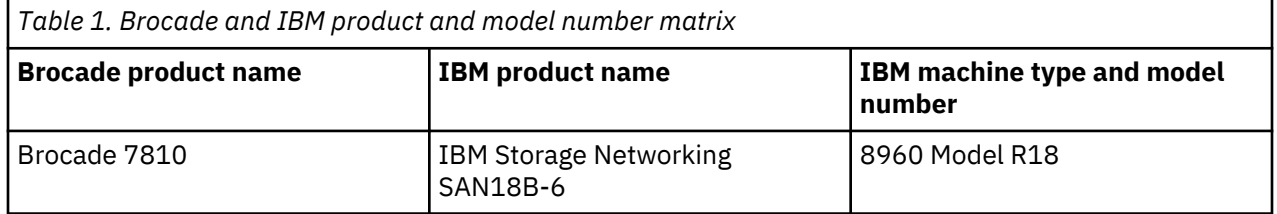

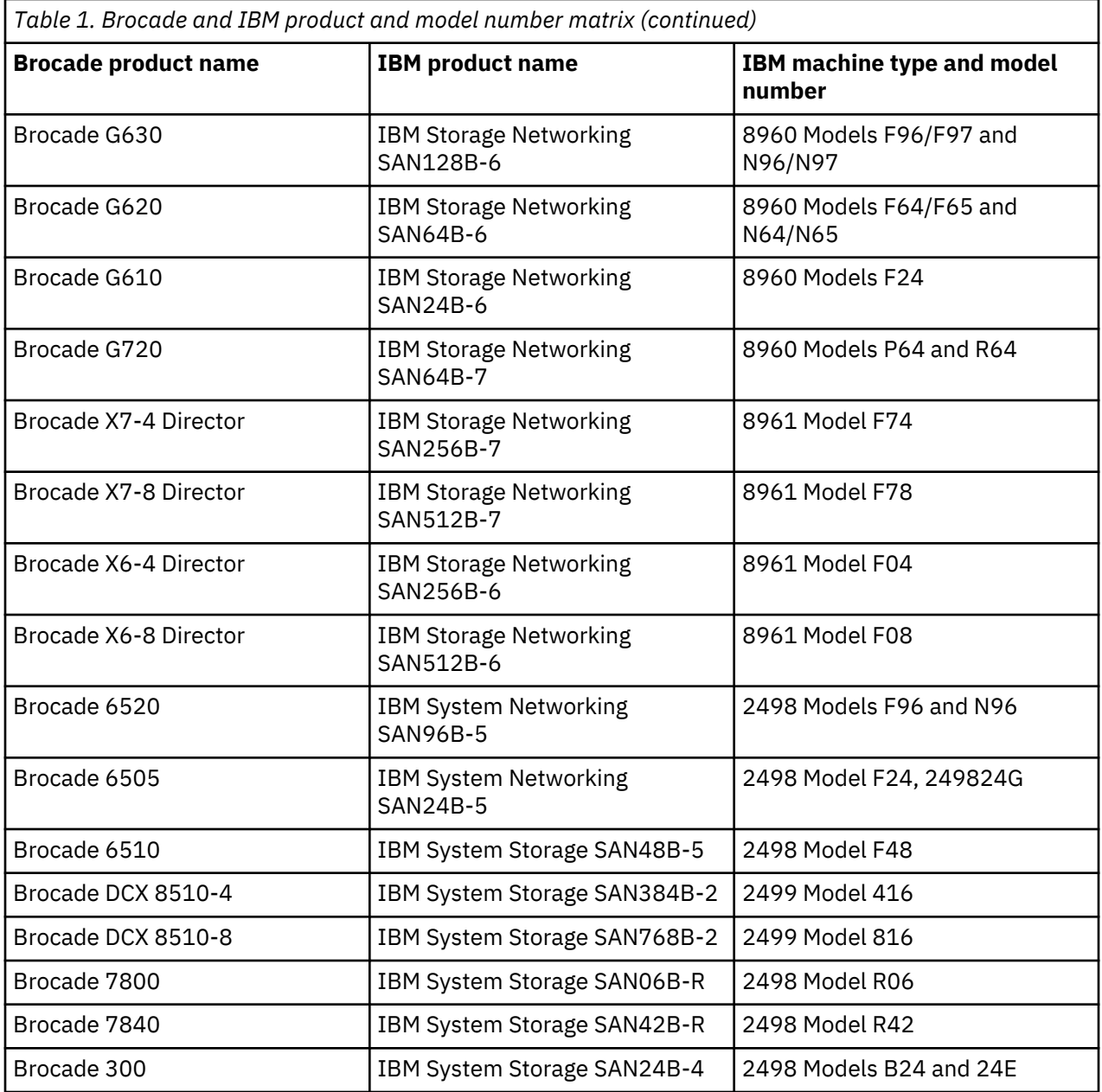

# <span id="page-24-0"></span>**Chapter 1. Introducing the SAN64B-6**

This topic provides the following information:

- "Hardware features" on page 1
- • ["License options" on page 2](#page-25-0)
- • ["Port-side view" on page 2](#page-25-0)
- • ["Nonport-side view" on page 4](#page-27-0)
- • ["Device management options" on page 5](#page-28-0)

### **Hardware features**

The IBM SAN64B-6 offers the following features and capabilities:

- Up to 48 auto-sensing ports supporting high-performance 32-Gbps SFP+ ports technology in a single domain.
- Up to four 128-Gbps (4 x 32-Gbps) QSFP ports to connect to the QSFP ports of another IBM SAN64B-6 device.
- Dynamic Ports on Demand (Dynamic-POD) scaling from a base configuration of 24 ports to 64 ports (two 12-port SFP+ PODs and one 16-port QSFP POD).
- 4-, 8-, 16-, and 32-Gbps auto-sensing Fibre Channel switch and router ports.
	- A 32-Gbps optical transceiver can auto-negotiate to 32 Gbps, 16 Gbps, or 8 Gbps.
	- A 16-Gbps optical transceiver can auto-negotiate to 16 Gbps, 8 Gbps, or 4 Gbps.
	- A 10Gb/s optical transceiver can autonegotiate to 10Gb/s.

**Note:** The port speed is determined by the maximum speed supported by the optical transceiver at the other end of the link.

- 10-Gbps manually set capability on FC ports (requires the optional 10-Gigabit FCIP/Fibre Channel license).
	- 10-Gbps performance is enabled by 10-Gbps SFP+ transceivers.
	- Ports can be configured for 10-Gbps for metro connectivity.
- Universal ports self-configure as a E\_Ports, F\_Ports, M\_Ports, or D\_Ports. EX\_Ports can be activated on a per-port basis with the optional Integrated Routing license.
	- A Diagnostic Port (D\_Port) provides diagnostics, troubleshooting, and verification services for the physical media.
- The following table lists the number of ports that can be enabled with compression and encryption.

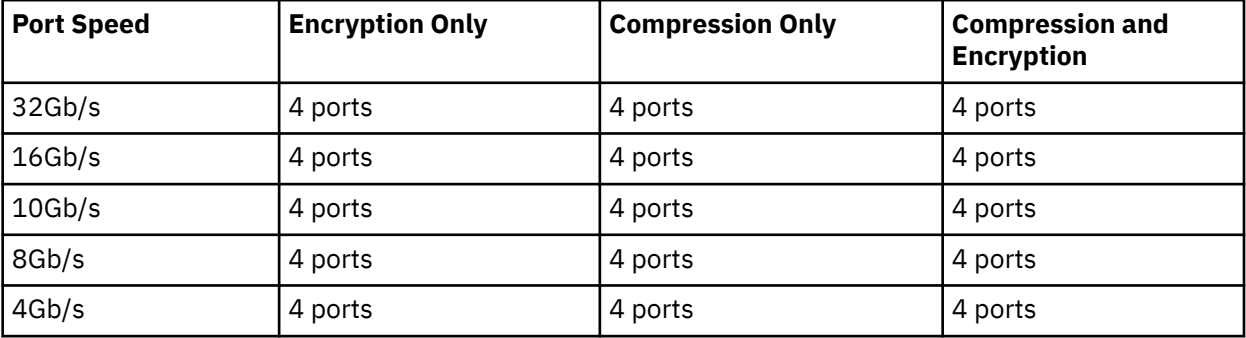

Refer to the *Fabric OS Administration Guide, 9.0.x,* for details on this table.

• Support for port-side exhaust or nonport-side exhaust airflow for cooling.

- <span id="page-25-0"></span>• Hardware-enabled input and output (I/O) latency statistics collection.
- Hardware-enabled VM support.
- Small form-factor pluggable plus (SFP+) optical transceivers support any combination of Short Wavelength (SWL), Long Wavelength (LWL), or Extended Long Wavelength (ELWL) optical media among the switch ports.
- Extended distance Fibre Channel to support long-distance native FC connectivity.
- 10Gb/s Fibre Channel integration on any selected port provides DWDM metro connectivity on the same switch.
- Port-to-port latency minimized to the following by using cut-through frame switching at 32Gb/s.
	- Version 1 = 780ns (including FEC)
	- Version 2 = 560ns i(ncluding FEC)
- High performance T1022 processor with two cores operating at 1.2 GHz delivers high performance, scalability, and advanced Fabric Vision functionality.
- One 1000/100/10Mb/s RJ-45 connector for the Ethernet management connection. In conjunction with EZSwitchSetup, this port supports switch IP address discovery and configuration, eliminating the need to attach a serial cable to configure the switch IP address.
- One internal e-USB module provides 2 GB of persistent storage, increased serviceability, and error logging functionality by facilitating easier firmware upgrades and downloads of the system log files.
- One external USB connector.
- Two hot-swappable redundant integrated power supply and fan assembly field-replaceable units.
- 48 hot-pluggable SFP+ optical transceiver slots and 4 hot-pluggable QSFP optical transceiver slots.
- 52 bicolor (green/amber) LEDs to indicate the status for each port (one per SFP+ and one for each QSFP slot). (In the G620 Version 2, the QSFP LEDs are tri-color.)
- One green LED to indicate valid system power.
- One bicolor (green/amber) LED to indicate the system status.
- Two Ethernet LEDs: one green LED to indicate link speed of 1000/100/10Mb/s and one green LED to indicate activity.
- SEEPROM for switch identification.
- Real-time power monitoring.
- Real-time voltage monitoring.
- Real-time fan monitoring including airflow direction.
- Real-time digital thermometers for temperature monitoring.
- Real-time clock (RTC) with battery.

### **License options**

The SAN64B-6 uses a capacity-based Ports on Demand (POD) license method. An Integrated Routing (IR) license is required to enable EX\_Port on this device. Refer to the *Fabric OS Software Licensing Guide* for more details.

## **Port-side view**

The following illustration shows the port-side view of the SAN64B-6 Version 1 Fibre Channel switch.

<span id="page-26-0"></span>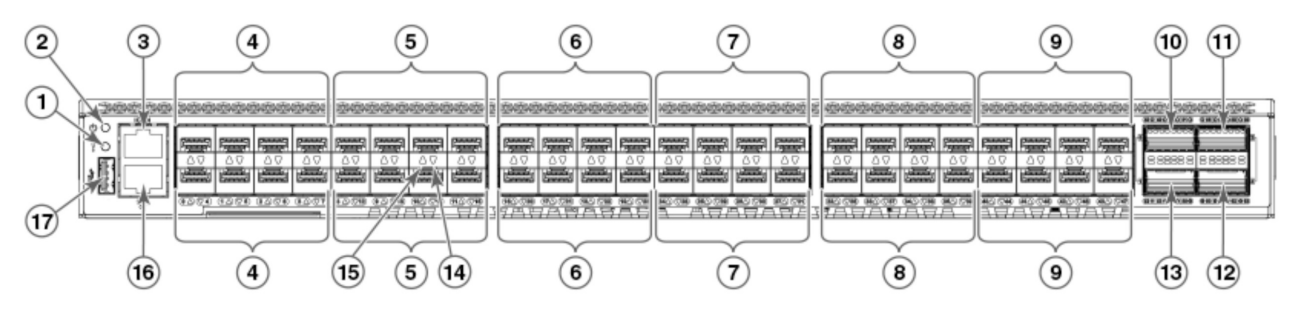

*Figure 1. Port-Side View of SAN64B-6 Version 1*

- 1. System Status LED
- 2. System Status LED
- 3. UART RJ-45 Serial Console Port
- 4. SFP+ FC (four upper and four lower) Ports 0–7
- 5. SFP+ FC (four upper and four lower) Ports 8–15
- 6. SFP+ FC (four upper and four lower) Ports 16–23
- 7. SFP+ FC (four upper and four lower) Ports 24–31
- 8. SFP+ FC (four upper and four lower) Ports 32–39
- 9. SFP+ FC (four upper and four lower) Ports 40–47
- 10. QSFP Port 0 (FC Ports 48–51)
- 11. QSFP Port 2 (FC Ports 56–59)
- 12. QSFP Port 3 (FC Ports 60–63)
- 13. QSFP Port 1 (FC Ports 52–55)
- 14. SFP+ (lower) Port 14 Status LED
- 15. SFP+ (upper) Port 10 Status LED
- 16. 1000/100/10Bb/s RJ-45 Ethernet Management Port
- 17. USB Port

The following illustration shows the port-side view of the SAN64B-6 Version 2 Fibre Channel switch.

<span id="page-27-0"></span>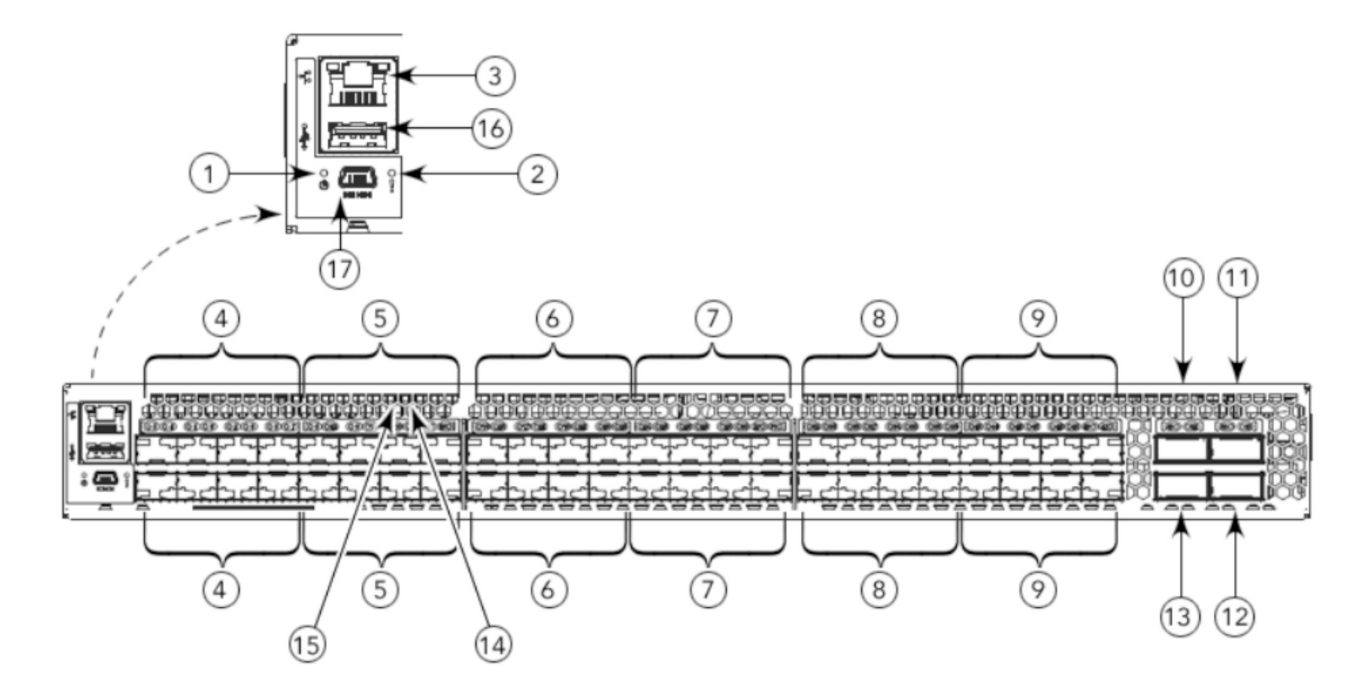

*Figure 2. Port-Side View of SAN64B-6 Version 2*

- 1. System Power LED
- 2. System Status LED
- 3. Management Ethernet Port
- 4. SFP+ FC (four upper and four lower) Ports 0–7
- 5. SFP+ FC (four upper and four lower) Ports 8–15
- 6. SFP+ FC (four upper and four lower) Ports 16–23
- 7. SFP+ FC (four upper and four lower) Ports 24–31
- 8. SFP+ FC (four upper and four lower) Ports 32–39
- 9. SFP+ FC (four upper and four lower) Ports 40–47
- 10. QSFP Port 0 (FC Ports 48–51)
- 11. QSFP Port 2 (FC Ports 56–59)
- 12. QSFP Port 3 (FC Ports 60–63)
- 13. QSFP Port 1 (FC Ports 52–55)
- 14. SFP+ (lower) Port 14 Status LED
- 15. SFP+ (upper) Port 10 Status LED
- 16. USB Port
- 17. UART mini-USB Serial Console Port

**Note:** All the ports are connected to a single ASIC.

### **Nonport-side view**

The following illustration shows the nonport-side view of the IBM SAN64B-6 FC switch.

<span id="page-28-0"></span>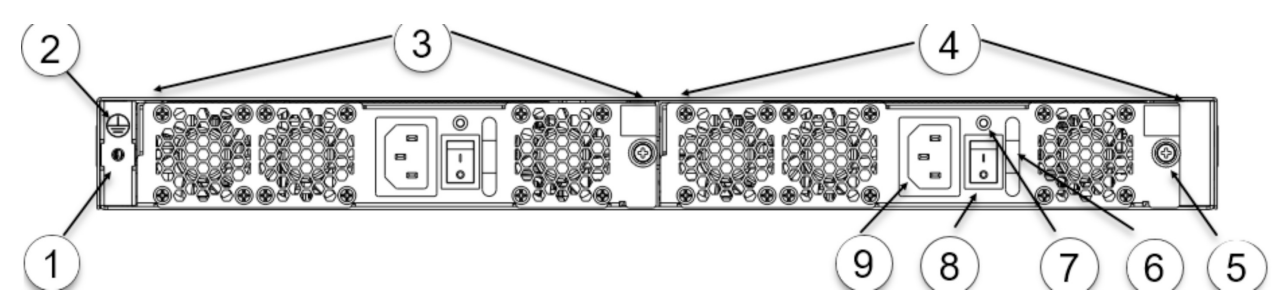

*Figure 3. Nonport-side view with AC power supply and fan assembly units*

- 1. #6-32 for screw mounting of the ground cable
- 2. Ground marking
- 3. Power Supply and Fan Assembly 2
- 4. Power Supply and Fan Assembly 1
- 5. Captive Screw
- 6. Handle
- 7. Power Supply and Fan Assembly Status LED
- 8. Power-On/Off Switch
- 9. Power Supply Receptacle

## **Device management options**

You can use the management functions built into the device to monitor the fabric topology, port status, physical status, and other information to help you analyze switch performance and to accelerate system debugging. The device automatically performs power-on self-test (POST) each time it is turned on. Any errors are recorded in the RASlog messages.

You can manage the device using any of the management options listed in the following table.

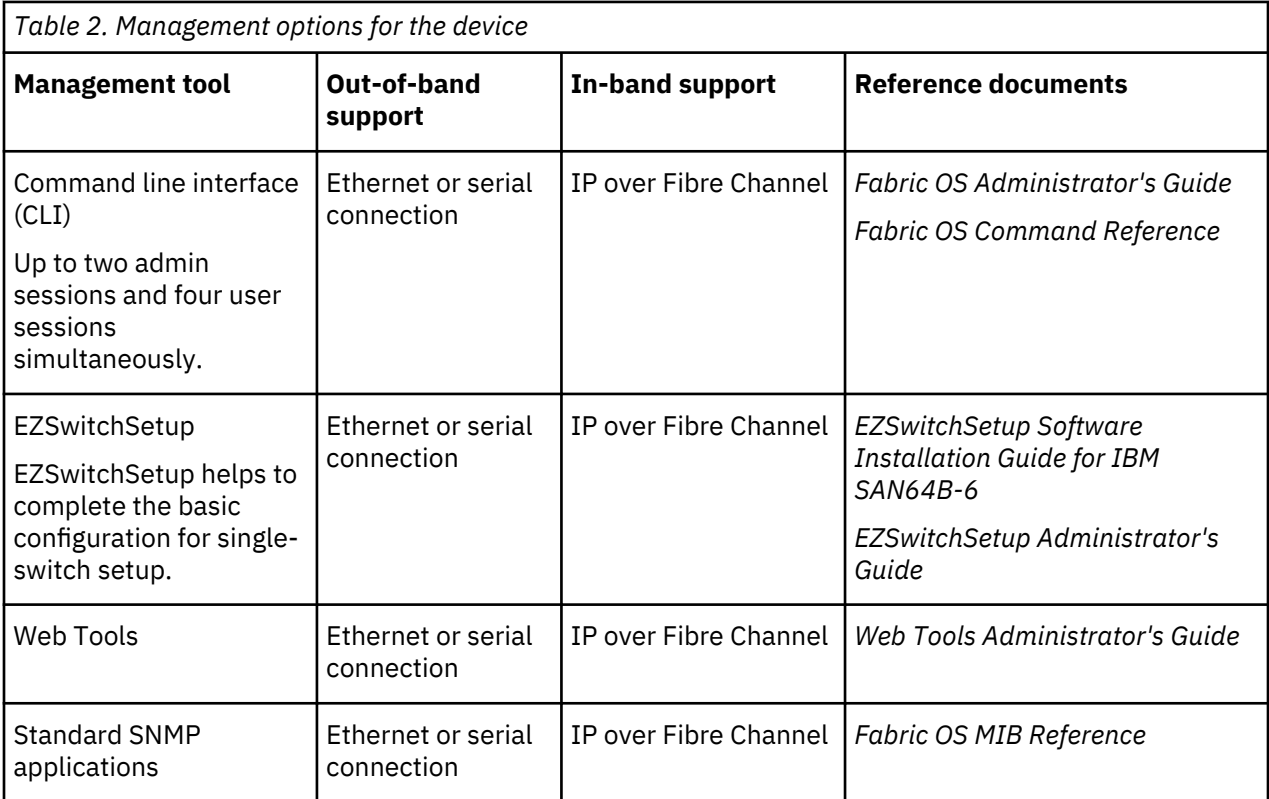

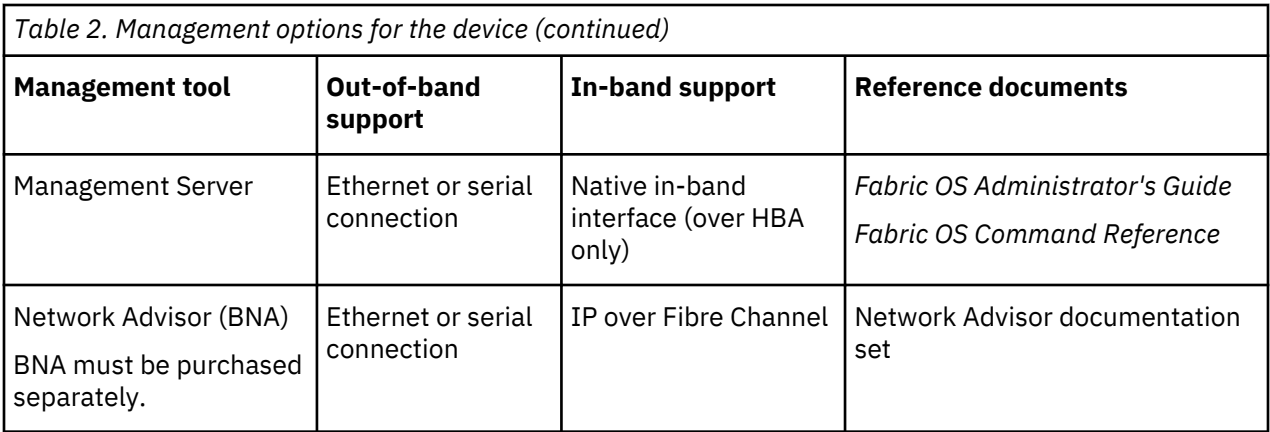

# <span id="page-30-0"></span>**Chapter 2. Preparing for the installation**

This topic provides the following information:

- "Safety precautions" on page 7
- • ["General precautions" on page xvi](#page-15-0)
- • ["ESD precautions" on page xvi](#page-15-0)
- • ["Power precautions" on page xvii](#page-16-0)
- • ["Lifting and weight-related precautions" on page xviii](#page-17-0)
- • ["Laser precautions" on page xviii](#page-17-0)
- • ["General precautions" on page xvi](#page-15-0)
- "Facility requirements" on page 7
- • ["Quick installation checklist" on page 8](#page-31-0)
- • ["Items included with the switch" on page 10](#page-33-0)

## **Safety precautions**

When using this product, observe all danger, caution, and attention notices in this manual. The safety notices are accompanied by symbols that represent the severity of the safety condition

Refer to ["Cautions" on page xiii](#page-12-0) and ["Danger Notices" on page xiv](#page-13-0) for translations of safety notices for this product.

## **Facility requirements**

Before installing the device, be sure the following facilities requirements are met.

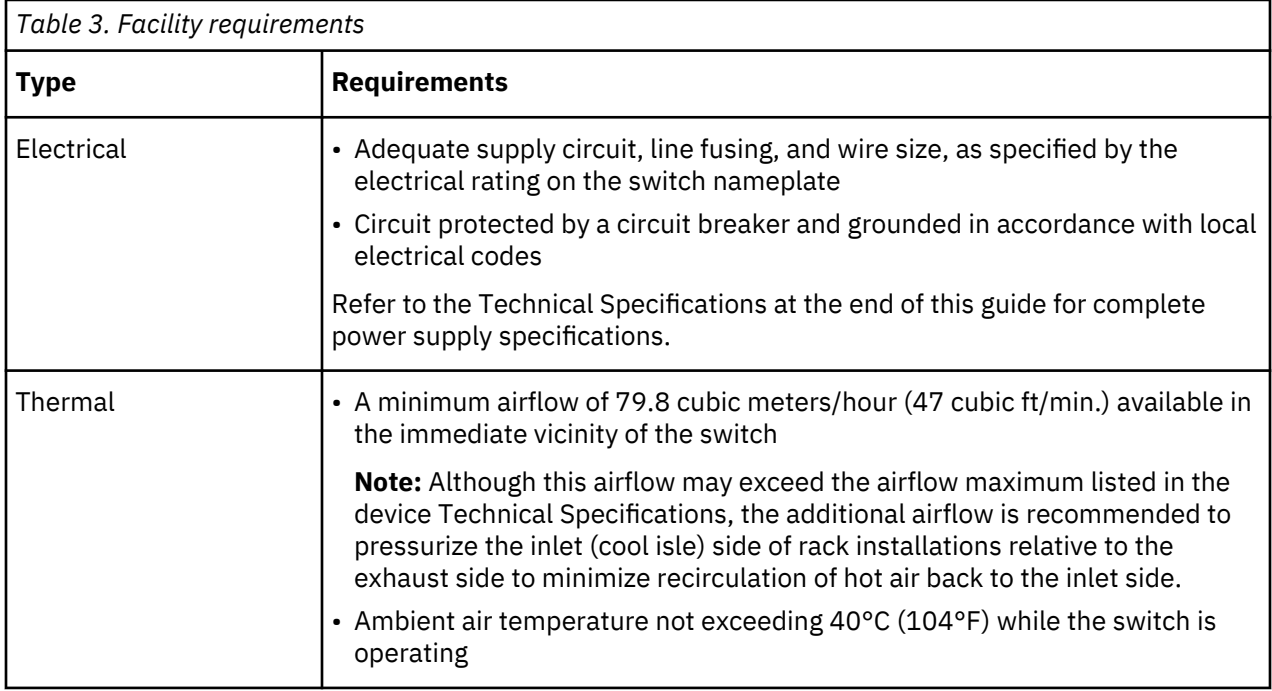

<span id="page-31-0"></span>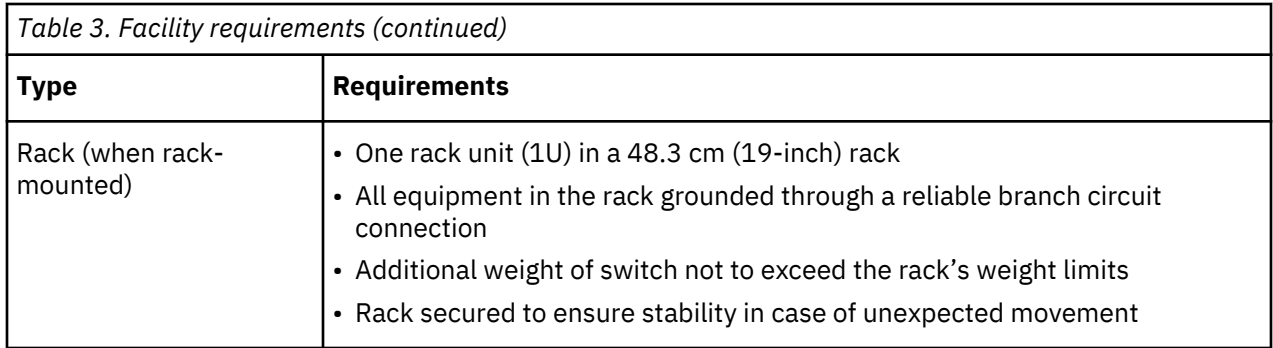

## **Quick installation checklist**

This checklist provides a high-level overview of the basic installation process from the planning stage to the point where the switch comes online and is ready to be deployed. Completing all the tasks in the suggested order ensures successful installation. IBM recommends that you print this checklist and take it to the installation site.

#### **Pre-installation tasks**

Review all installation requirements ahead of time as part of your site preparation. Careful planning and site preparation ensures seamless installation, especially when installing multiple switches.

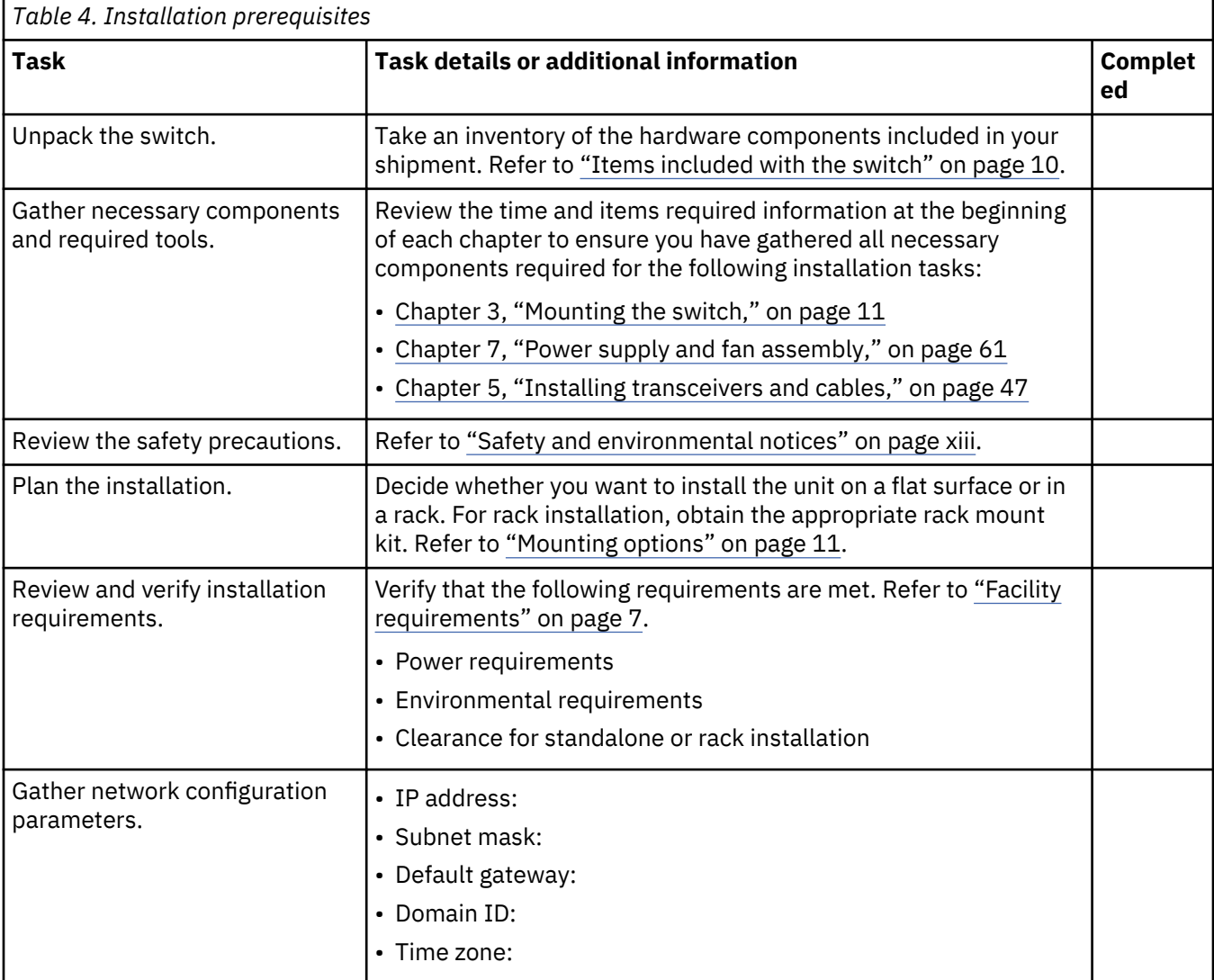

#### <span id="page-32-0"></span>**Installation and initial configuration**

The initial setup includes mounting the device on a flat surface or in a rack and completing the configuration tasks necessary to bring the device online and verify the operation.

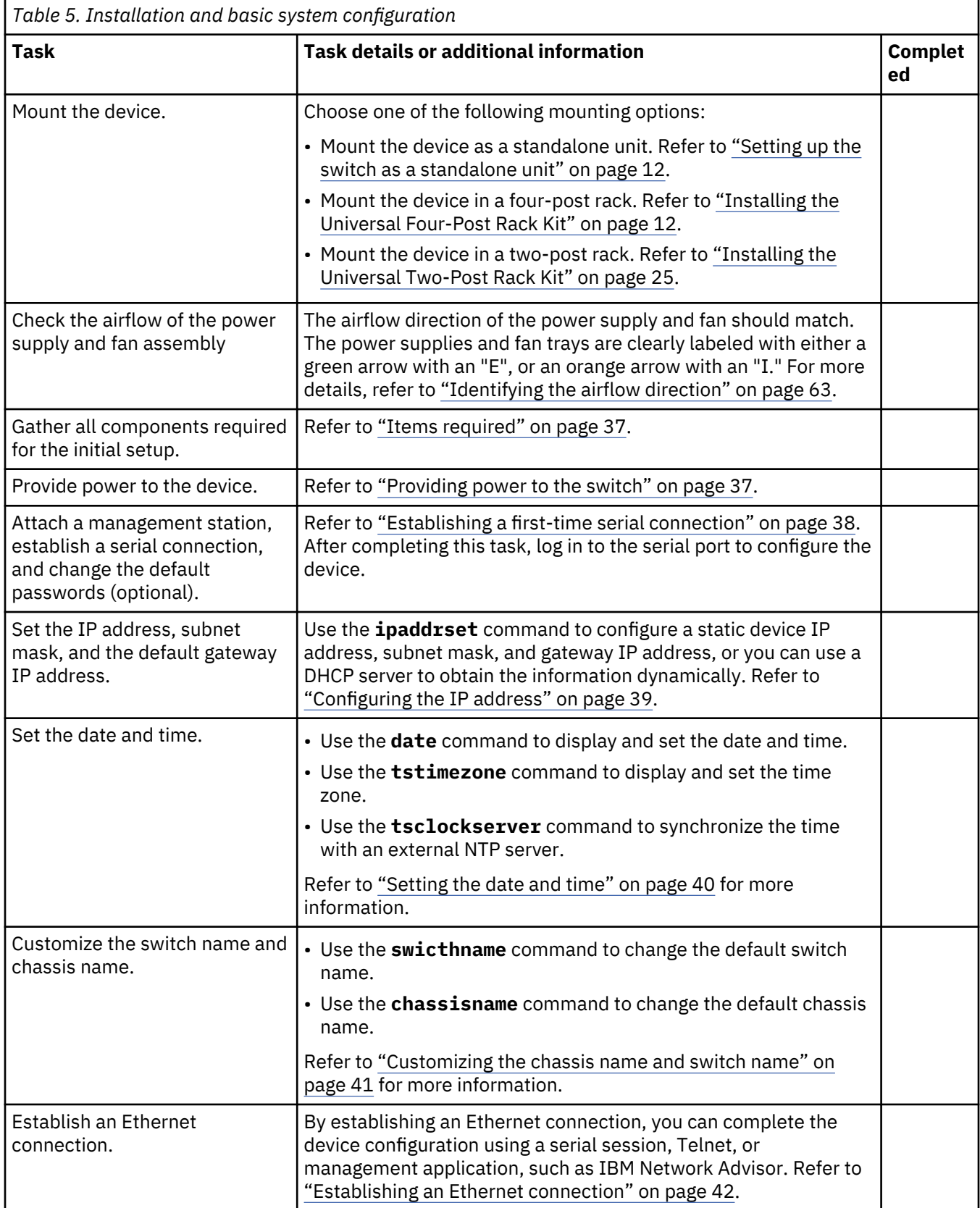

<span id="page-33-0"></span>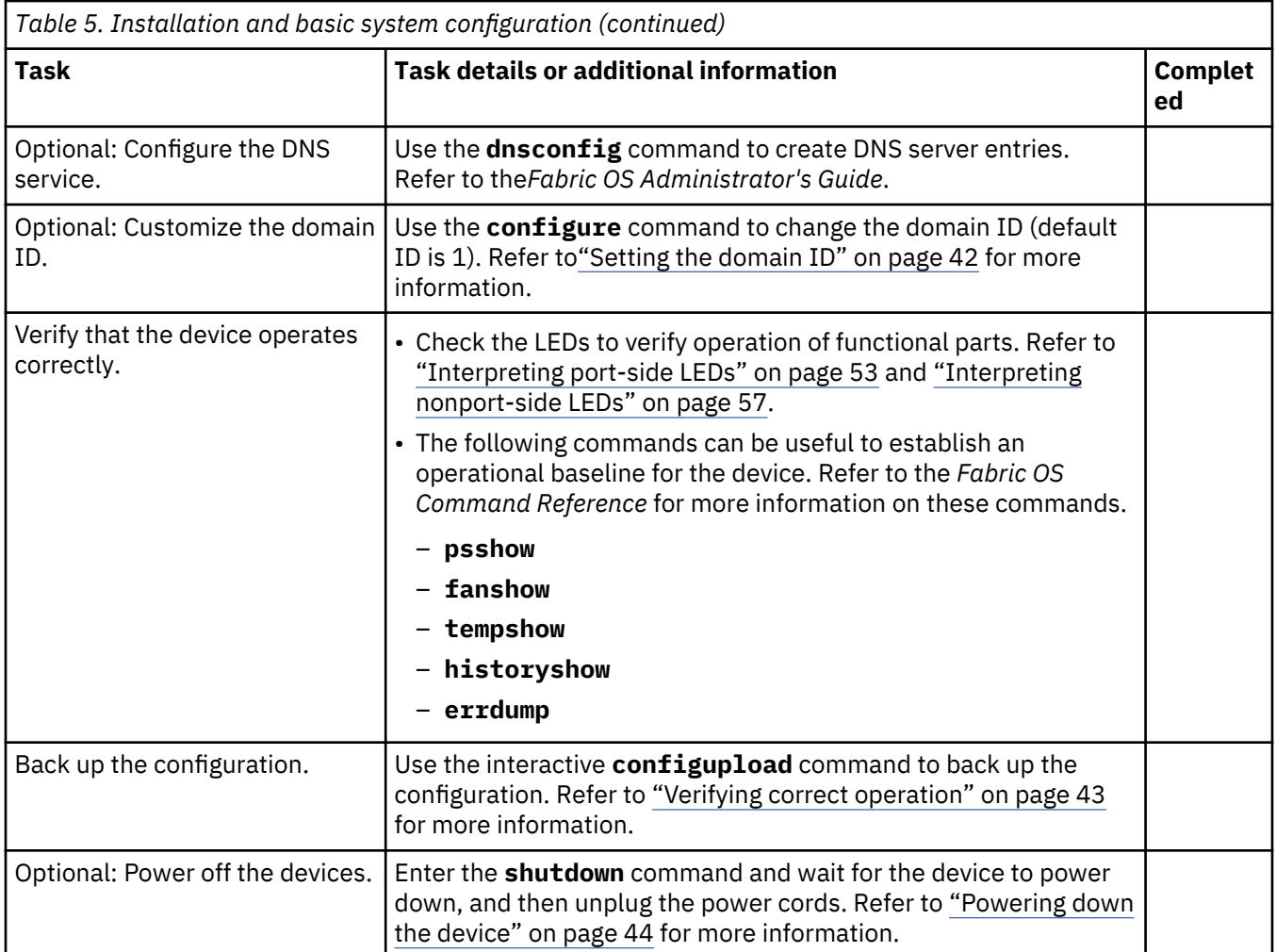

## **Items included with the switch**

When unpacking the device, verify that the contents of the shipping carton are complete. Save the shipping carton and packaging in the event you need to return the shipment.

- The SAN64B-6 switch
- An accessory kit containing the following items:
	- For SAN64B-6 Version 2, a mini-USB cable. (For SAN64B-6 Version 1, a serial cable.)
	- Two 1.82m (6 ft) power cords
	- *Download Instructions for Fibre Channel Networking Software and Documents*
- Inner foam

**Note:** Transceivers may be shipped in the accessory tray instead of installed in switch ports.

# <span id="page-34-0"></span>**Chapter 3. Mounting the switch**

This topic provides the following information:

- "Mounting options" on page 11
- "Precautions specific to mounting" on page 11
- • ["Setting up the switch as a standalone unit" on page 12](#page-35-0)
- • ["Installing the Universal Four-Post Rack Kit" on page 12](#page-35-0)
- • ["Installing the Universal Two-Post Rack Kit" on page 25](#page-48-0)

## **Mounting options**

You can install the device in several ways:

- As a standalone unit on a flat surface, for example, a table top. Use the rubber feet included with the shipment to secure the device on the surface. No other equipment is required for desktop installation.
- In a four-post EIA rack: You will need a Universal Four-Post Rack Kit to install devices in EIA racks that are between L-13.7 to 81.28 cm deep (L-5.0 to 32.0 in.), where L is the chassis depth.
- In a two-post Telco rack: You will need a Universal Two-Post Rack Kit to install 1U and 2U devices in a two-post telecommunications (Telco) rack.

**CAUTION:** Never leave tools inside the chassis.

**Note:** Review "Precautions specific to mounting" on page 11 before mounting the device.

## **Precautions specific to mounting**

The following precautions specifically apply to mounting the device.

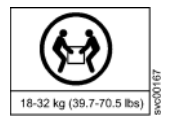

**DANGER:** Use safe lifting practices when moving the product.

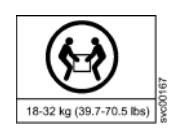

**DANGER:** Mount the devices you install in a rack as low as possible. Place the heaviest device at the bottom and progressively place lighter devices above.

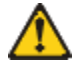

**CAUTION:** Make sure the airflow around the front, sides, and back of the device is not restricted.

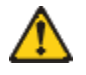

**CAUTION:** Do not use the port cover tabs to lift the module. They are not designed to support the weight of the module, which can fall and be damaged.

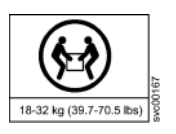

**CAUTION:** To prevent damage to the chassis and components, never attempt to lift the chassis using the fan or power supply handles. These handles were not designed to support the weight of the chassis.

## <span id="page-35-0"></span>**Setting up the switch as a standalone unit**

#### **About this task**

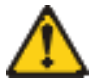

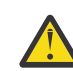

**Attention:** Refer to ["Safety notices and labels" on page xiii](#page-12-0) before starting any installation procedure.

Complete the following steps to install the device as a standalone unit on a table.

#### **Procedure**

- 1. Unpack the device and verify the items listed under ["Items included with the switch" on page 10](#page-33-0) are present and undamaged.
- 2. Apply the adhesive rubber feet to the underside of the device. The rubber feet help prevent the device from sliding off the supporting surface.
	- a) Clean the indentations at each corner of the bottom of the device to ensure that they are free of dust or other debris that might lessen the adhesion of the feet.
	- b) With the adhesive side against the chassis, place one rubber foot in each indentation and press into place.
- 3. Place the device on a sturdy flat surface.
- 4. Provide power to the device as described in ["Providing power to the switch" on page 37.](#page-60-0)

**Note:** Do not connect the device to the network until the IP address is set correctly. For instructions on how to set the IP address, refer to["Configuring the IP address" on page 39](#page-62-0).

## **Installing the Universal Four-Post Rack Kit**

Use the following instructions to install 1U and 2U devices in EIA racks that are from L-12.7 cm to 81.28 cm (L-5.0 in. to 32.0 in.) deep, where L is the chassis depth, using the Universal Four-Post Rack Kit.

You can mount the device in a four-post rack in two ways:

- With the port side flush with the front posts.
- With the nonport side flush with the rear posts in a recessed position. A recessed position allows a more gradual bend in the fiber-optic cables connected to the switch and less interference in the aisle at the front of the rack.

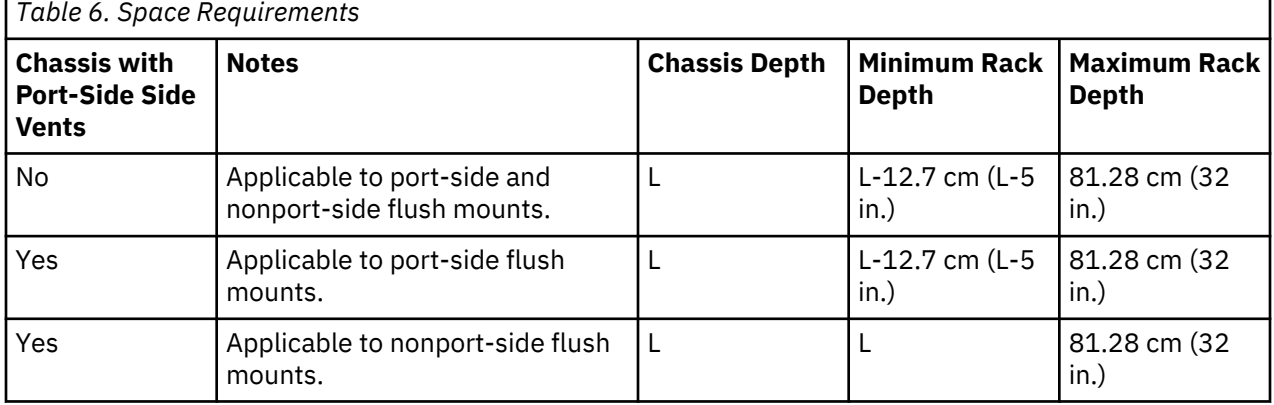

If the chassis depth (L) is less than 40.64 cm (16 in.), the chassis will not fit into a rack with a maximum depth of 81.28 cm (32 in.) using the Universal Four-Post Rack Kit. The maximum rack depth for a chassis less than 40.64 cm (16 in.) is 81.28 cm (32 in.) minus the difference between the chassis depth and 40.64 cm (16 in.). For example, a chassis with a depth (L) of 35.56 cm (14 in.) is 5.08 cm (2 in.) smaller
<span id="page-36-0"></span>than 40.64 cm (16 in.), so it will install into a rack with a maximum depth of 81.28 cm (32 in.) – 5.08 cm (2 in.), which equals 76.2 cm (30 in.).

Observe the following when mounting the device:

- Two people are required to install the device in a rack. One person holds the device, while the other screws in the front and rear brackets.
- Before mounting your device, review any specific installation and facility requirements in the hardware installation guide for the device.
- Hardware devices illustrated in these procedures are for reference only and may not depict the device that you are installing into the rack.

### **Time and items required**

Allow 15 to 30 minutes to complete the installation.

The following items are required to install the device using the Universal Four-Post Rack Kit:

- #2 Phillips torque screwdriver
- 1/4-inch slotted-blade torque screwdriver

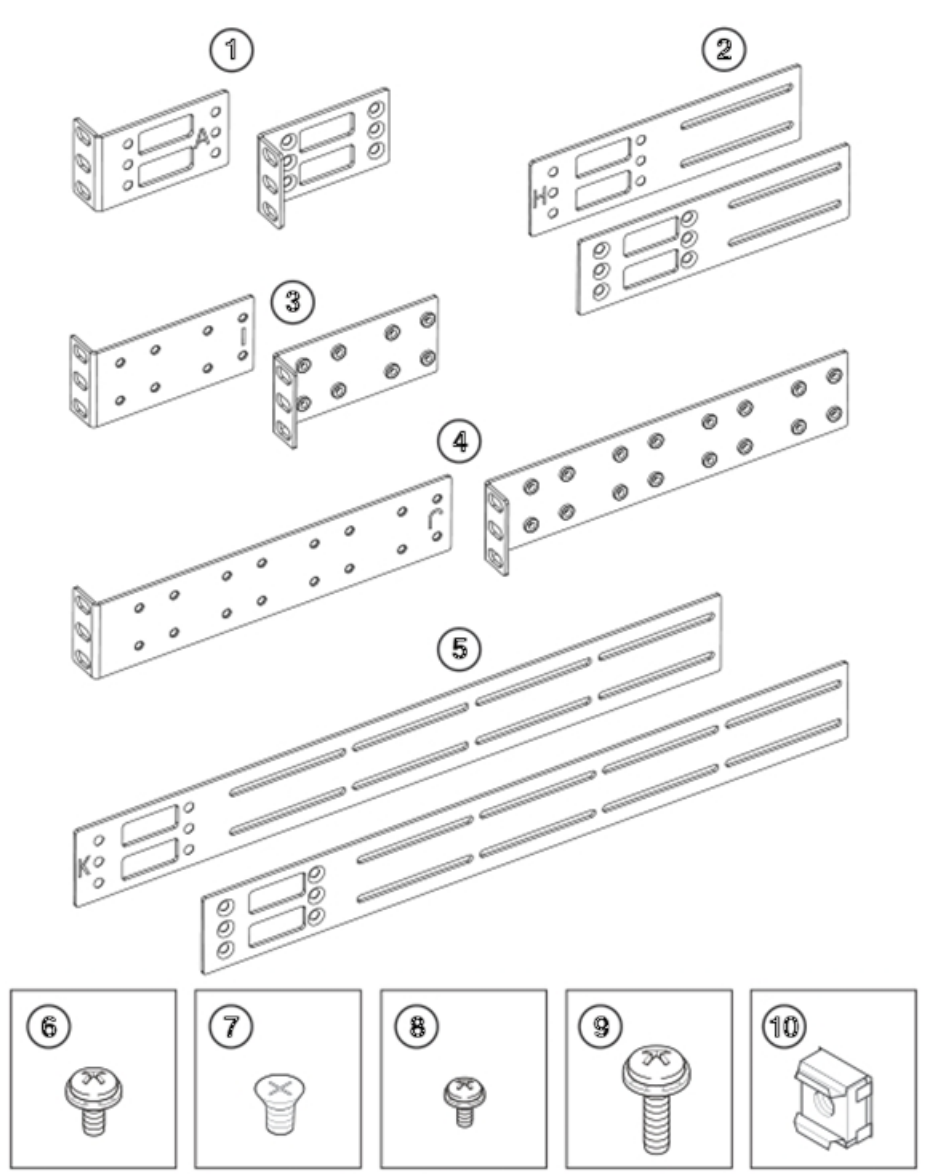

*Figure 4. Items in the Universal Four-Post Rack Kit*

- 1 Front brackets (2)
- 2 Extension brackets, medium (2)
- 3 Rear brackets, short (2)
- 4 Rear brackets, long (2)
- 5 Extension brackets, long (2)
- 6 Screw, 8-32 x 5/16-in., panhead Phillips (8)
- 7 Screw, 8-32 x 5/16-in., flathead Phillips (16)
- 8 Screw, 6-32 x 1/4-in., panhead Phillips (8)
- 9 Screw, 10-32 x 5/8-in., panhead Phillips (8)
- 10 Retainer nut, 10-32 (8)

Ensure that the items listed and illustrated in [Figure 4 on page 13](#page-36-0) are included in the kit. Note that not all parts may be used with certain installations depending on the device type.

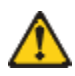

**CAUTION:** Use the screws specified in the procedure. Using longer screws can damage the device.

### **Flush-front mounting**

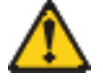

**CAUTION:** The device must be turned off and disconnected from the fabric during this procedure.

**Note:** The illustrations in the rack installation procedures are for reference only and may not show the device that you are installing.

Complete the following tasks to install the device in a four-post rack:

- 1. Attaching the front brackets
- 2. [Attaching the bracket extensions to the device](#page-38-0)
- 3. [Installing the device in the rack](#page-39-0)
- 4. [Attaching the rear brackets to the extensions](#page-40-0)
- 5. [Attaching the rear brackets to the rack posts](#page-41-0)

#### **Attaching the front brackets**

#### **About this task**

Complete the following steps to attach the front brackets to the device.

- 1. Position the right front bracket with the flat side against the right side of the device at the front of the device, as shown in [Figure 5 on page 15](#page-38-0).
- 2. Insert four 8-32 x 5/16-in. flathead screws through the vertically aligned holes in the bracket and then into the holes on the side of the device. Use the upper and lower screw holes, leaving the center holes empty.
- 3. Repeat step "1" on page 14 and step "2" on page 14 to attach the left front bracket to the left side of the device.
- 4. Tighten all the 8-32 x 5/16-in. screws to a torque of 15 in-lb (17 cm-kg).

<span id="page-38-0"></span>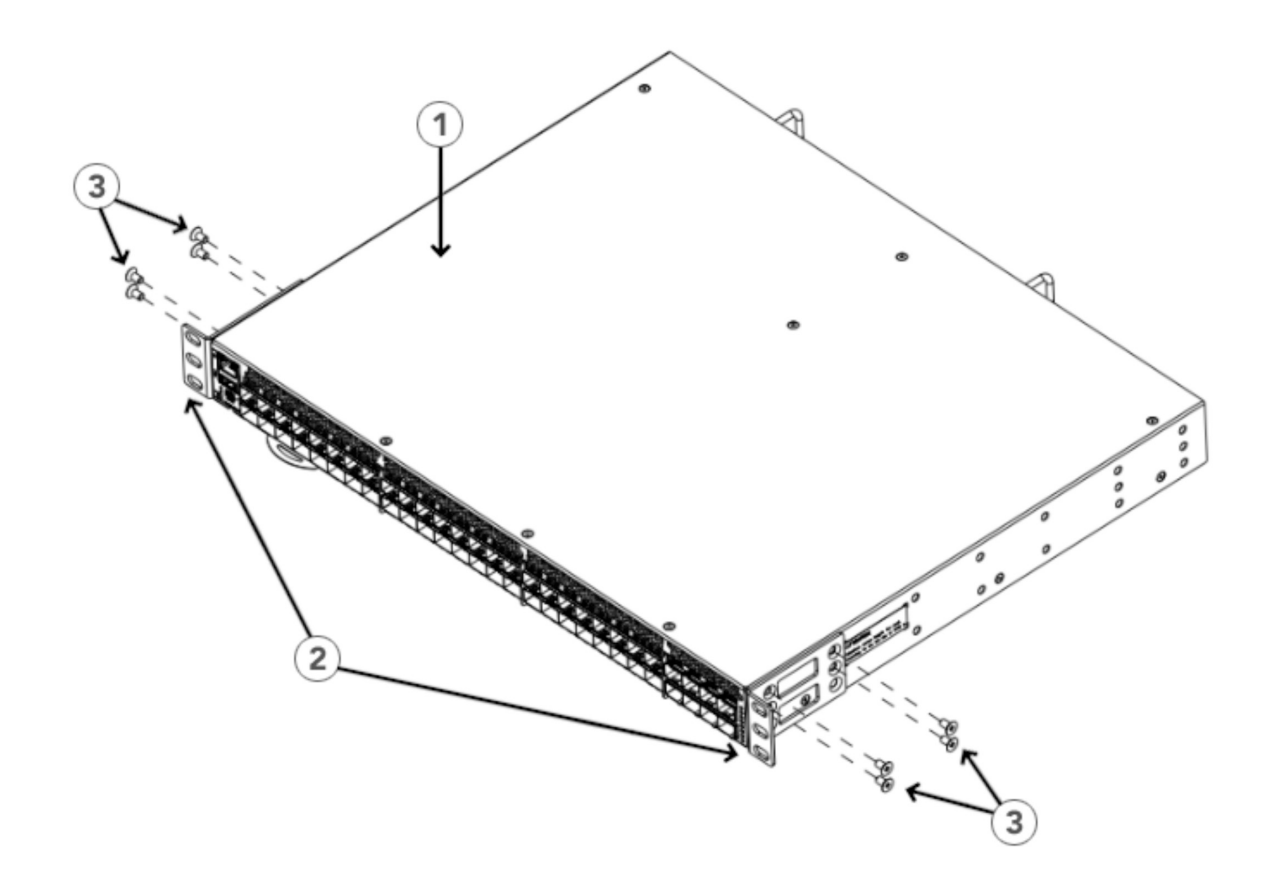

#### *Figure 5. Attaching the front brackets*

- 1 The SAN64B-6 switch
- 2 Front brackets
- 3 Screws, 8-32 x 5/16-in., flathead Phillips

#### **Attaching the extension brackets to the device**

#### **About this task**

Perform the following steps to attach the extension brackets to the device. You can use medium and long extension brackets for this task.

- 1. Select the proper length extension bracket for your rack depth.
- 2. Position the right extension bracket along the side of the device as shown in [Figure 6 on page 16](#page-39-0).
- 3. Insert four 8-32 x 5/16-in. flathead screws through the vertically aligned holes in the extension bracket and then into the holes on the side of the device. Use the upper and lower screw holes, leaving the center holes empty.
- 4. Repeat step "2" on page 15 and step "3" on page 15 to attach the left extension bracket to the left side of the device.
- 5. Tighten all the 8-32 x 5/16-in. screws to a torque of 15 in-lb (17 cm-kg).

<span id="page-39-0"></span>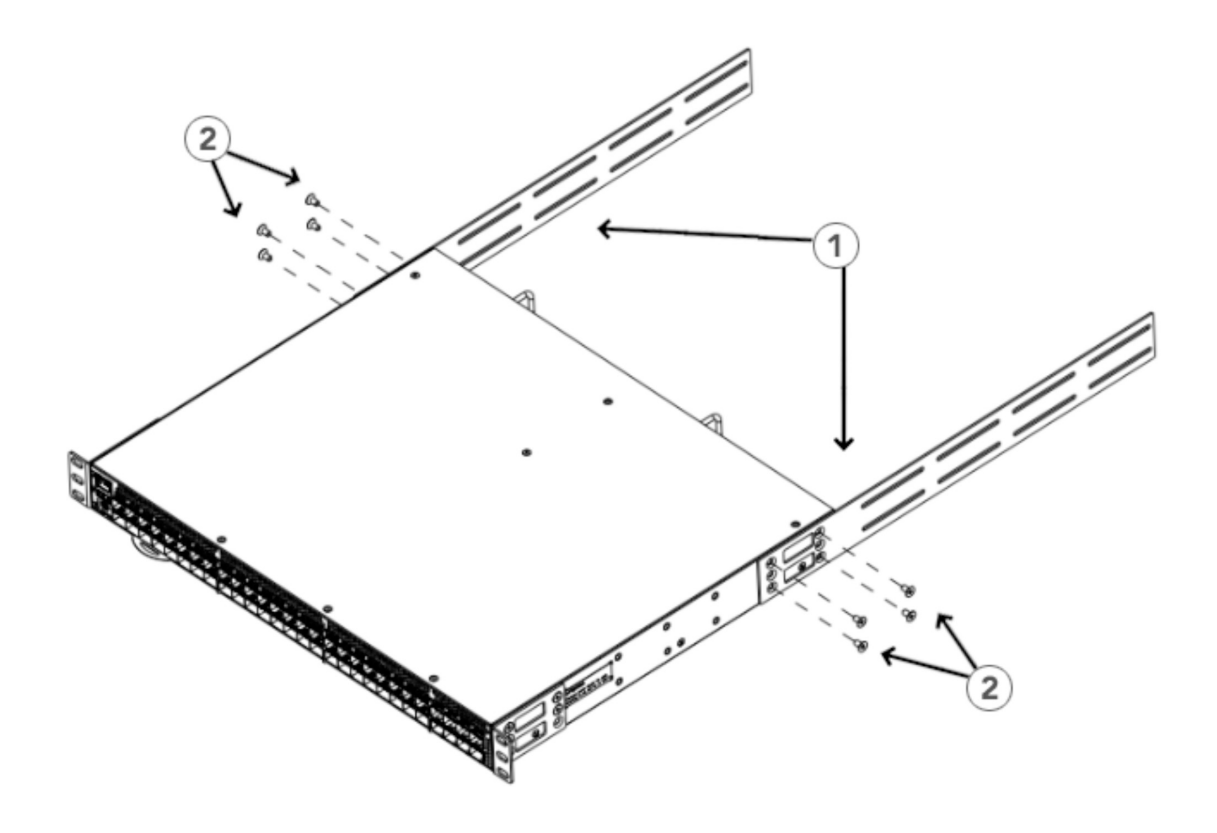

*Figure 6. Attaching the extension brackets to the device*

- 1 Extension bracket
- 2 Screws, 8-32 x 5/16-in., flathead Phillips

#### **Installing the device in the rack**

#### **About this task**

Complete the following steps to install the device in the rack.

- 1. Position the device in the rack, as shown in [Figure 7 on page 17](#page-40-0), providing temporary support under the device until the rail kit is secured to the rack.
- 2. Attach the right front bracket to the right front rack post using two 10-32 x 5/8-in. panhead screws and two retainer nuts. Use the upper and lower holes in the bracket.
- 3. Attach the left front bracket to the left front rack post using two 10-32 x 5/8-in. panhead screws and two retainer nuts. Use the upper and lower holes in the bracket.
- 4. Tighten all the 10-32 x 5/8-in. screws to a torque of 25 in-lb (29 cm-kg).

<span id="page-40-0"></span>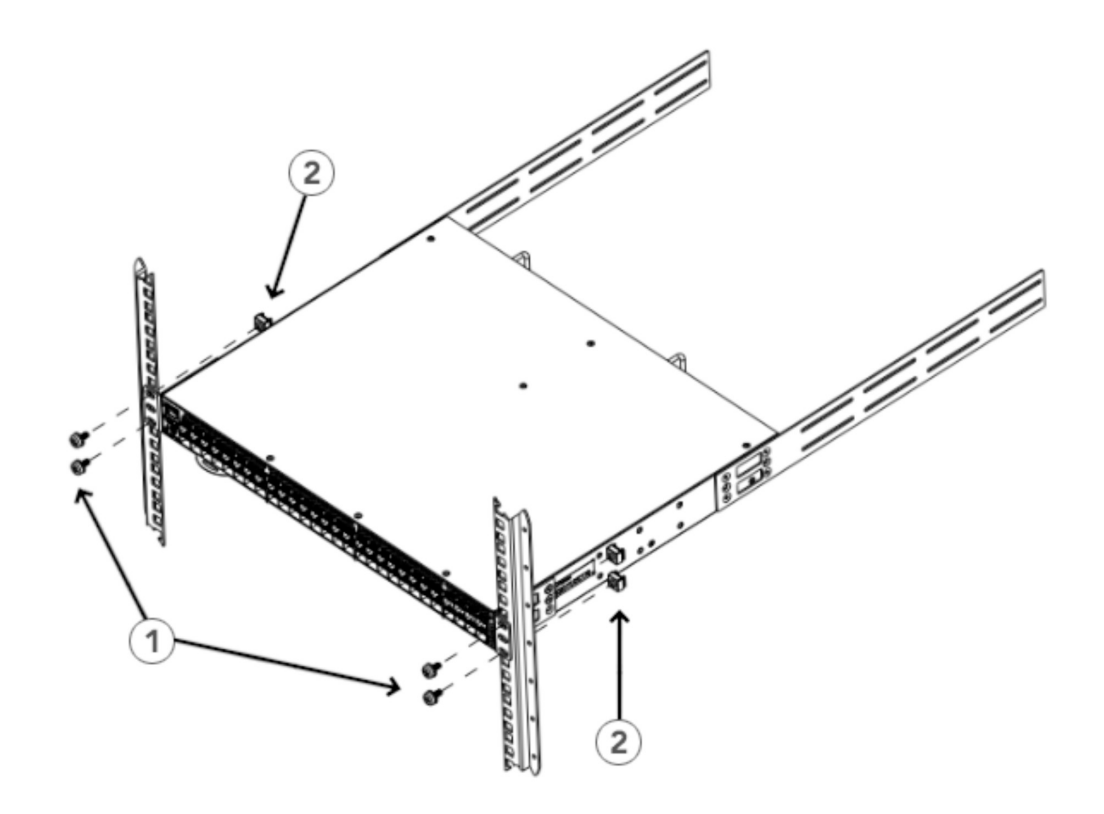

#### *Figure 7. Positioning the device in the rack*

- 1 Screws, 10-32 x 5/8-in., panhead Phillips
- 2 Retainer nuts, 10-32

#### **Attaching the rear brackets to the extensions**

#### **About this task**

Complete the following steps to attach the rear brackets to the extensions. There are short and long rear brackets that you can use for this step. Choose the correct bracket for the depth of your rack.

- 1. Select the proper length rear bracket for your rack depth.
- 2. Slide the right rear bracket onto the right extension and attach to the extension by inserting four 6-32 x 1/4-in. panhead screws through the bracket holes. If possible, leave at least one empty vertical pair of holes between the screws for better support.
- 3. Repeat step "2" on page 17 to attach the left rear bracket to the left extension.
- 4. Adjust the brackets to the rack depth and tighten all the 6-32 x 1/4-in. screws to a torque of 9 in-lb (10 cm-kg).

<span id="page-41-0"></span>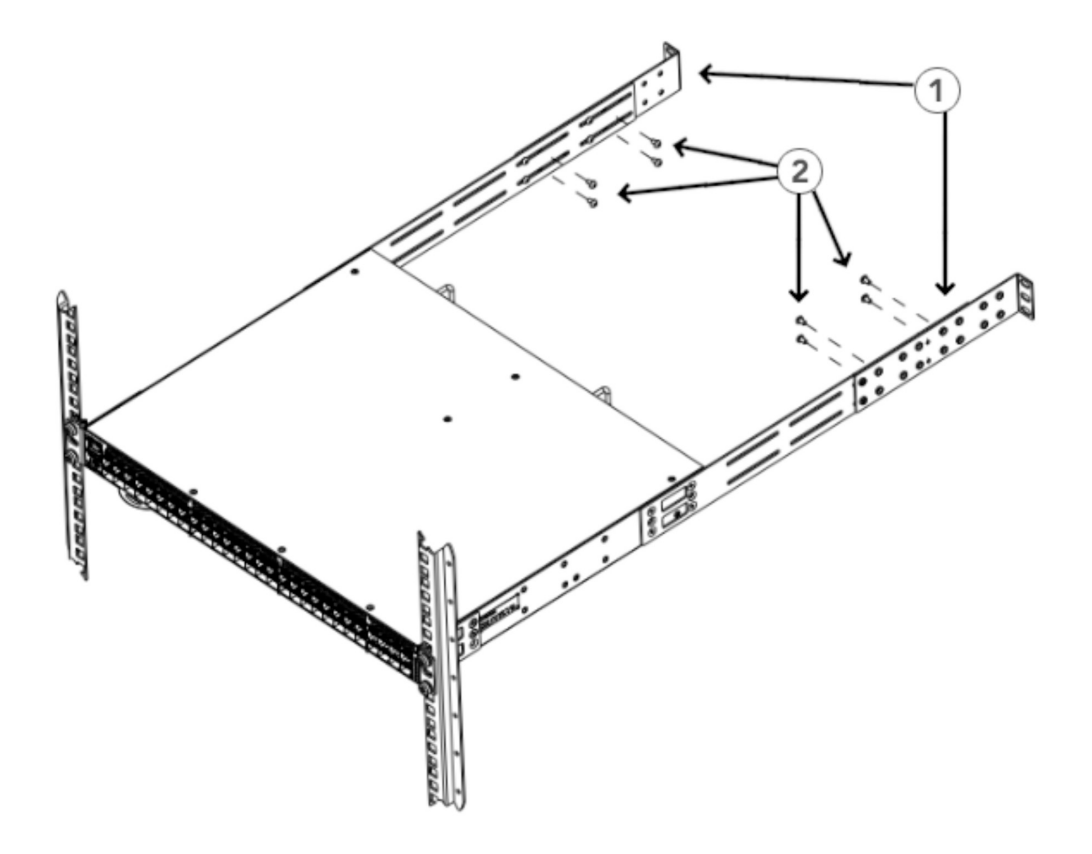

*Figure 8. Attaching the rear brackets to the extensions*

- 1 Rear brackets
- 2 Screws, 6-32 x 1/4-in., panhead Phillips

#### **Attaching the rear brackets to the rack posts**

### **About this task**

Complete the following steps to attach the rear brackets to the rack posts.

- 1. Attach the right rear bracket to the right rear rack post using two 10-32 x 5/8-in. panhead screws and two retainer nuts, as shown in [Figure 9 on page 19.](#page-42-0) Use the upper and lower holes in the bracket.
- 2. Attach the left rear bracket to the left rear rack post using two 10-32 x 5/8-in. panhead screws and two retainer nuts. Use the upper and lower holes in the bracket.
- 3. Tighten all the 10-32 x 5/8-in. screws to a torque of 25 in-lb (29 cm-kg).

<span id="page-42-0"></span>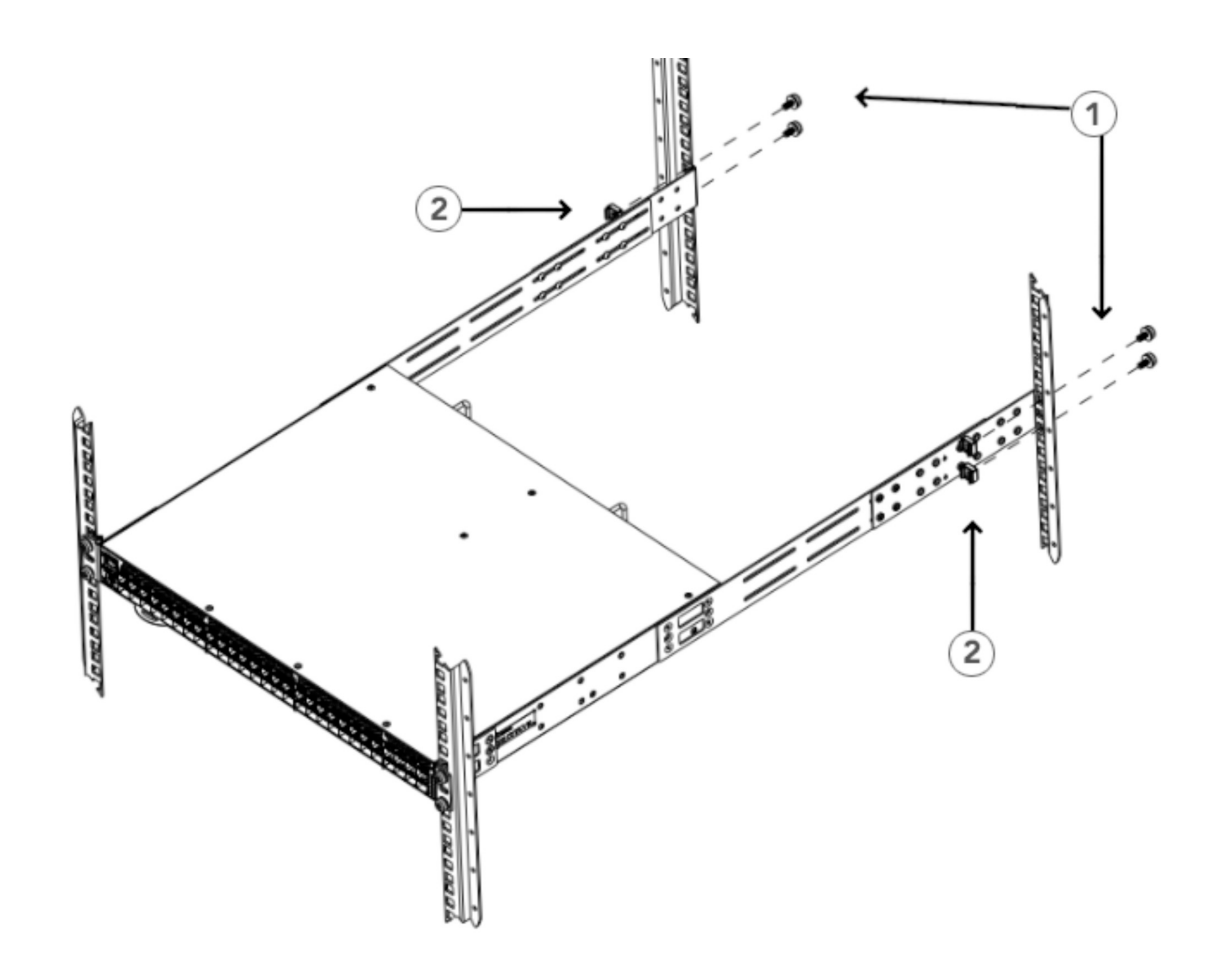

*Figure 9. Attaching the rear brackets to the rack posts*

- 1 Screws, 10-32 x 5/8-in., panhead Phillips
- 2 Retainer nuts, 10-32

### **Flush-rear (recessed) mounting**

The flush-rear (recessed) mounting is similar to the flush-front mounting except that the brackets are reversed on the device.

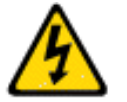

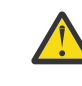

**CAUTION:** The device must be turned off and disconnected from the fabric during this procedure.

**Note:** The illustrations in the rack installation procedures show a 1U device, but the instructions are the same for a 2U device. The illustrations in the rack installation procedures are for reference only and may not show the actual device.

Complete the following tasks to install the device in an EIA rack:

- 1. [Attaching the front brackets to the rear of the device](#page-43-0)
- 2. [Attaching the extensions to the front of the device](#page-44-0)
- 3. [Installing the device in the rack](#page-44-0)
- 4. [Attaching the rear brackets to the extensions at the front of the device](#page-45-0)
- 5. [Attaching the rear brackets to the front rack posts](#page-47-0)

#### <span id="page-43-0"></span>**Attaching the front brackets to the rear of the device**

#### **About this task**

**Note:** In this installation, the brackets are named as listed in the parts list even though the installation of the brackets is reversed from the flush-front installation.

Complete the following steps to attach the front brackets to the rear of the device.

#### **Procedure**

- 1. Position the right front bracket with the flat side against the right rear side of the device, as shown in Figure 10 on page 20.
- 2. Insert four 8-32 x 5/16-in. flathead screws through the vertically aligned holes in the bracket and then into the holes on the side of the device. Use the upper and lower screw holes, leaving the center holes empty.
- 3. Repeat step "1" on page 20 and step "2" on page 20 to attach the left rear bracket to the left side of the device.
- 4. Tighten all the 8-32 x 5/16-in. screws to a torque of 15 in-lb (17 cm-kg).

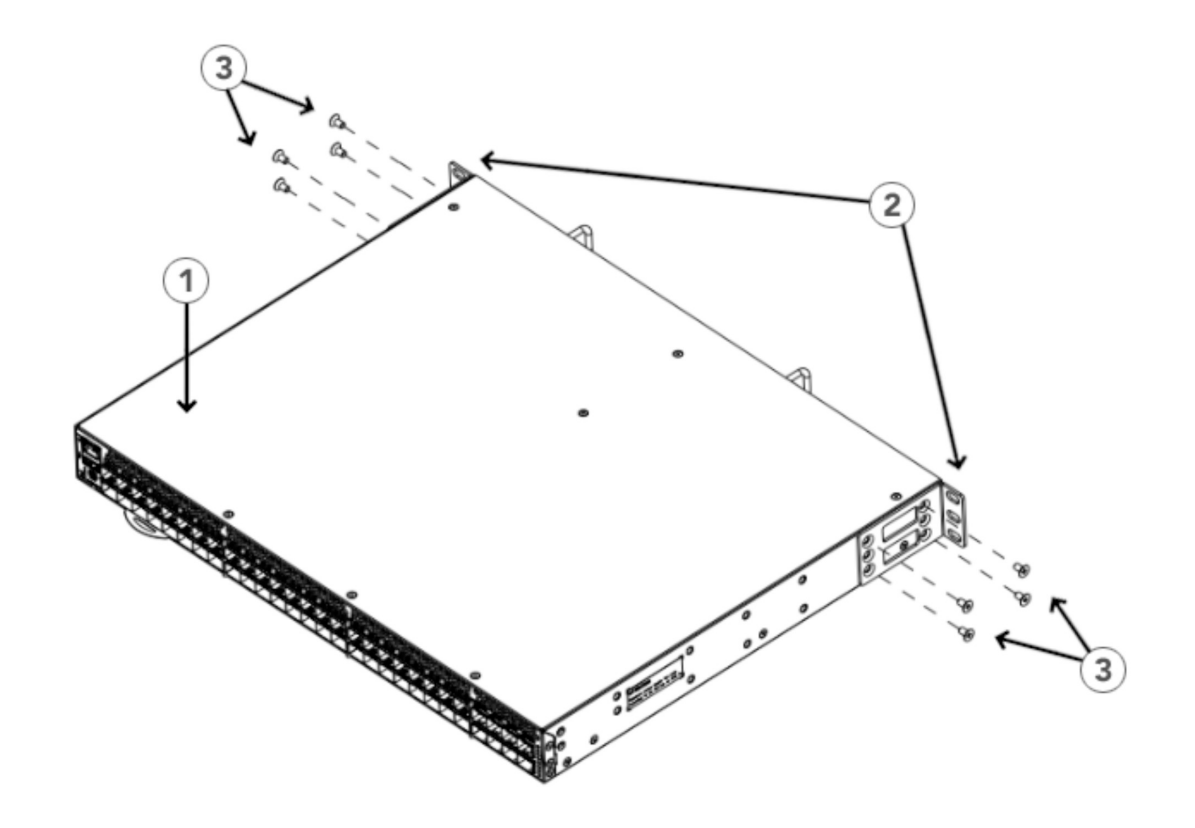

*Figure 10. Attaching the front brackets to the rear of the device*

- 1 The SAN64B-6 switch
- 2 Front brackets
- 3 Screws, 8-32 x 5/16-in., flathead Phillips

#### <span id="page-44-0"></span>**Attaching the extensions to the front of the device**

#### **About this task**

Complete the following steps to attach the extension brackets to the front of the device. There are medium and long extension brackets that you can use for this step. Choose the correct extension for the depth of your rack.

#### **Procedure**

- 1. Select the proper length extension bracket for your rack depth.
- 2. Position the right extension along the side of the device as shown in Figure 11 on page 21.
- 3. Attach the bracket using four 8-32 x 5/16-in. flathead screws.
- 4. Repeat step 1 and step 2 to attach the left front extension to the left side of the device.
- 5. Tighten all the 8-32 x 5/16-in. screws to a torque of 15 in-lb (17 cm-kg).

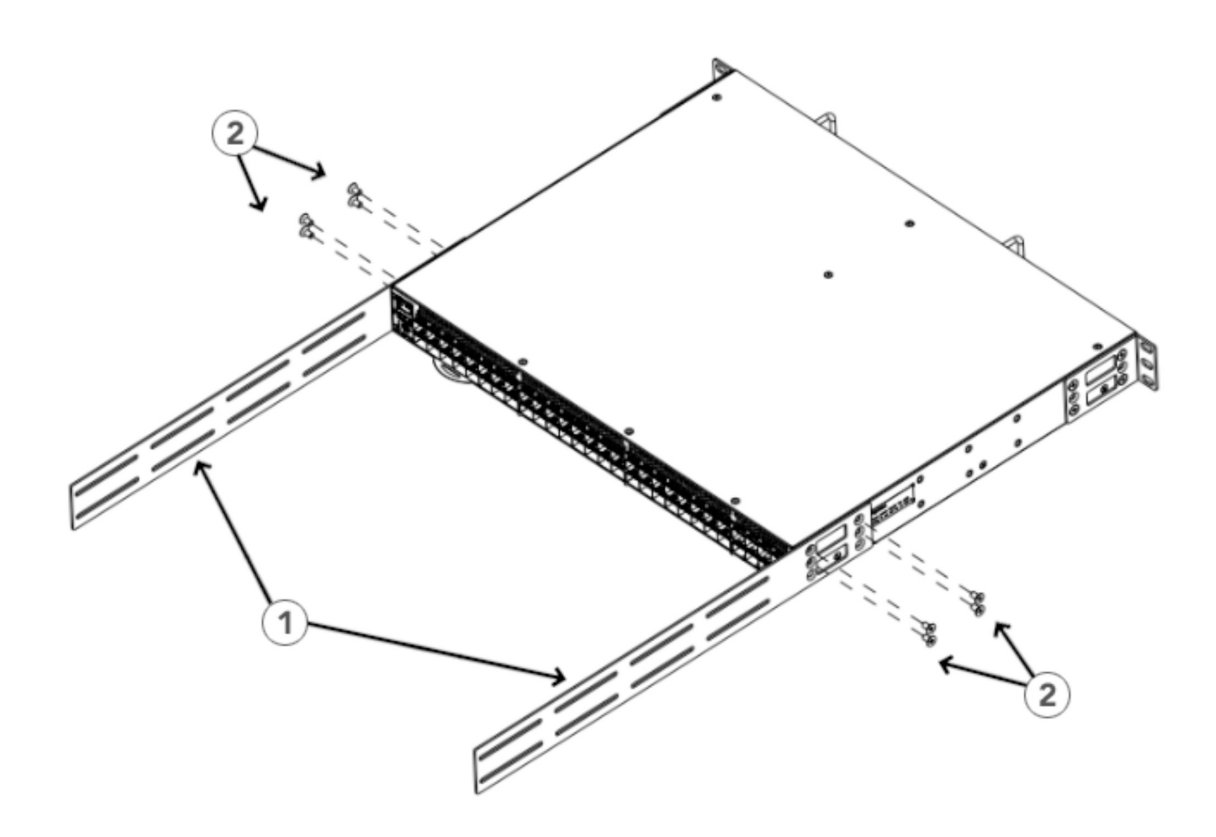

*Figure 11. Attaching the bracket extensions to the device*

- 1 Extension brackets
- 2 Screws, 8-32 x 5/16-in., flathead Phillips

#### **Installing the device in the rack**

#### **About this task**

Complete the following steps to install the device in the rack.

#### <span id="page-45-0"></span>**Procedure**

- 1. Position the device in the rack, as shown in Figure 12 on page 22, providing temporary support under the device until the rail kit is secured to the ra
- 2. Attach the right front bracket to the right rear rack post using two 10-32 x 5/8-in. panhead screws and two retainer nuts. Use the upper and lower holes in the bracket.
- 3. Attach the left front bracket to the left rear rack post using two 10-32 x 5/8-in. panhead screws and two retainer nuts. Use the upper and lower holes in the bracket.
- 4. Tighten all the 10-32 x 5/8-in. screws to a torque of 25 in-lb (29 cm-kg).

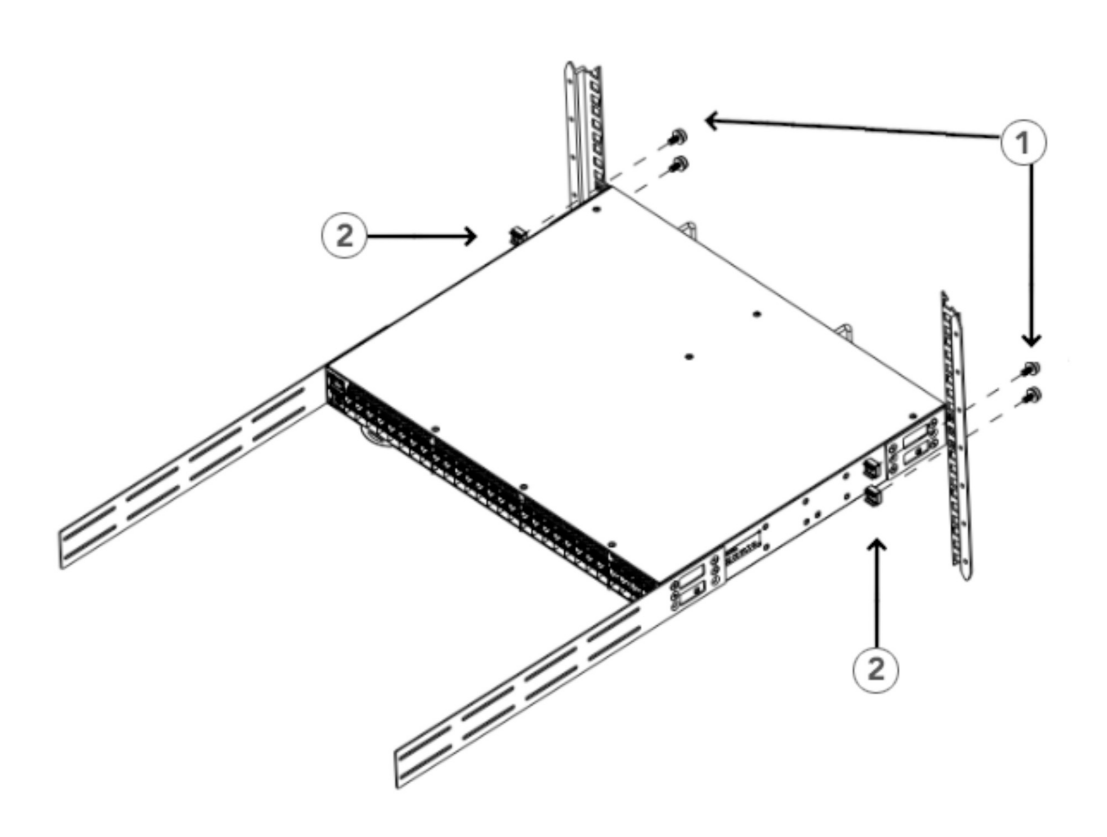

*Figure 12. Positioning the device in the rack*

- 1 Screws, 10-32 x 5/8-in., panhead Phillips
- 2 Retainer nuts, 10-32

#### **Attaching the rear brackets to the extensions at the front of the device**

#### **About this task**

Complete the following steps to attach the rear brackets to the extensions. There are short and long front brackets that you can use for this step. Choose the correct bracket for the depth of your rack.

#### **Procedure**

- 1. Select the proper length rear bracket for your rack depth.
- 2. Slide the right rear bracket onto the right extension, as shown in [Figure 13 on page 23](#page-46-0).

The short rear brackets are shown. Use the first and third vertical pairs of holes for the screws.

Refer to [Figure 14 on page 24](#page-47-0) for the positioning of the short or long brackets and screws.

- <span id="page-46-0"></span>3. Attach the brackets using four 6-32 x 1/4-in. screws.
- 4. Repeat step ["2" on page 22](#page-45-0) and step "3" on page 23 to attach the left rear bracket to the left extension.
- 5. Adjust the brackets to the rack depth and tighten all the 6-32 x 1/4-in. screws to a torque of 9 in-lb (10 cm-kg).

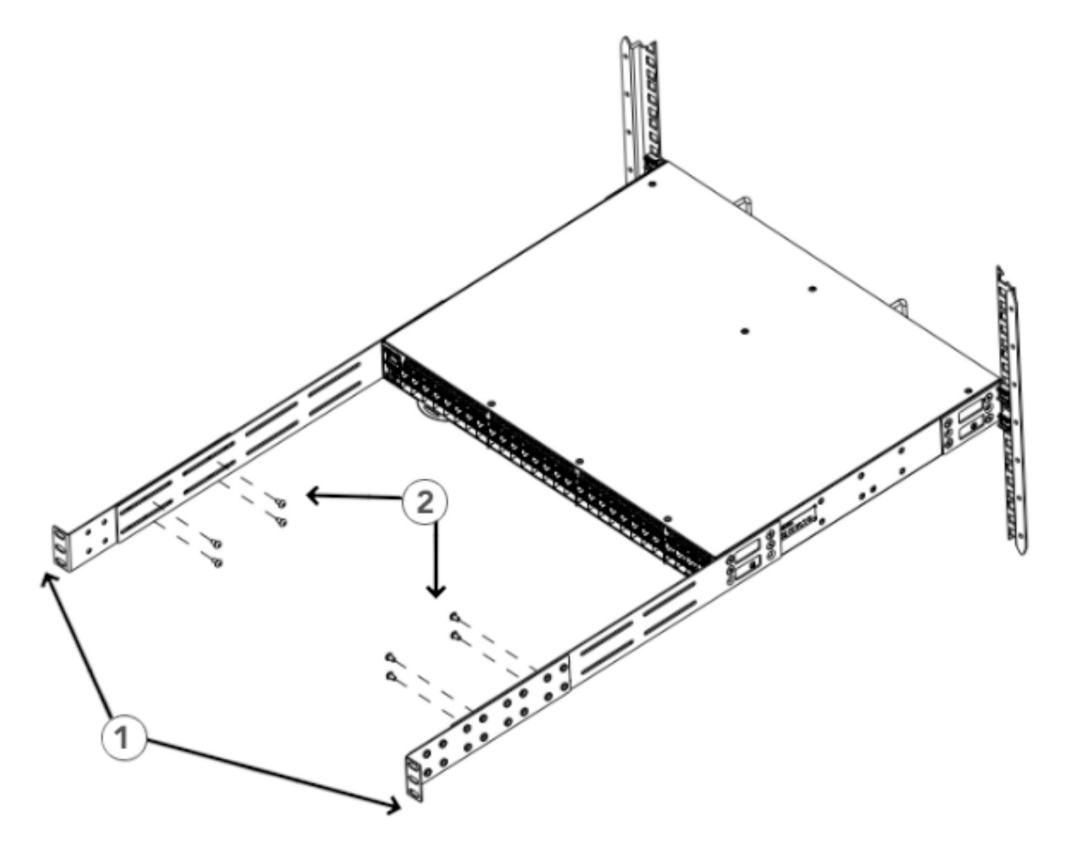

*Figure 13. Attaching the rear brackets to the extensions at the front of the device*

- 1 Rear brackets, short
- 2 Screws, 6-32 x 1/4-in., panhead Phillips

<span id="page-47-0"></span>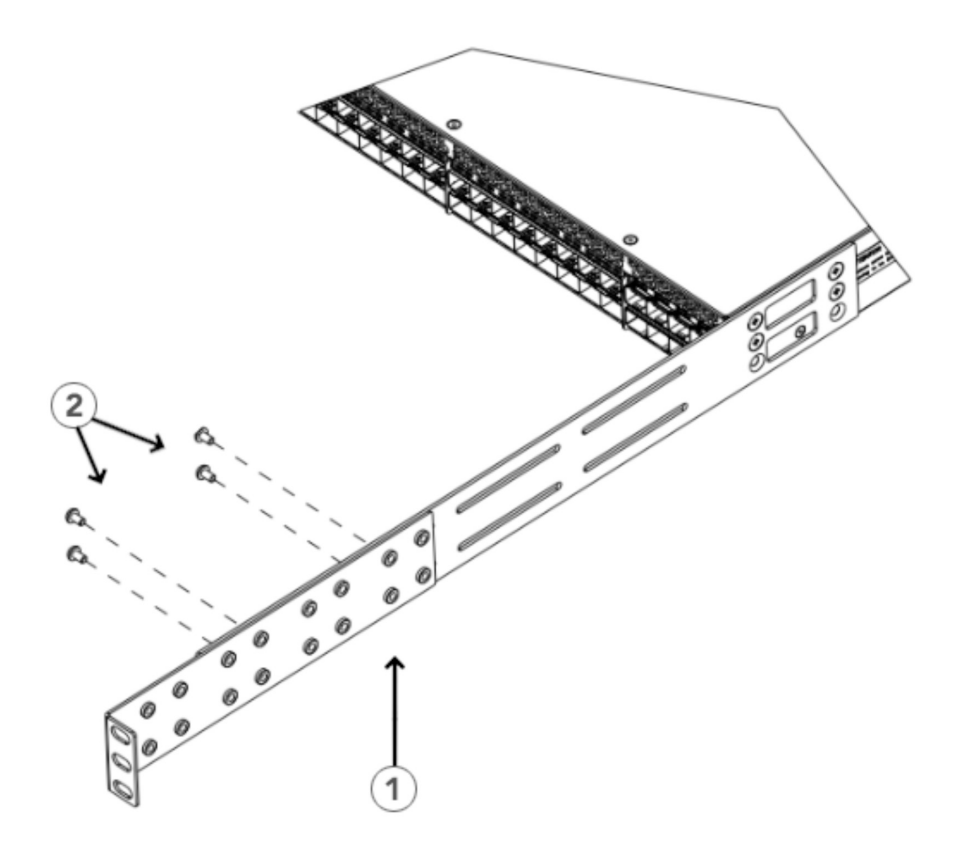

*Figure 14. Attaching the short or long rear brackets to the extensions*

- 1 Rear brackets, short
- 2 Screws, 6-32 x 1/4-in., panhead Phillips

#### **Attaching the rear brackets to the front rack posts**

#### **About this task**

Complete the following steps to attach the rear brackets to the front rack posts.

- 1. Attach the right rear bracket to the right front rack post using two 10-32 x 5/8-in. screws and two retainer nuts, as shown in [Figure 15 on page 25.](#page-48-0) Use the upper and lower holes in the bracket.
- 2. Attach the left rear bracket to the left front rack post using two 10-32 x 5/8-in. screws and two retainer nuts. Use the upper and lower holes in the bracket.
- 3. Tighten all the 10-32 x 5/8-in. screws to a torque of 25 in-lb (29 cm-kg).

<span id="page-48-0"></span>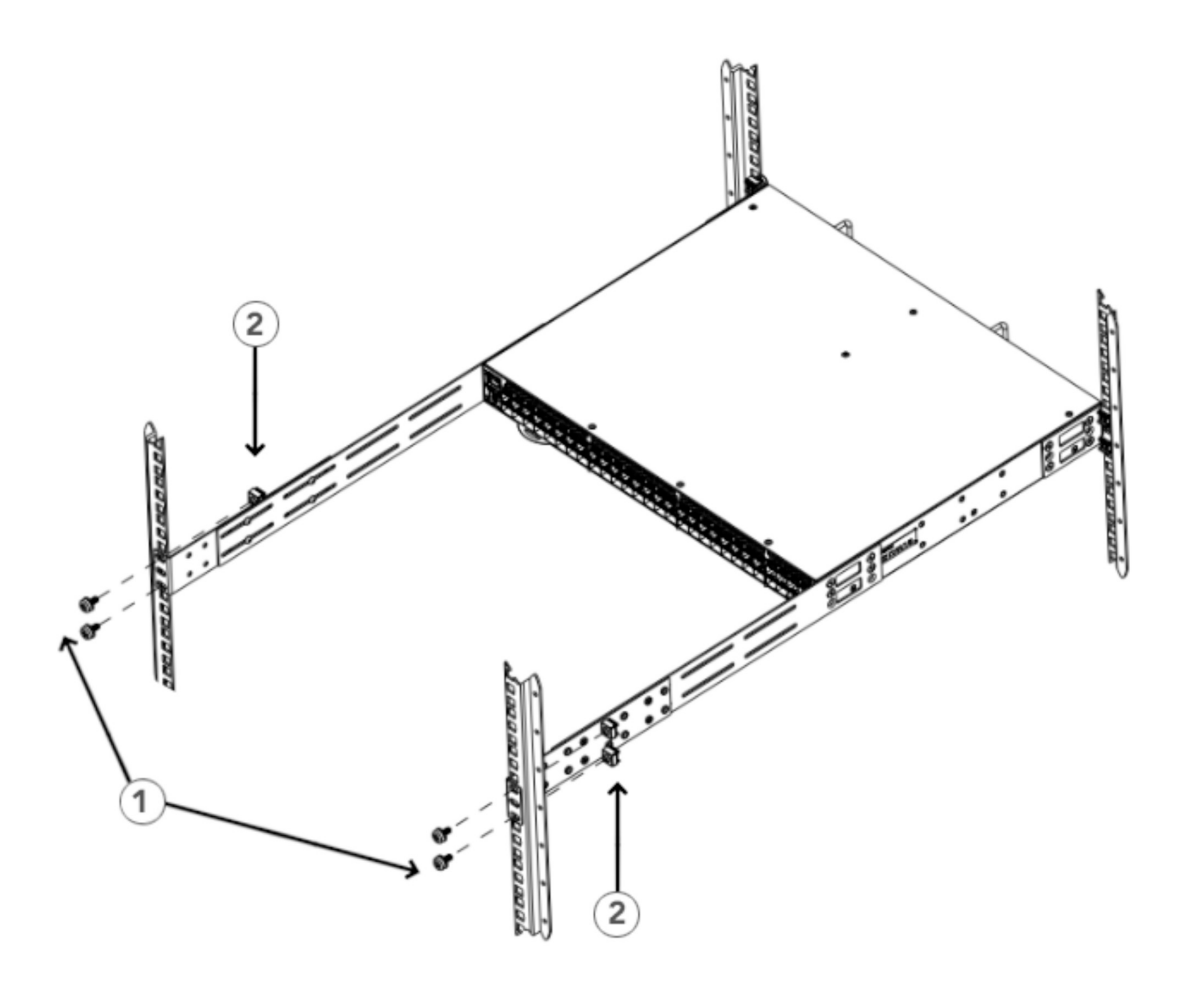

*Figure 15. Attaching the rear brackets to the front rack posts*

- 1 Screws, 10-32 x 5/8-in., panhead Phillips
- 2 Retainer nuts, 10-32

# **Installing the Universal Two-Post Rack Kit**

Use the following instructions to install a 1U or 2U switch in a two-post telecommunications (Telco) rack using the Universal Two-Post Rack Kit.

There are two ways you can mount the device in a two-post rack:

- With the port side flush with the front posts
- With the posts mounted to the midsection of the device

Observe the following when mounting this device:

- Two people are required to install the device in a rack. One person should hold the device, while the other while the other screws in the front and rear brackets.
- Before mounting your device, review any specific installation and facility requirements in the hardware installation guide for the device.
- Hardware devices illustrated in these procedures are for reference only and may not depict the device that you are installing into the rack.

### **Time and items required**

П

Allow 15 to 30 minutes to complete the installation.

The following items are required to install the device using the Universal Two-Post Rack Kit:

- #2 Phillips torque screwdriver
- 1/4-inch slotted-blade torque screwdriver

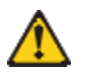

**CAUTION:** Use the screws specified in the procedure. Using longer screws can damage the device.

### **Parts List**

The following parts are provided with the Universal Two-Post Rack Kit.

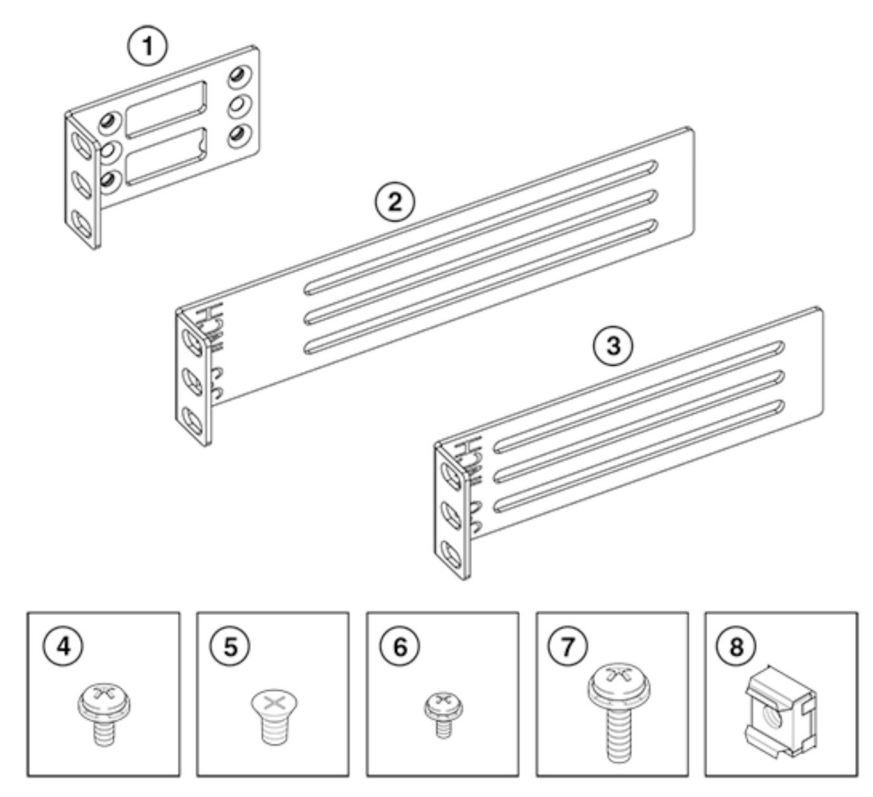

*Figure 16. Universal Two-Post Rack Kit Parts*

- 1. Front Brackets (2)
- 2. Rear Brackets, 5–6-in. Post (2)
- 3. Rear Brackets, 3–5-in. Post (2)
- 4. Screw, 8-32 x 5/16-in. Panhead Phillips (8)
- 5. Screw, 8-32 x 5/16-in. Flathead Phillips (16)
- 6. Screw, 6-32 x 1/4-in. Panhead Phillips (8)
- 7. Screw, 10-32 x 5/8-in. Panhead Phillips (8)
- 8. Retainer Nut, 10-32 (8)

Ensure that the items listed and illustrated in the preceding figure are included in the kit.

**Note:** Not all parts may be used with certain installations depending on the device type.

### **Flush-front mounting**

Observe the following notes when using this procedure:

- The device must be turned off and disconnected from the fabric during this procedure.
- The illustrations in this document show a 1U device, but the instructions are the same for a 2U device.
- The illustrations for this procedure show a two-post rack with narrow posts (3- to 5-inch) as an example.
- The illustrations in the rack installation procedures are for reference only and may not show the actual device.

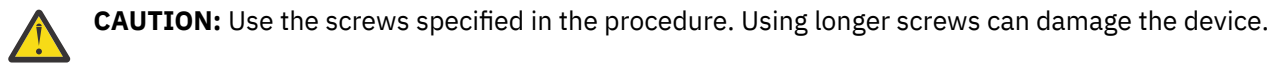

Complete the following tasks to install the device in a rack:

- 1. "Attaching the front brackets to the device" on page 27
- 2. ["Attaching the front brackets to the rack" on page 28](#page-51-0)
- 3. ["Attaching the rear brackets to the rack" on page 29](#page-52-0)
- 4. ["Attaching the rear brackets to the device" on page 30](#page-53-0)

#### **Attaching the front brackets to the device**

#### **About this task**

Complete the following steps to attach the front brackets to the device.

#### **Procedure**

I

- 1. Position the right front bracket with the flat side against the right side of the device, as shown in [Figure](#page-51-0) [17 on page 28](#page-51-0).
- 2. Insert four 8-32 x 5/16-in. flathead screws through the vertically aligned holes in the bracket and then into the holes on the side of the device. Use the upper and lower screw holes, leaving the center holes empty.
- 3. Repeat step "1" on page 27 and step "2" on page 27 to attach the left front bracket to the left side of the device.
- 4. Tighten all the 8-32 x 5/16-in. screws to a torque of 15 in-lb (17 cm-kg).

<span id="page-51-0"></span>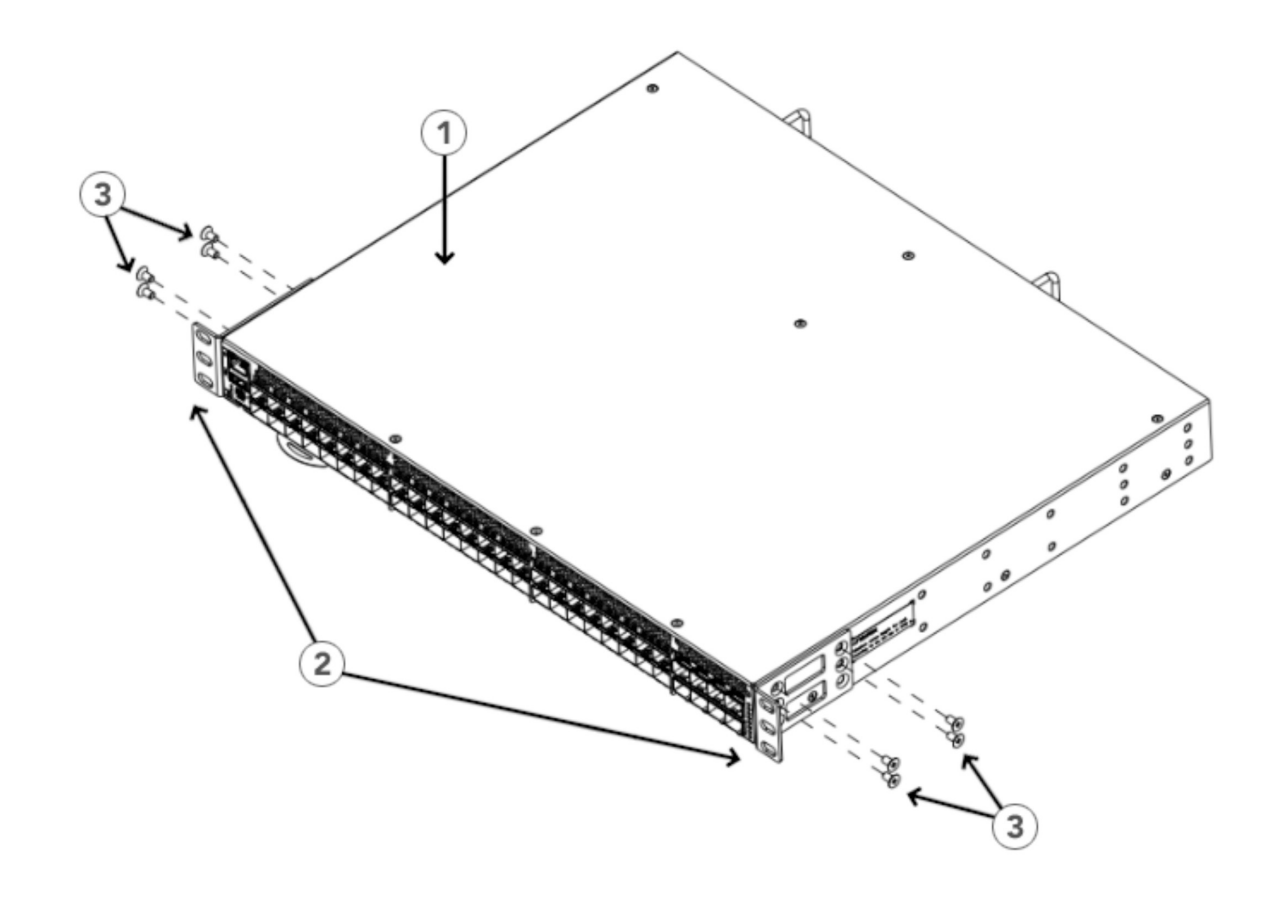

#### *Figure 17. Attaching the front brackets*

- 1 The SAN64B-6 switch
- 2 Front brackets, right and left
- 3 Screws, 8-32 x 5/16-in., flathead Phillips

#### **Attaching the front brackets to the rack**

#### **About this task**

Complete the following steps to install the device in the rack.

- 1. Position the device in the rack, as shown in ([Figure 18 on page 29](#page-52-0)), providing temporary support under the device until the rack kit is fully secured to the rack.
- 2. Attach the right front bracket to the right rack upright using two 10-32 x 5/8-in. panhead screws and two retainer nuts. Use the upper and lower holes in the bracket.
- 3. Attach the left front bracket to the left rack upright using two 10-32 x 5/8-in. panhead screws and two retainer nuts.
- 4. Use the upper and lower holes in the bracket. Tighten all the 10-32 x 5/8-in. screws to a torque of 25 in-lb. (29 cm-kg).

<span id="page-52-0"></span>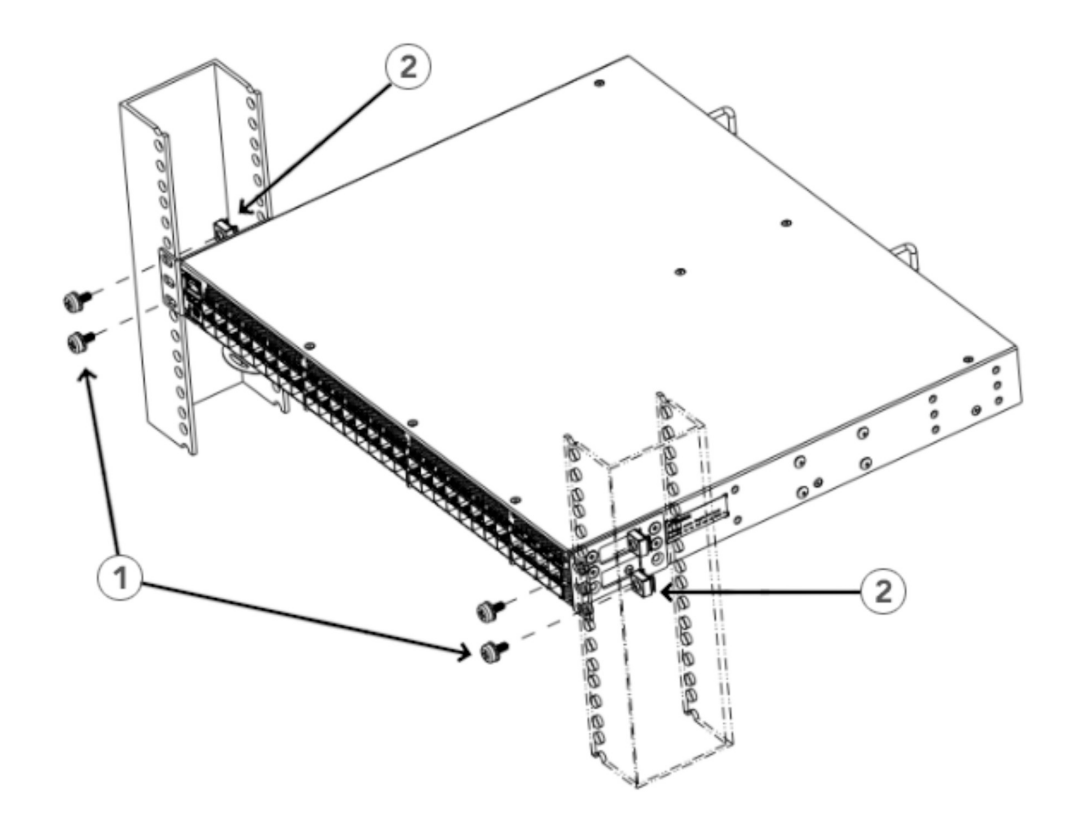

#### *Figure 18. Attaching front brackets to a rack*

- 1 Screws, 10-32 x 5/8-in., panhead Phillips
- 2 Retainer nuts, 10-32

#### **Attaching the rear brackets to the rack**

#### **About this task**

Complete the following steps to attach the rear brackets to the rack.

- 1. Select the proper length bracket for your post width. If your posts are three to five inches wide, use the brackets marked 3-5 INCH. If your posts are five to six inches wide, use the brackets marked 5-6 INCH.
- 2. Position the right rear bracket in the right rear of the device, as shown in [Attaching rear brackets to the](#page-53-0) [rack](#page-53-0).
- 3. Attach the bracket to the right rack upright using two 10-32 x 5/8-in. panhead screws and two retainer nuts. Use the upper and lower holes in the bracket.
- 4. Repeat step "2" on page 29 and step "3" on page 29 to attach the left rear bracket to the left rack upright.
- 5. Tighten all the 10-32 x 5/8-in. screws to a torque of 25 in-lb. (29 cm-kg).

<span id="page-53-0"></span>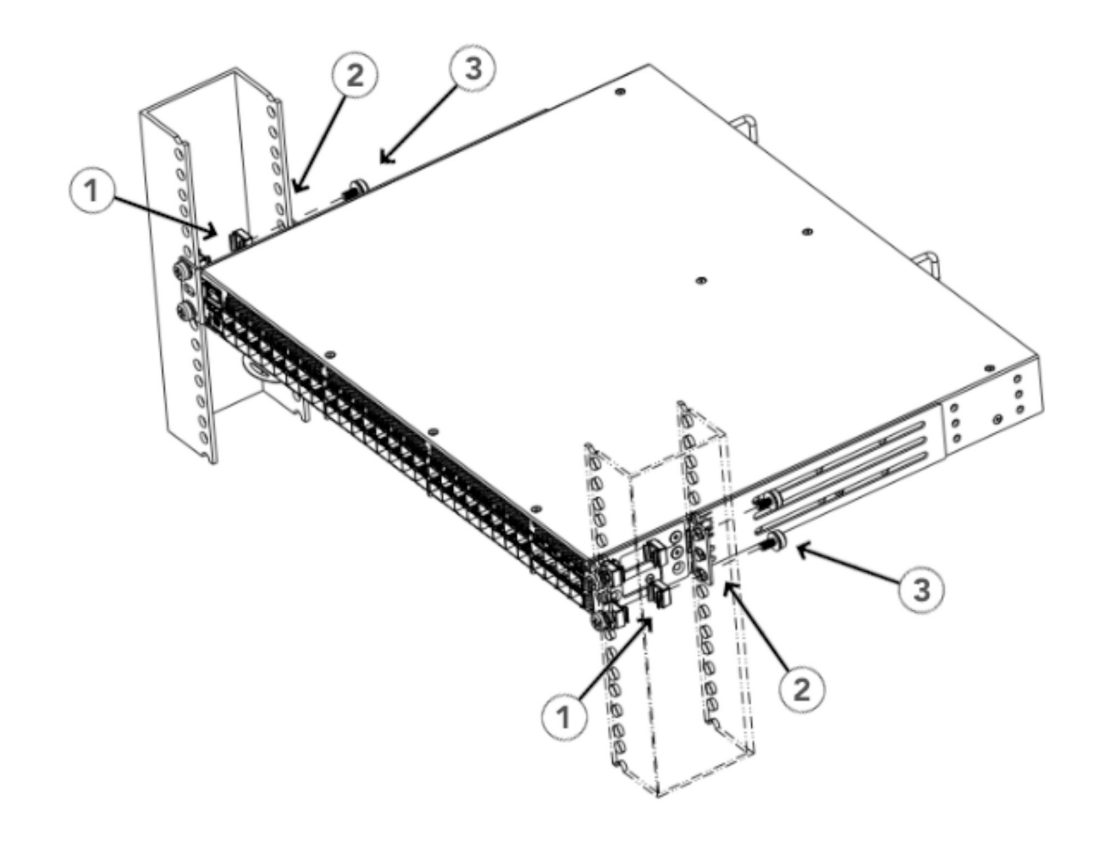

#### *Figure 19. Attaching the rear brackets to a rack*

- 1 Retainer nuts, 10-32
- 2 Rear brackets, right (left side similar)
- 3 Screws, 10-32 x 5/8-in., panhead Phillips

#### **Attaching the rear brackets to the device**

#### **About this task**

Complete the following steps to attach the rear brackets to the device.

- 1. Align the right rear bracket to the right rear of the device and use four 8-32 x 5/16-in. panhead screws to attach the bracket to the device, as shown in [Figure 20 on page 31.](#page-54-0) Be sure to insert the screws through the upper and lower slots in the bracket.
- 2. Align the left rear bracket to the left rear of the device and use four 8-32 x 5/16-in. panhead screws to attach the bracket to the device. Again, use the upper and lower slots in the bracket.
- 3. Tighten all the 8-32 x 5/16-in. screws to a torque of 15 in-lb (17 cm-kg).

<span id="page-54-0"></span>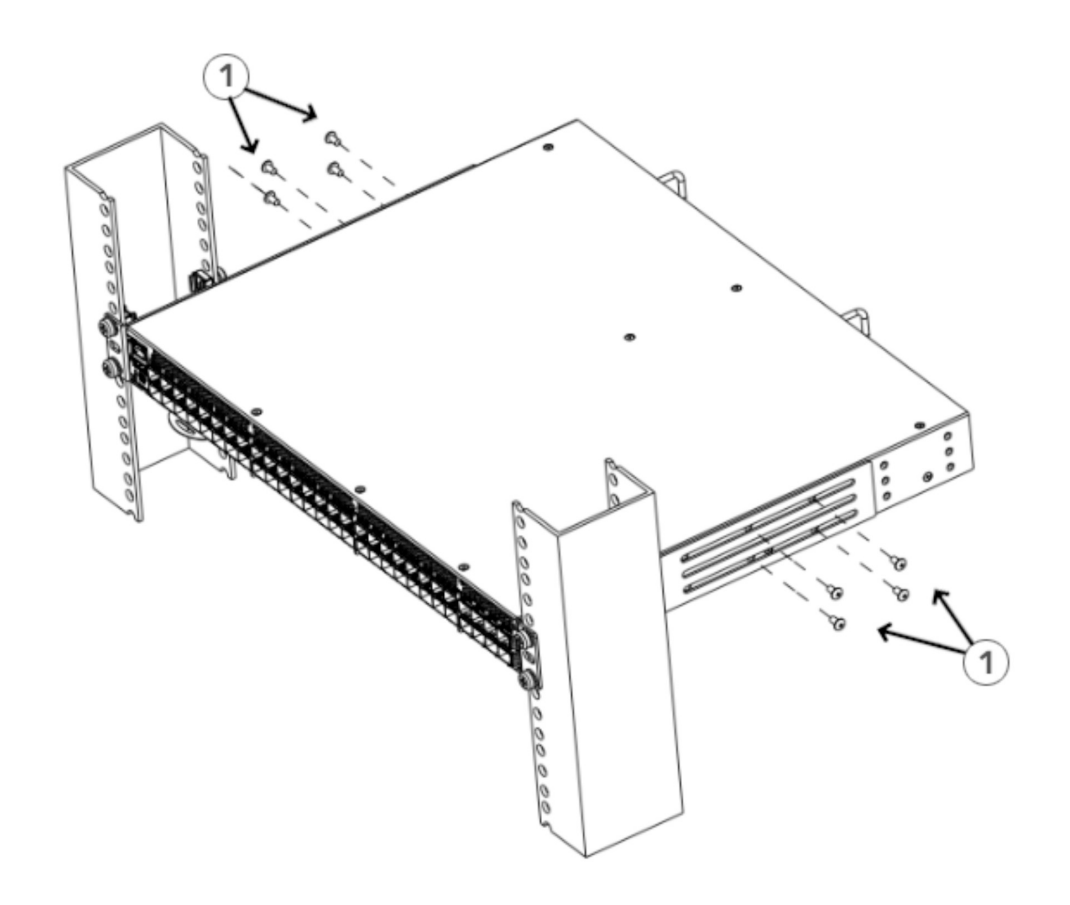

*Figure 20. Attaching the rear brackets to the device*

1 - Screws, 8-32 x 5/16-in., panhead Phillips

### **Mid-mounting**

Observe the following notes when using this procedure:

- The device must be turned off and disconnected from the fabric during this procedure.
- The illustrations in this document show a 1U device, but the instructions are the same for a 2U device.
- The illustrations in the rack installation procedures are for reference only and may not show the actual device.

Complete the following tasks to install the device in a rack:

- 1. "Attaching the front brackets to the device" on page 31
- 2. ["Attaching the front brackets to the rack" on page 32](#page-55-0)
- 3. ["Attaching the rear brackets to the rack" on page 33](#page-56-0)
- 4. ["Attaching the rear brackets to the device" on page 34](#page-57-0)

#### **Attaching the front brackets to the device**

#### **About this task**

Complete the following steps to attach the front brackets to the device.

#### <span id="page-55-0"></span>**Procedure**

- 1. Position the right front bracket with the flat side against the right side of the device, as shown in Figure 21 on page 32.
- 2. Insert four 8-32 x 5/16-in. flathead screws through the vertically aligned holes in the bracket and then into the holes on the side of the device. Use the upper and lower screw holes, leaving the center holes empty.
- 3. Repeat step 1 and step 2 to attach the left front bracket to the left side of the device.
- 4. Tighten all the 8-32 x 5/16-in. screws to a torque of 15 in-lb (17 cm-kg).

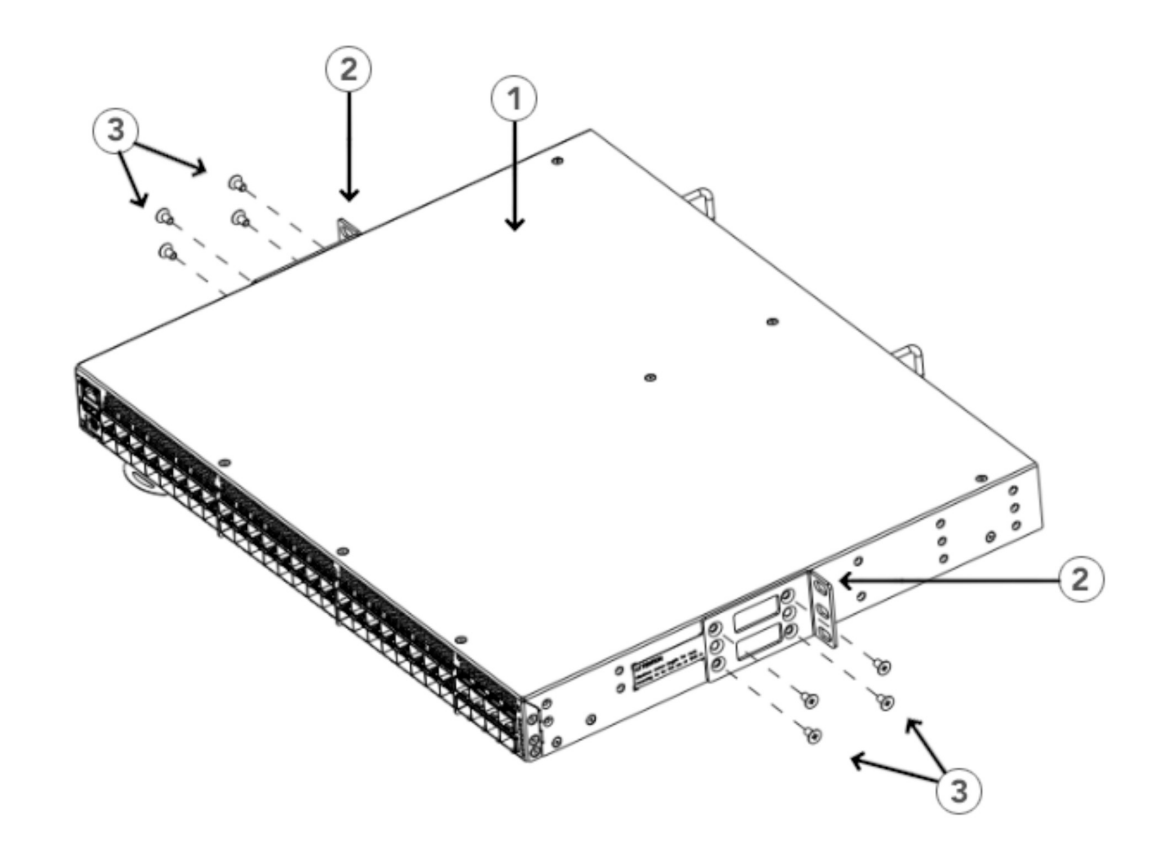

*Figure 21. Attaching the front brackets*

- 1 The SAN64B-6 switch
- 2 Front brackets, right and left
- 3 Screws, 8-32 x 5/16-in., flathead Phillips

#### **Attaching the front brackets to the rack**

#### **About this task**

Complete the following steps to install the device in the rack.

- 1. Position the device in the rack, as shown in [Figure 22 on page 33](#page-56-0), providing temporary support under the device until the rack kit is fully secured to the rack.
- 2. Attach the right front bracket to the right rack upright using two 10-32 x 5/8-in. screws and two retainer nuts. Use the upper and lower holes in the bracket.
- <span id="page-56-0"></span>3. Attach the left front bracket to the left rack upright using two 10-32 x 5/8-in. screws and two retainer nuts. Use the upper and lower holes in the bracket.
- 4. Tighten all the 10-32 x 5/8-in. screws to a torque of 25 in-lb (29 cm-kg).

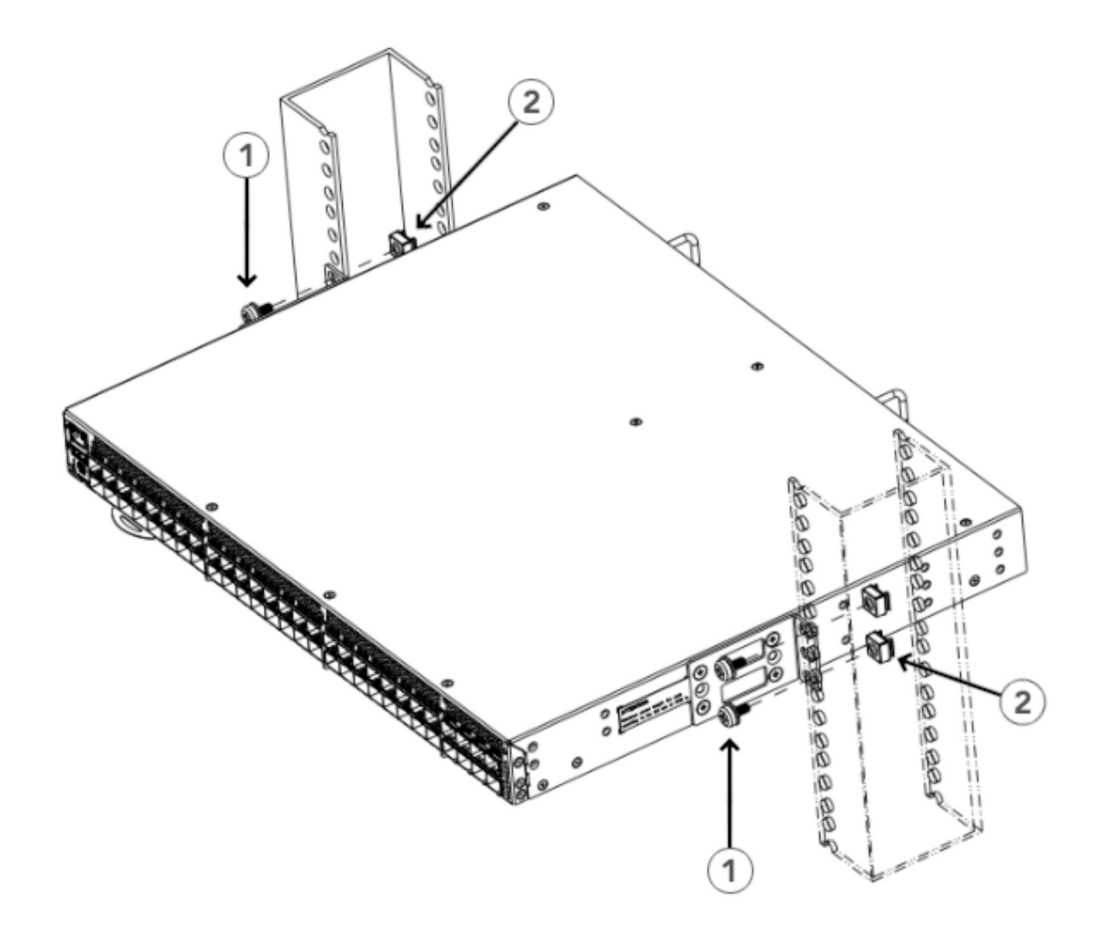

*Figure 22. Attaching front brackets to a rack*

- 1 Screws, 10-32 x 5/8-in., panhead Phillips
- 2 Retainer nuts, 10-32

#### **Attaching the rear brackets to the rack**

#### **About this task**

Complete the following steps to attach the rear brackets to the rack.

- 1. Select the proper length bracket for your post width. If your posts are three to five inches wide, use the brackets marked 3-5 INCH. If your posts are five to six inches wide, use the brackets marked 5-6 INCH.
- 2. Position the right rear bracket in the right rear of the device, as shown in the following figure. Whether you are using the 3-5 inch or the 5-6 inch bracket, the rear end of the bracket will be flush with the back of the device.
- 3. Attach the brackets to the right rack upright using two 10-32 x 5/8-in. panhead screws and two retainer nuts.
- 4. Repeat step "2" on page 33 and step "3" on page 33 to attach the left rear bracket to the left rack upright.
- 5. Tighten all the 10-32 x 5/8-in. screws to a torque of 25 in-lb (29 cm-kg).

<span id="page-57-0"></span>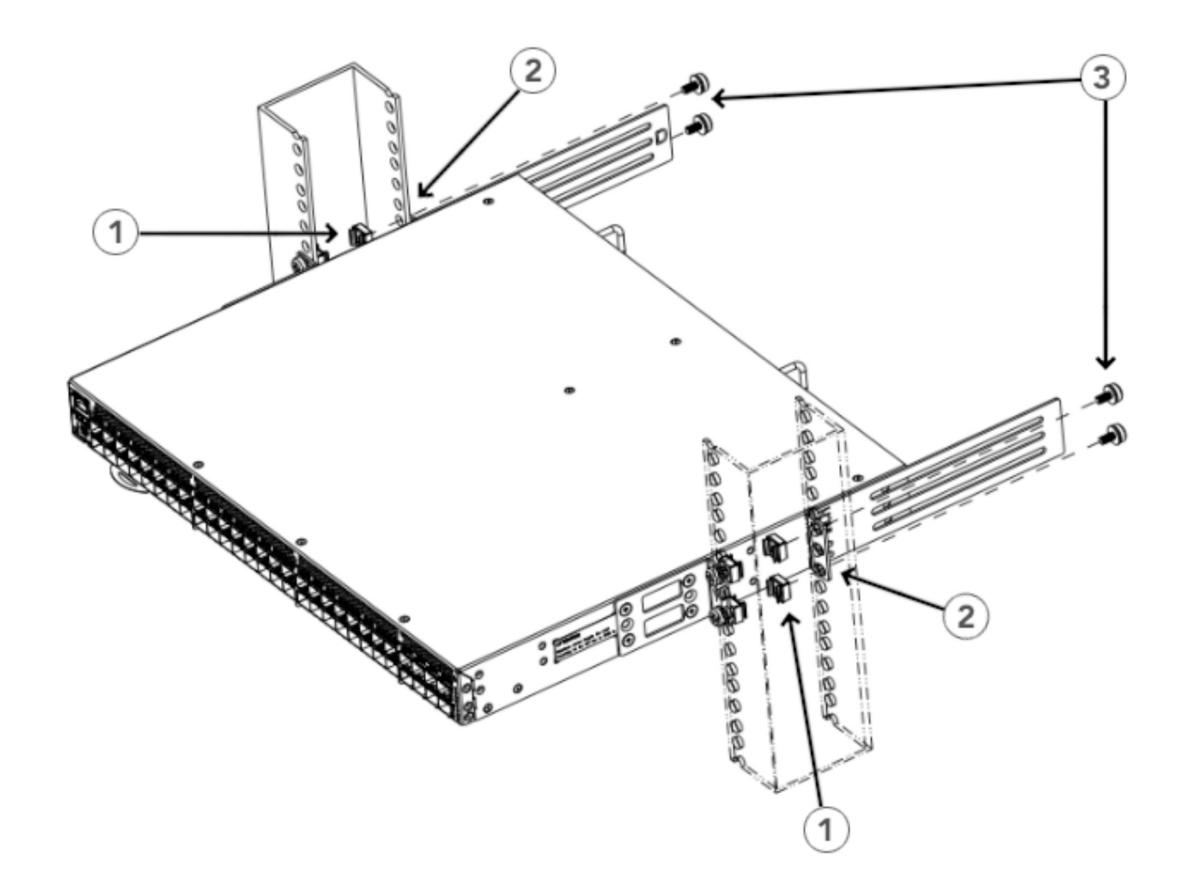

#### *Figure 23. Attaching the rear brackets to a rack*

- 1 Retainer nuts, 10-32
- 2 Rear brackets (right and left)
- 3 Screws, 10-32 x 5/8-in., panhead Phillips

#### **Attaching the rear brackets to the device**

#### **About this task**

Complete the following steps to attach the rear brackets to the device.

- 1. Align the right rear bracket to the right rear of the device and use four 8-32 x 5/16-in. panhead screws to attach the bracket to the device, as shown in [Figure 24 on page 35.](#page-58-0) Be sure to insert the screws through the upper and lower slots in the bracket.
- 2. Align the left rear bracket to the left rear of the device and use four 8-32 x 5/16-in. panhead screws to attach the bracket to the device. Again, use the upper and lower slots in the bracket.
- 3. Tighten all the 8-32 x 5/16-in. screws to a torque of 15 in-lb (17 cm-kg).

<span id="page-58-0"></span>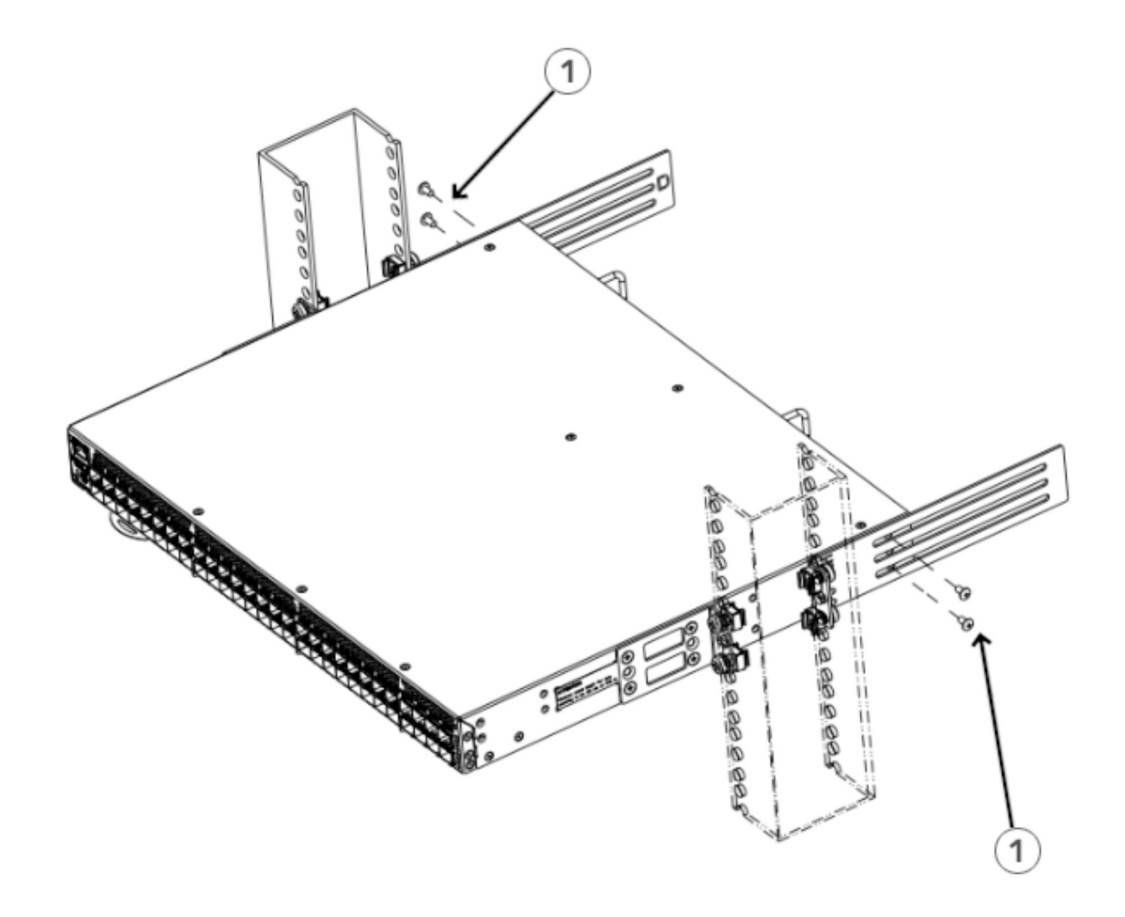

*Figure 24. Attaching the rear brackets to the device*

1 - Screws, 8-32 x 5/16-in., panhead Phillips

IBM Storage Networking SAN64B-6: SAN64B-6 Installation, Service, and User Guide

# **Chapter 4. Initial setup and verification**

This topic provides the following information:

- "Items required" on page 37
- "Providing power to the switch" on page 37
- • ["Establishing a first-time serial connection" on page 38](#page-61-0)
- ["Configuring the IP address" on page 39](#page-62-0)
- • ["Setting the date and time" on page 40](#page-63-0)
- • ["Customizing the chassis name and switch name" on page 41](#page-64-0)
- • ["Establishing an Ethernet connection" on page 42](#page-65-0)
- • ["Setting the domain ID" on page 42](#page-65-0)
- • ["Backing up the configuration" on page 44](#page-67-0)
- • ["Powering down the device" on page 44](#page-67-0)

### **Items required**

The following items are required for initial setup and verification of the device:

- The device, mounted and connected to a power source, with the required power supply, fan assemblies, transceivers, and cables installed.
- A workstation computer with a terminal emulator application installed, such as PuTTY, XShell, or SecureCRT on Windows.
- An unused IP address with a corresponding subnet mask and gateway address.
- A serial cable with an RJ-45 connector.
- An Ethernet cable.
- Access to an FTP server or USB device for uploading (backing up) or downloading the device configuration (optional). The following list includes devices that have been verified.

**Note:** It is recommended that you use a USB drive that has been test validated:

- SanDisk 32 CZ48 USB 3.0 Flash Drive (SDCZ48-032G-UAM46)
- SanDisk 16 CZ48 USB 3.0 Flash Drive (SDCZ48-016G-UAM46)
- Kingston 32GB DataTraveler 100 G3 USB 3.0 Flash Drive (DT100G3/32GB)
- Kingston 32GB DataTraveler G4 USB 3.0 Flash Drive (DTIG4/32GB)
- PNY Attache 3.0 4 USB 32GB Flash Drive
- PNY Attache 3.0 4 USB 16GB Flash Drive

These drives are not orderable from IBM but are generically-branded and can be purchased from other suppliers.

# **Providing power to the switch**

#### **About this task**

Perform the following steps to provide power to the switch.

#### <span id="page-61-0"></span>**Procedure**

- 1. Connect the power cords to both power supplies, and then to power sources on separate circuits to protect against power failure. Ensure that the power cords have a minimum service loop of 6 inches available and are routed to avoid stress.
- 2. Power on the power supplies by flipping both switches to the on position (the "I" symbol). The power supply LEDs display amber until power-on self-test (POST) is complete, and then change to green. The switch usually requires several minutes to boot and complete POST.

**Note:** Power is supplied to the device as soon as the first power supply is connected and turned on.

3. After POST is complete, verify that the switch power and switch status LEDs are green. For more information about how to interpret POST, BOOT, and diagnostics tests, refer to [Chapter 6,](#page-76-0) ["Monitoring the device," on page 53](#page-76-0).

# **Establishing a first-time serial connection**

#### **About this task**

Perform the following steps to log in to the device through the serial connection.

#### **Procedure**

1. Connect the device with the workstation.

- a) Connect the mini USB of the console cable to the device and the RJ-45 of the cable to the RJ-232 serial port on the workstation.
- b) If the serial port on the workstation is RJ-45 instead of RS-232, remove the adapter on the end of the serial cable and insert the exposed RJ-45 connector into the RJ-45 serial port on the workstation.
- 2. Disable any serial communication programs running on the workstation, such as synchronization programs.
- 3. Open a terminal emulator application, such as PuTTY, XShell, or SecureCRT on a Windows PC, or TERM, TIP, or C-Kermit in a Linux environment, and configure the application as follows:

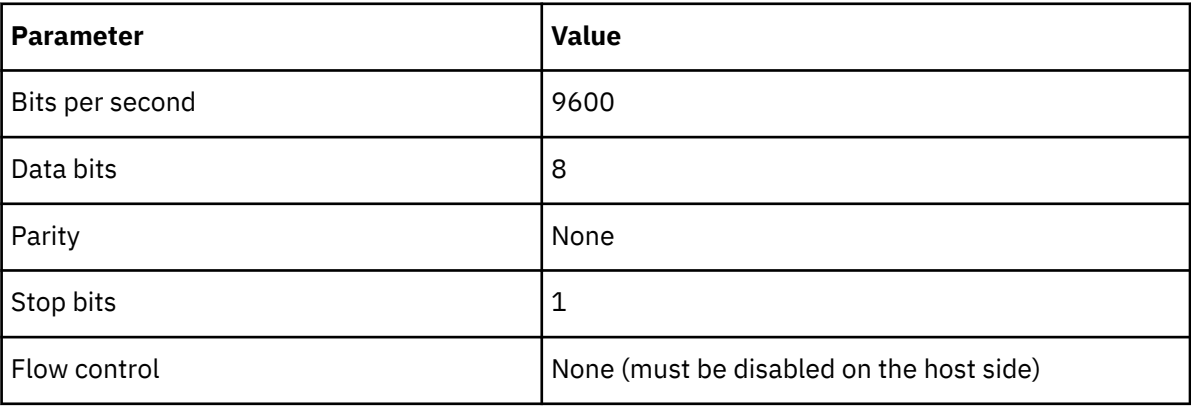

a) In a Windows environment, use the following values.

**Note:** Flow control is not supported on the serial connection when attached to a remote terminal and must be disabled on the customer-side remote terminal server in addition to the host-side clients.

a) In a UNIX environment using TIP, enter the following string at the prompt:

tip /dev/ttyb -9600

<span id="page-62-0"></span>If ttyb is already in use, use ttya instead and enter the following string at the prompt.

tip /dev/ttya -9600

4. When the terminal emulator application stops reporting information, press Enter to display the login prompt.

Switch Console Login:

5. Log on to the device as admin, using the default password (password). You are prompted to change the default user name and password at initial logon. Make sure to write down the new credentials and keep this information in a secure location.

```
Fabric OS (swDir)
swDir login: admin
Password:
Please change your passwords now.
Use Control-C to exit or press 'Enter' key to proceed.
swDir:admin>
```
6. Modify the credentials. To cancel, press Ctrl+C.

**Note:** Initial passwords can be 8 to 40 characters long. They must begin with an alphabetic character. They can include numeric characters, the period (.), and the underscore (\_) only. Passwords are casesensitive, and they are not displayed when you enter them on the command line.

# **Configuring the IP address**

You can configure the device with a static IP address, or you can use a Dynamic Host Configuration Protocol (DHCP) server to set the IP address of the switch. DHCP is enabled by default. The device supports both IPv4 and IPv6 addresses.

#### **Using DHCP to set the IP address**

When using DHCP, the switch obtains its IP address, subnet mask, and default gateway address from the DHCP server. The DHCP client can only connect to a DHCP server that is on the same subnet as the switch. If your DHCP server is not on the same subnet as the switch, use a static IP address.

### **Setting a static IP address**

#### **About this task**

To set a static IP address for the device, complete the following steps.

#### **Procedure**

- 1. Log in to the device as admin.
- 2. Use the **ipaddrset** command to set the Ethernet IP address.
	- If you are going to use an IPv4 address, enter the IP address in dotted decimal notation as prompted.

```
Ethernet IP Address: [192.168.74.102]
```
• If you are going to use an IPv6 address, enter the network information in colon-separated notation as prompted.

device:admin> ipaddrset -ipv6 --add 1080::8:800:200C:417A/64 IP address is being changed...Done.

3. Complete the rest of the network information as prompted. (IPv4 format shown):

<span id="page-63-0"></span>Ethernet Subnetmask: [255.255.255.0] Ethernet IP Address: [192.168.74.102] Gateway IP Address: [192.168.74.1]

4. Enter **off** to disable DHCP when prompted.

DHCP [OFF]: off

### **Setting the date and time**

#### **About this task**

The date and time settings are used for logging events, error detection, and troubleshooting. However, device operation does not depend on the date and time; a device with incorrect date or time values still functions properly.

You can synchronize the local time of the principal or primary fabric configuration server (FCS) device to that of an external Network Time Protocol (NTP) server.

Perform the following steps to set the date and time.

#### **Procedure**

- 1. Log in to the device as admin.
- 2. Enter the **date**["*newdate*"] command at the command line.

The *newdate* variable specifies the new date and time enclosed in double quotation marks. The operand is optional; if omitted, the current date and time is displayed. Date and time are specified as a string in the *mmddhhmmyy* format:

- *mm*: Specifies the month. Valid values are 01 to 12.
- *dd*: Specifies the date. Valid values are 01 to 31.
- *hh*: Specifies the hour. Valid values are 00 to 23.
- *mm*: Specifies the minutes. Valid values are 00 to 59.
- *yy*: Specifies the year, valid values are 00 to 37 and 70 to 99. Year values from 70 to 99 are interpreted as 1970 to 1999; year values from 00 to 37 are interpreted as 2000 to 2037.

```
device:admin> date
Thu Dec 22 14:05:10 UTC 2016
device:admin> date "1222150617"
Thu Dec 22 15:06:00 UTC 2017
```
### **Setting the time zone**

#### **About this task**

The default time zone is Coordinated Universal Time (UTC). The time zone must be set only once because the value is stored in nonvolatile memory. Use the following procedure to set the time zone.

#### **Procedure**

- 1. Log in as admin.
- 2. Use the**tsTimeZone --interactive** command and follow the prompts, or enter the**tsTimeZone** [*houroffset* [,*minuteoffset*]] command as follows:

For Pacific Standard Time, enter**tsTimeZone -8,0**.

For Central Standard Time, enter**tsTimeZone -6,0**.

For Eastern Standard Time, enter**tsTimeZone -5,0**.

<span id="page-64-0"></span>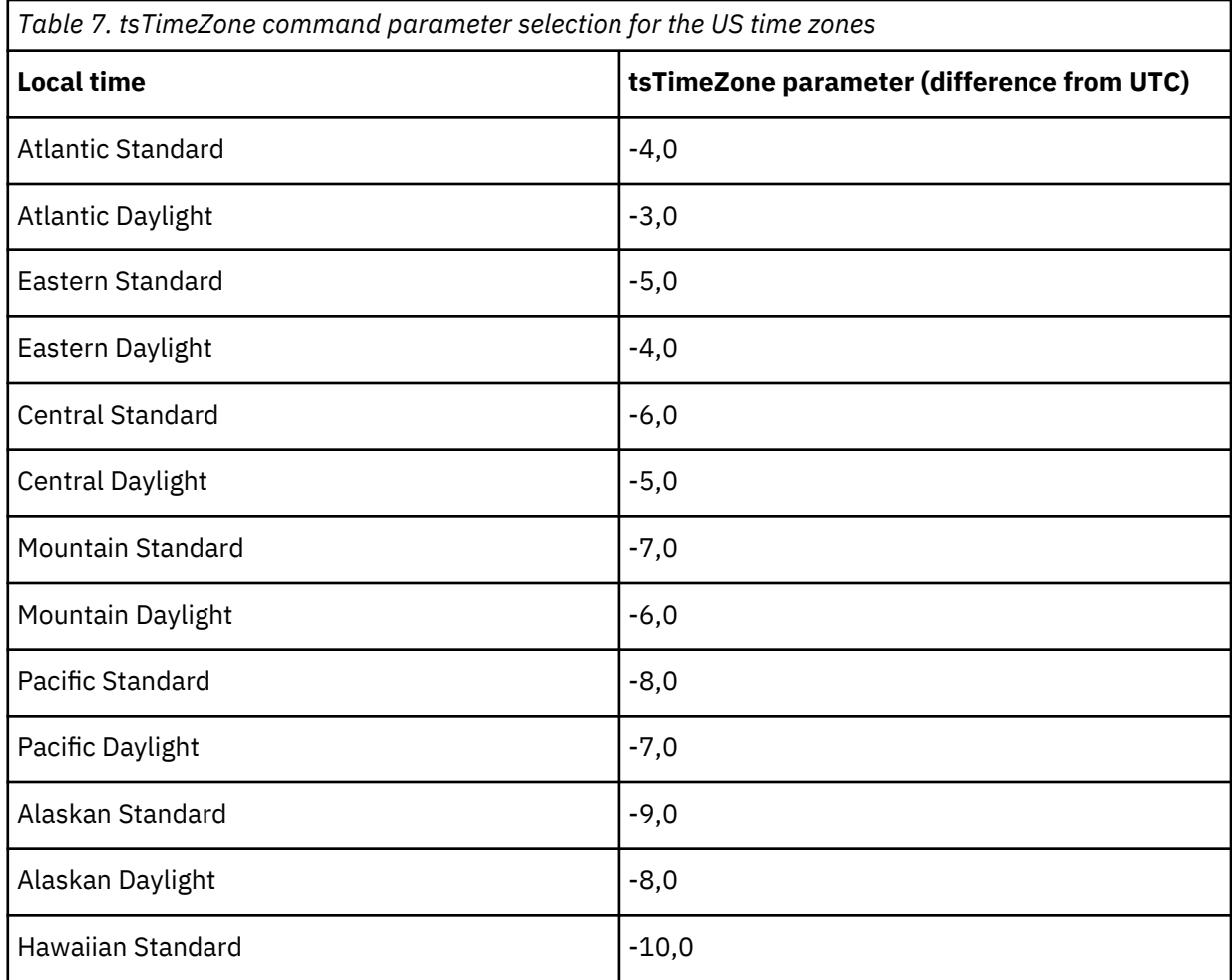

### **Synchronizing local time with an external source**

#### **About this task**

Perform the following steps to synchronize the local time of the principal or primary FCS device with that of an external NTP server.

#### **Procedure**

- 1. Log in as admin.
- 2. Enter the **tsClockServer** *ipaddr* command.

The *ipaddr* variable represents the IP address of the NTP server that the device can access. This argument is optional; by default, the value is "LOCL".

```
switch:admin> tsclockserver 192.168.126.60
Updating Clock Server configuration...done.
Updated with the NTP servers
```
# **Customizing the chassis name and switch name**

#### **About this task**

Changing the chassis and switch names is important for distinguishing and identifying the device uniquely and for accurate tracking of logs and errors. The messages that appear in the log are labeled with the

<span id="page-65-0"></span>device or chassis name, which makes tracking the errors much easier. Specify an easily understandable and meaningful name for the chassis and switch names.

Perform the following steps to change the chassis name and then the switch name.

#### **Procedure**

- 1. Log in to the device through Telnet using the admin account.
- 2. Change the chassis name by using the **chassisName** command.

device:admin> chassisname Chassis\_001

3. Change the switch name by using the **switchName** command.

```
device:admin> switchname Switch_001
Committing configuration...
Done
Switch name has been changed. 
Please re-login to the switch for the change to applied
```
## **Establishing an Ethernet connection**

#### **About this task**

Perform the following steps to establish an Ethernet connection to the device.

#### **Procedure**

- 1. Remove the plug from the Ethernet port.
- 2. Connect an Ethernet cable to the device Ethernet port and to the workstation or to an Ethernet network containing the workstation.

**Note:** At this point, the device can be accessed remotely, by command line or by Web Tools. Ensure that the device is not being modified from any other connections during the remaining tasks in this chapter. The Ethernet management port also supports Auto MDI/MDIX.

# **Setting the domain ID**

#### **About this task**

Perform the following steps to set the switch domain ID.

#### **Procedure**

- 1. Log in to the switch through Telnet using the admin account.
- 2. Modify the domain ID if required.

The default domain ID is 1. If the switch is not powered on until after it is connected to the fabric and the default domain ID is already in use, the domain ID for the new switch is automatically reset to a unique value. If the switch is connected to the fabric after it has been powered on and the default domain ID is already in use, the fabric segments. To find the domain IDs that are currently in use, enter the **fabricShow** command on another switch in the fabric.

Perform the following steps to modify the domain ID.

- a) Disable the switch by entering the **switchDisable** command.
- b) Enter the**configure** command. The command prompts display sequentially; enter a new value or press **Enter** to accept each default value.
- c) Enter y after the "Fabric param" prompt.

```
Fabric param (yes, y, no, n): [no] y
```
d) Enter a unique domain ID (such as the domain ID used by the previous switch, if still available).

Domain: (1..239) [1] 3

- e) Complete the remaining prompts or press **Ctrl+D** to accept the remaining settings without completing all the prompts.
- f) Re-enable the switch by entering the **switchEnable** command.

# **Verifying correct operation**

#### **About this task**

Perform the following steps to verify correct operation of the device.

#### **Procedure**

- 1. Check the LEDs to verify that all components are functional.
- 2. Verify the correct operation of the device by entering the following commands from the workstation.

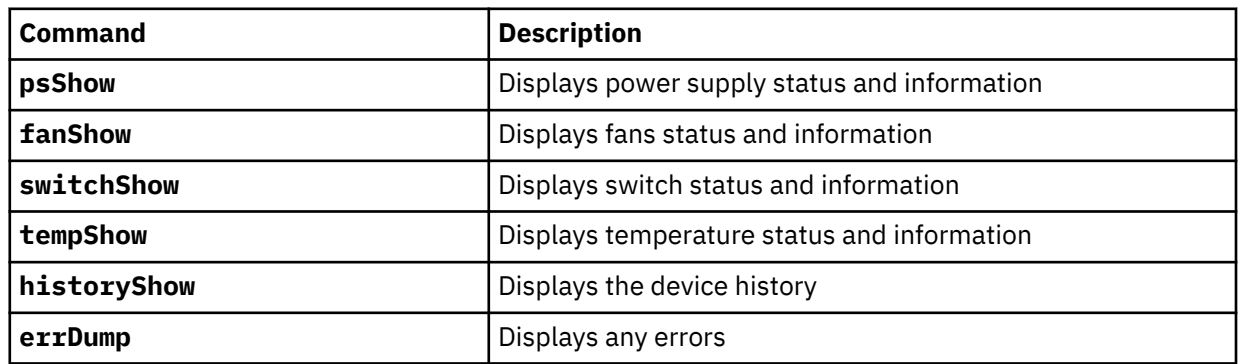

The switchShow command provides the following information about the device and ports status.

```
switchG620-2:admin> switchshow 
 switchName: E_G620_2_C5c_146192
 switchType: 183.0
 switchState: Online
switchMode: Native
switchRole: Subordinate
switchDomain: 192
 switchId: fffcc0
 switchWwn: 10:00:d8:1f:cc:04:56:e0
zoning: ON (fos6k)
 switchBeacon: OFF
FC Router: OFF
Fabric Name: 0123456_FID1
HIF Mode: OFF
 Allow XISL Use: OFF
 LS Attributes: [FID: 128, Base Switch: No, Default Switch: Yes, Ficon Switch: No, Address 
 Mode 0]
Index Port Address Media Speed State Proto
 ==================================================
 0 0 c00000 id N16 No_Light FC
 1 1 c00100 id N16 No_Light FC
 2 2 c00200 id N16 No_Light FC
3 3 c00300 id N16 No_Light FC
 4 4 c00400 id N16 No_Light FC
 5 5 c00500 id N16 No_Light FC
 6 6 c00600 id N16 No_Light FC
 7 7 c00700 id N16 No_Light FC
 8 8 c00800 id N16 No_Light FC
 9 9 c00900 id N16 No_Light FC
10 10 c00a00 id N16 No_Light FC
 11 11 c00b00 id N16 No_SigDet FC Disabled (Port Throttled)
 12 12 c00c00 id N16 No_Light FC
13 13 c00d00 id N16 No_Light FC
```
<span id="page-67-0"></span>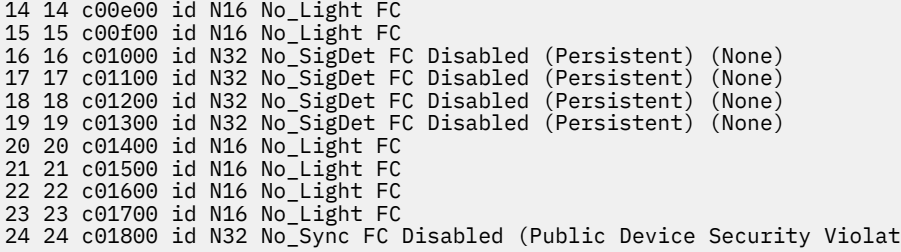

The tempshow command shows the current temperature of the EM sensors.

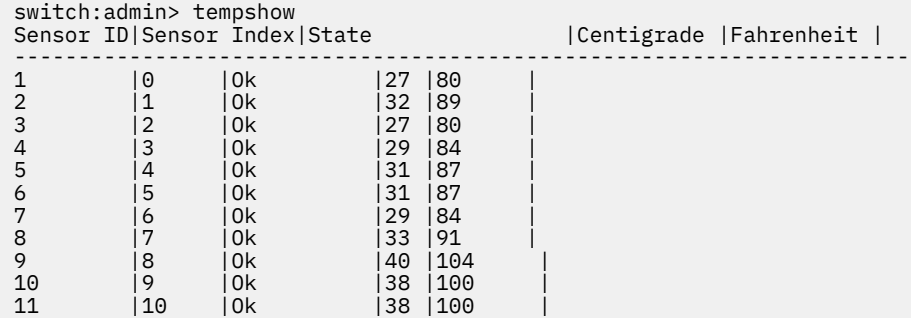

# **Backing up the configuration**

#### **About this task**

It is recommended that you back up the configuration on a regular basis to ensure that a complete configuration is available for downloading to a replacement switch.

#### **Procedure**

- 1. Log in to the device as the admin user.
- 2. Back up the device configuration to an FTP server by entering the **configUpload** command and following the prompts.

```
sb_70:admin> configupload
Protocol (scp, ftp, local) [ftp]:
Server Name or IP Address [host]: 192.168.0.100 
User Name [user]: anonymous
Path/Filename [<home dir>/config.txt]: /dumps/supportsave/pz/switch85/G20-1.txt
Section (all|chassis|switch [all]): all
configUpload complete: All selected config parameters are uploaded
```
This command uploads the device configuration to the server, making it available for downloading to a replacement device if necessary.

**Note:** If Virtual Fabrics (VF) is enabled, you must enter **configUpload** for each VF separately.

### **Powering down the device**

#### **About this task**

Complete the following steps to power down the device.

- 1. Shutdown the Fabric OS software using the **sysShutdown** command.
- 2. Identify the power-on switches in the nonport-side of the device.
- 3. Power off both power supplies by setting each power switch to the "O" position.
- 4. Unplug the power cables from the power source before servicing the device or FRUs.

#### **Results**

All devices are returned to their initial state the next time the switch is powered on.

IBM Storage Networking SAN64B-6: SAN64B-6 Installation, Service, and User Guide

# **Chapter 5. Installing transceivers and cables**

The SAN64B-6 only supports IBM-branded transceivers. If the switch is shipped without transceivers already installed, complete these steps to first install the transceivers and then to connect the cables.

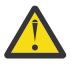

**Attention:** Use only transceivers that are supported for this product. Only transceivers purchased from IBM are supported. The use of transceivers that are not supported may cause data loss or cause the product to malfunction. For a listing of transceivers compatible with this product:

- Go to the IBM Support Portal www.ibm.com/supportportal.
- In the **Search** field, enter b-type supported transceiver.
- Alternatively, use this direct link: [http://www-01.ibm.com/support/docview.wss?](http://www-01.ibm.com/support/docview.wss?uid=ssg1S1004421) [uid=ssg1S1004421](http://www-01.ibm.com/support/docview.wss?uid=ssg1S1004421).

This topic provides the following information:

- "Time and items required" on page 47
- • ["Precautions specific to transceivers and cables" on page 48](#page-71-0)
- • ["Cleaning the fiber-optic connectors" on page 48](#page-71-0)
- • ["Managing cables" on page 48](#page-71-0)
- • ["Installing an SFP+ transceiver" on page 49](#page-72-0)
- • ["Replacing an SFP+ transceiver" on page 50](#page-73-0)
- • ["Installing a QSFP transceiver" on page 50](#page-73-0)
- • ["Replacing a QSFP transceiver" on page 51](#page-74-0)
- • ["Verifying the operation of new transceivers" on page 52](#page-75-0)

### **Time and items required**

The installation or replacement procedure for one transceiver takes less than five minutes. Ensure that the following items are available:

- Required number of compatible power cables
- Required number of supported IBM-branded transceivers

Refer to the *Fabric OS Release Notes* for the list of supported transceivers and cables.

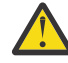

**DANGER:** Use only optical transceivers that are qualified by IBM and comply with the FDA Class 1 radiation performance requirements defined in 21 CFR Subchapter I, and with IEC 60825 and EN60825. Optical products that do not comply with these standards might emit light that is hazardous to the eyes.

- Required number of compatible fiber-optic cables
- Optical transceiver extraction tool (for 10-Gbps transceiver only)

**Note:** Most IBM switches, backbones, and directors come with a transceiver extraction tool and holster. The extraction tool is designed to remove transceivers from modules where the space is limited.

<span id="page-71-0"></span>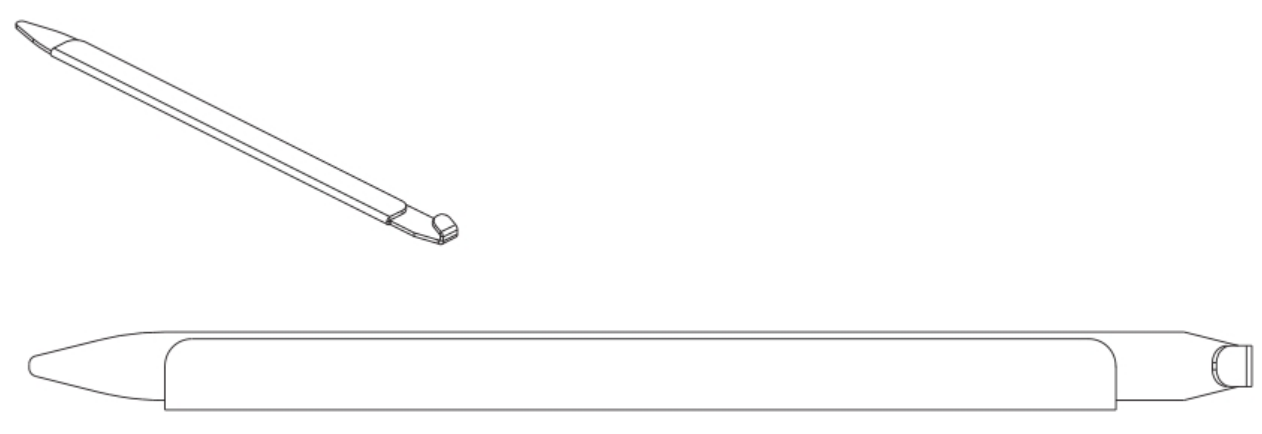

*Figure 25. Optical transceiver extraction tool*

# **Precautions specific to transceivers and cables**

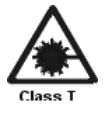

**DANGER:** All fiber-optic interfaces use Class 1 lasers.

**DANGER:** Use only optical transceivers that are qualified by IBM and comply with the FDA Class 1 radiation performance requirements defined in 21 CFR Subchapter I, and with IEC 825 and EN60825. Optical products that do not comply with these standards might emit light that is hazardous to the eyes.

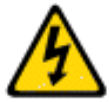

**CAUTION:** Before plugging a cable into any port, be sure to discharge the voltage stored on the cable by touching the electrical contacts to ground surface.

# **Cleaning the fiber-optic connectors**

To avoid problems with the connection between the fiber-optic transceiver (SFP+ or QSFP) and the fiber cable connectors, IBM strongly recommends cleaning both connectors each time you disconnect and reconnect them. Dust can accumulate on the connectors and cause problems such as reducing the optic launch power.

It is recommended that you use a fiber-optic reel-type cleaner to clean the fiber cable connectors. When not using an SFP+, or QSFP connector, make sure to keep the protective covering in place.

### **Managing cables**

The minimum bend radius for a 50 micron cable is 2 inches under full tensile load and 1.2 inches with no tensile load. Cables can be organized and managed in a variety of ways, for example, using cable channels on the sides of the rack or patch panels to minimize cable management. Follow these recommendations:

**Note:** You should not use tie wraps with optical cables because they are easily overtightened and can damage the optic fibers.

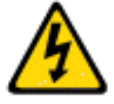

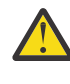

**CAUTION:** Before plugging a cable into any port, be sure to discharge the voltage stored on the cable by touching the electrical contacts to ground surface.

• Plan for rack space required for cable management before installing the switch.
- <span id="page-72-0"></span>• Leave at least 1 m (3.28 ft) of slack for each port cable. This provides room to remove and replace the switch, allows for inadvertent movement of the rack, and helps prevent the cables from being bent to less than the minimum bend radius.
- If you are using IBM ISL Trunking, consider grouping cables by trunking groups. The cables used in trunking groups must meet specific requirements, as described in the *Fabric OS Administrator's Guide*.
- For easier maintenance, label the fiber-optic cables and record the devices to which they are connected.
- Keep LEDs visible by routing port cables and other cables away from the LEDs.
- Use hook and loop style straps to secure and organize fiber-optic cables.

# **Installing an SFP+ transceiver**

#### **About this task**

The device supports only IBM-qualified transceivers. If you use an unqualified transceiver, the **switchshow** command output shows the port in a Mod\_Inv state. Fabric OS also logs the issue in the system error log. To insert an SFP+ transceiver, complete the following steps:

**Note:** The 16- and 32-Gbps SFP+ transceivers do not have bails. Always use the pull tab to insert or remove the transceivers, as the SFP might be hot.

#### **Procedure**

1. Use the pull tab on the 16- and 32-Gbps SFP+ transceivers to help push the transceiver into the port. Transceivers are keyed so that they can only be inserted with the correct orientation. If a transceiver does not slide in easily, ensure that it is correctly oriented. Push the correctly oriented transceiver into the port until it is firmly seated and the latching mechanism clicks.

**Note:** Each SFP+ transceiver has a 10-pad gold-plated PCB-edge connector on the bottom. The correct position to insert an SFP+ transceiver into the upper row of ports is with the gold edge down. The correct position to insert an SFP+ transceiver into the lower row of ports is with the gold edge up.

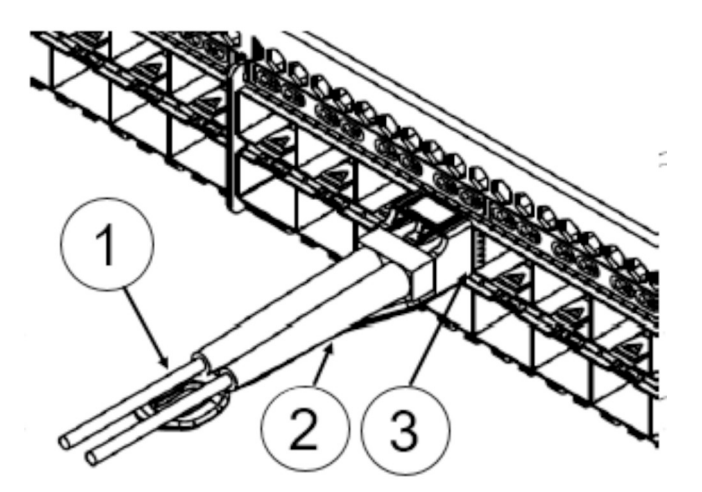

*Figure 26. Installing a 32-Gbps SFP+ transceiver into an upper port*

- 1 Pull tab
- 2 SFP Cable
- 3 SFP Transceiver
- 2. Position a cable so that the key (the ridge on one side of the cable connector) is aligned with the slot in the transceiver. Insert the cable into the transceiver until the latching mechanism clicks.

**Note:** Cables are keyed so that they can be inserted in only one way. If a cable does not slide in easily, ensure that it is correctly oriented. Do not insert any unsupported cable intended for an other type of transceiver into a regular SFP+ transceiver. You may damage the cable as well as the transceiver.

#### **About this task**

Complete the following steps to remove and then install a new SFP+ transceiver.

**Note:** 16- and 32-Gbps SFP+ transceivers have pull tabs instead of bails. Always use the pull tab to insert or remove the SFP+ transceivers, as the SFP might be hot.

#### **Procedure**

- 1. Remove any cables that are inserted into the transceiver.
- 2. Grasp the SFP+ transceiver pull tab and pull the tab straight out.

**Note:** Grasp the tab near the body of the transceiver to reduce the chances of bending the pull tab. As the SFP may be hot, avoid touching it.

3. To insert the replacement transceiver, use the pull tab on the SFP+ transceiver to carefully push the transceiver into the port. Transceivers are keyed so that they can only be inserted with the correct orientation. If a transceiver does not slide in easily, ensure that it is correctly oriented.

**Note:** Each SFP+ transceiver has a 10-pad gold-plated PCB-edge connector on the bottom. The correct position to insert an SFP+ transceiver into the upper row of ports is with the gold edge down. The correct position to insert an SFP+ transceiver into the lower row of ports is with the gold edge up.

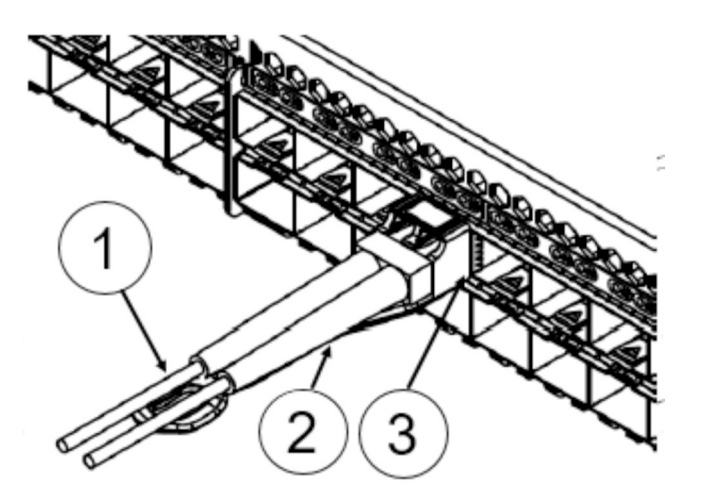

*Figure 27. Replacing a 32-Gbps SFP+ optical transceiver*

- 1 Pull tab
- 2 SFP Cable
- 3 SFP Transceiver
- 4. Position a cable so that the key (the ridge on one side of the cable connector) is aligned with the slot in the transceiver. Insert the cable into the transceiver until the latching mechanism clicks.

Cables are keyed so that they can be inserted in only one way. If a cable does not slide in easily, ensure that it is correctly oriented.

## **Installing a QSFP transceiver**

#### **Before you begin**

Consider the following when installing these transceivers:

• The device supports only IBM-qualified transceivers. If you use an unqualified transceiver, the **switchshow** command output shows the port in a Mod\_Inv state. Fabric OS also logs the issue in the system error log.

• On Gen 6 platforms, 16Gb/s QSFPs might negotiate the link speed to 8Gb/s when connecting a breakout cable. To avoid this, disable, then re-enable the port that negotiated the speed to 8Gb/s or connect the cable to the QSFP first, and then install the QSFP into the switch.

#### **About this task**

To insert an QSFP transceiver, complete the following steps:

**Note:** QSFP transceivers have pull tabs rather then bails. Always use the pull tab to insert or remove the QSFP transceivers, as the QSFP might be hot.

#### **Procedure**

1. Use the pull tab on these transceivers to help push the transceiver into the port. Transceivers are keyed so that they can only be inserted with the correct orientation. If a transceiver does not slide in easily, ensure that it is correctly oriented. Push the correctly oriented transceiver into the port until it is firmly seated and the latching mechanism clicks.

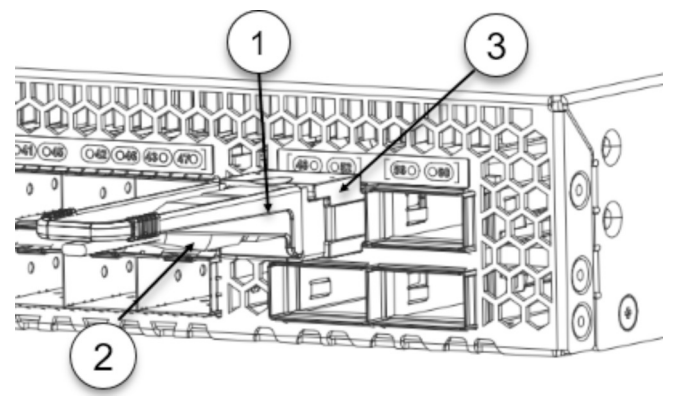

*Figure 28. Installing a 32-Gbps QSFP transceiver in an upper port*

- 1 Pull tab
- 2 QSFP cable
- 3 QSFP transceiver
- 2. Position a cable so that the key (the ridge on one side of the cable connector) is aligned with the slot in the transceiver. Insert the cable into the transceiver until the latching mechanism clicks.

**Note:** Cables are keyed so that they can be inserted in only one way. If a cable does not slide in easily, ensure that it is correctly oriented. Do not insert any unsupported cable intended for an other type of transceiver into a regular QSFP transceiver. You may damage the cable as well as the transceiver.

# **Replacing a QSFP transceiver**

#### **Before you begin**

Consider the following when installing these transceivers:

- The device supports only IBM-qualified transceivers. If you use an unqualified transceiver, the **switchshow** command output shows the port in a Mod\_Inv state. Fabric OS also logs the issue in the system error log.
- On Gen 6 platforms, 16Gb/s QSFPs might negotiate the link speed to 8Gb/s when connecting a breakout cable. To avoid this, disable, then re-enable the port that negotiated the speed to 8Gb/s or connect the cable to the QSFP first, and then install the QSFP into the switch.

#### **About this task**

Complete the following steps to remove and then install a new QSFP transceiver.

**Note:** QSFP transceivers have pull tabs rather than bails. Always use the pull tab to insert or remove the QSFP transceivers, as the QSFP might be hot.

#### **Procedure**

- 1. Remove any cables that are inserted into the transceiver.
- 2. Grasp the QSFP transceiver pull tab and gently pull the tab straight out.

**Note:** Grasp the pull tab near the body of the transceiver to reduce the chances of bending the pull tab. As the QSFP may be hot, avoid touching it.

3. To insert the replacement transceiver, use the pull tab to carefully push the transceiver into the port. Transceivers are keyed so that they can only be inserted with the correct orientation. If a transceiver does not slide in easily, ensure that it is correctly oriented. Gently push the correctly oriented QSFP transceiver until the latching mechanism clicks.

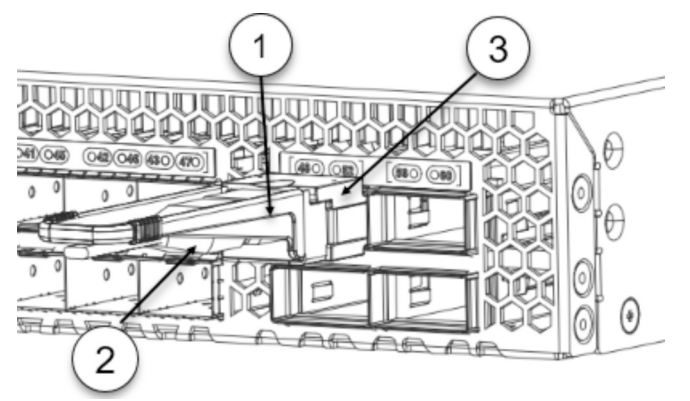

*Figure 29. Replacing a QSFP optical transceiver*

- 1 Pull tab
- 2 QSFP cable
- 3 QSFP transceiver
- 4. Position a cable so that the key (the ridge on one side of the cable connector) is aligned with the slot in the transceiver. Insert the cable into the transceiver until the latching mechanism clicks.

Cables are keyed so that they can be inserted in only one way. If a cable does not slide in easily, ensure that it is correctly oriented.

# **Verifying the operation of new transceivers**

#### **About this task**

You can use the following commands to verify if the transceivers are working correctly:

- **sfpShow**
- **switchShow**
- **errDump**
- **fabricShow**

#### **Example**

Refer to the *Fabric OS Command Reference* for output examples and descriptions.

# **Chapter 6. Monitoring the device**

This topic provides the following information:

- "Interpreting port-side LEDs" on page 53
- • ["Interpreting nonport-side LEDs" on page 57](#page-80-0)
- • ["Interpreting the POST results" on page 58](#page-81-0)
- • ["Interpreting the BOOT results" on page 58](#page-81-0)
- • ["Running diagnostic tests" on page 59](#page-82-0)

## **Interpreting port-side LEDs**

System activity and status can be determined through the activity of the LEDs on the switch.

48 bicolor (green/amber) port status LEDs, one for each SFP+ port. 4 tri-color LEDs, one for each QSFP port on the switch. The QSFP LED will flash 1 to 4 times to indicate whether the focus is on port 0 (1 flash), port 1 (2 flashes), port 2 (3 flashes), or port 3 (4 flashes).

There are three possible LED states: no light, a steady light, and a flashing light. Flashing lights may be slow, fast, or flickering. The lights are green or amber. Sometimes, the LEDs may flash either of the colors during boot, POST, or other diagnostic tests. This is normal; it does not indicate a problem unless the LEDs do not indicate a healthy state after all boot processes and diagnostic tests are complete.

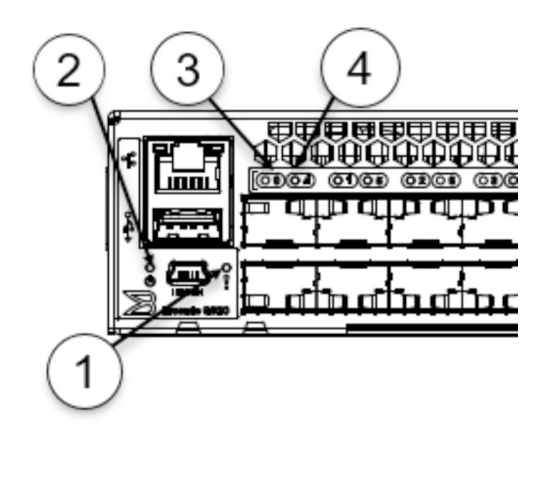

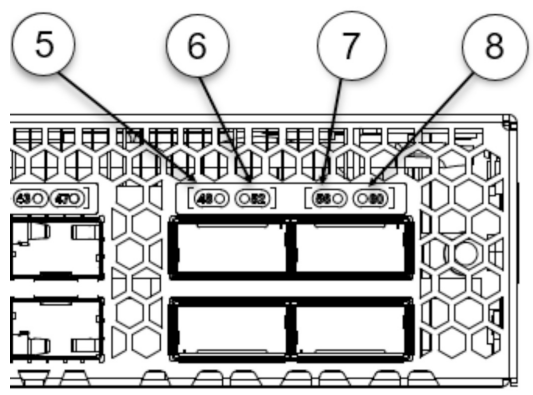

*Figure 30. SAN64B-6 Port-Side LEDs*

- 1. System Status LED
- 2. System Power LED
- 3. SFP+ (Upper) Port 0 Status LED
- 4. SFP+ (Lower) Port 4 Status LED
- 5. QSFP 0 (FC Ports 48 51) LED
- 6. QSFP 1 (FC Ports 52 55) LED
- 7. QSFP 2 (FC Ports 56 59) LED
- 8. QSFP 3 (FC Ports 60 63) LED

### **System power LED**

Refer to the following table to interpret the system power status LED.

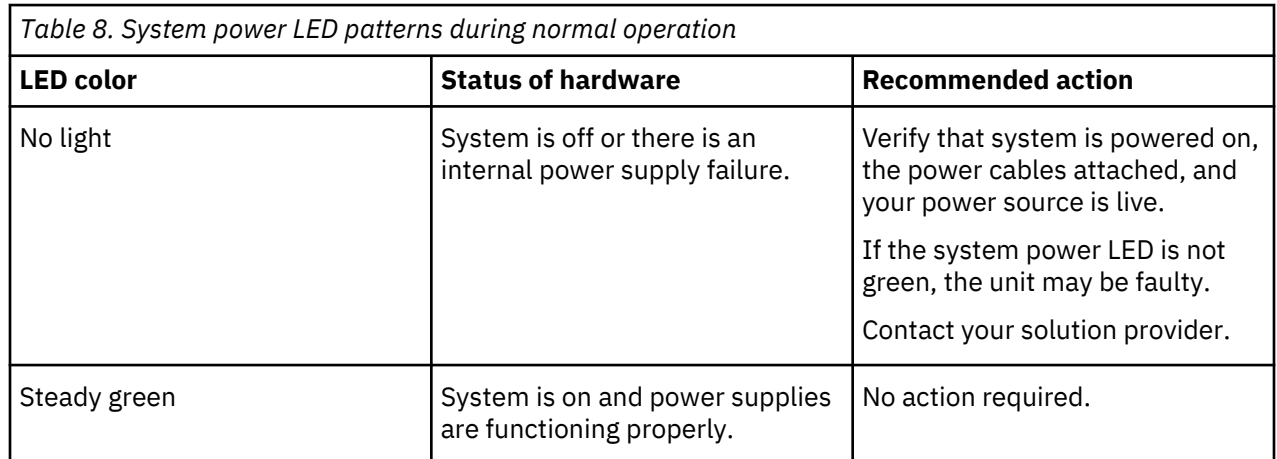

## **System status LED**

Refer to the following table to interpret the system status LED.

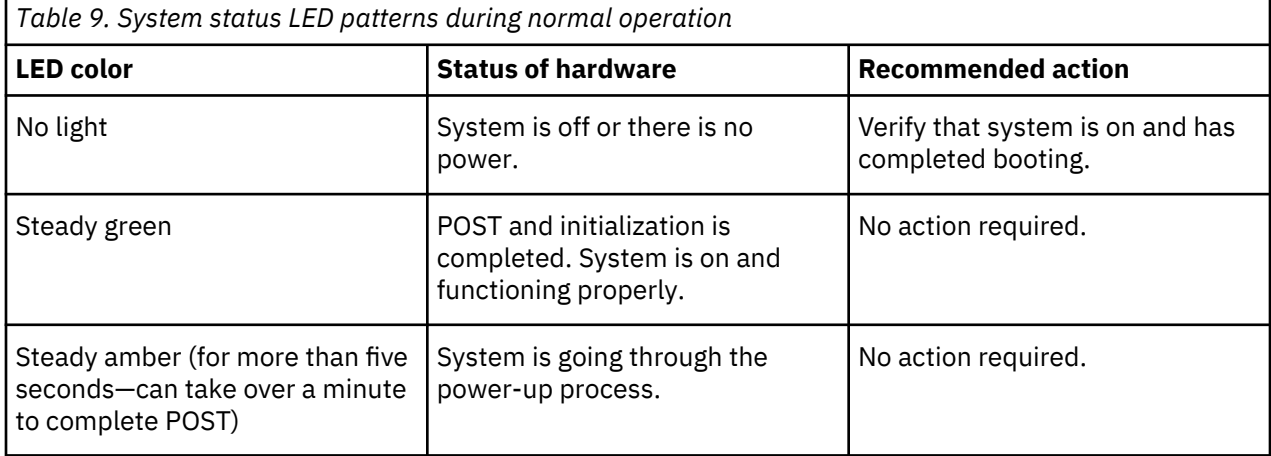

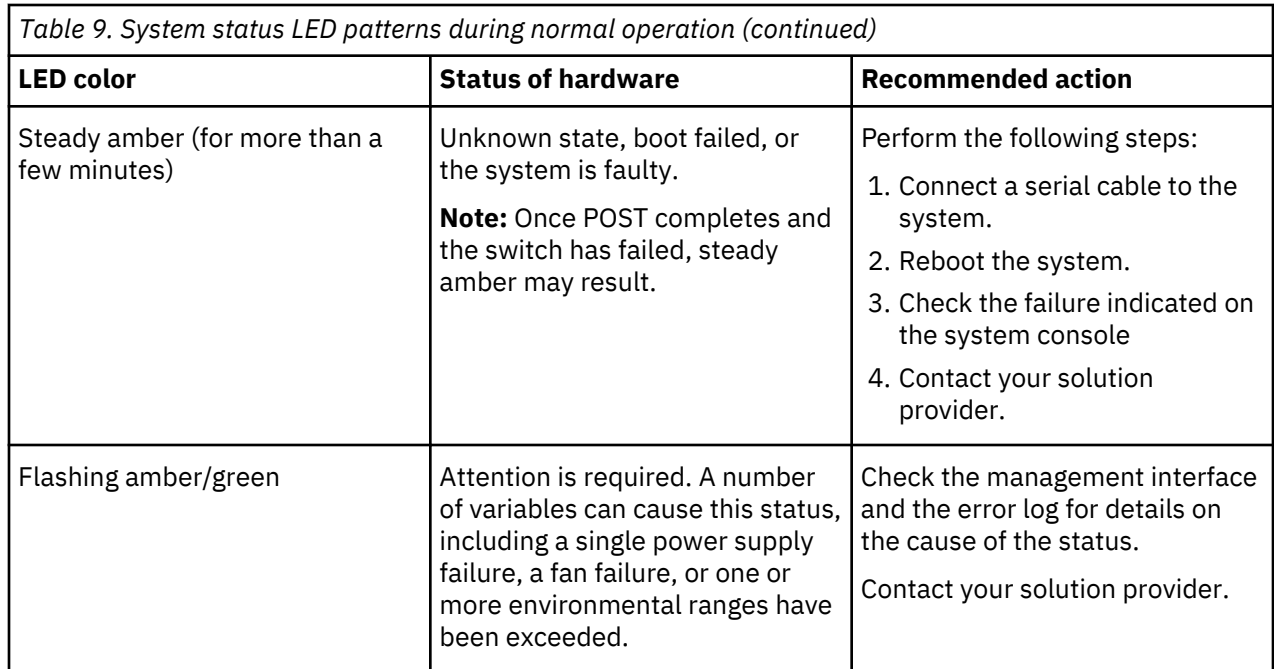

# **System status LED**

Refer to the following table to interpret the management port LEDs.

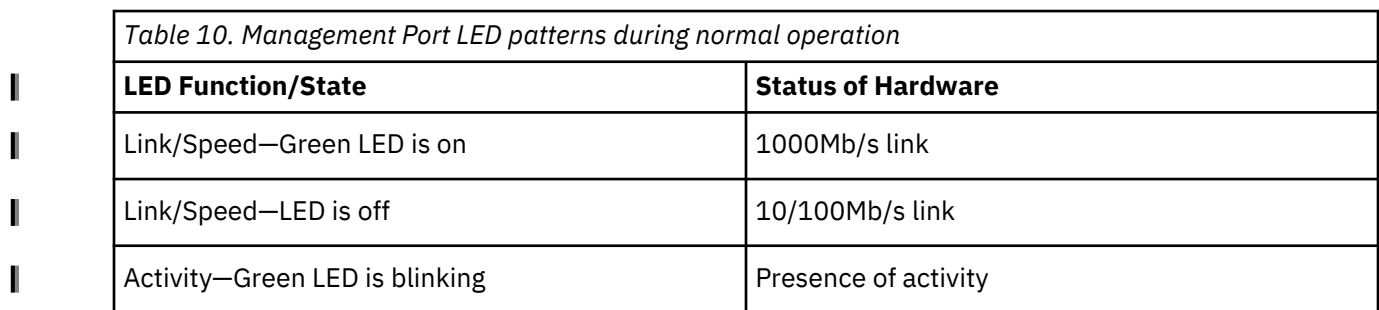

## **FC port status LED**

Refer to the following table to interpret the FC port status LEDs.

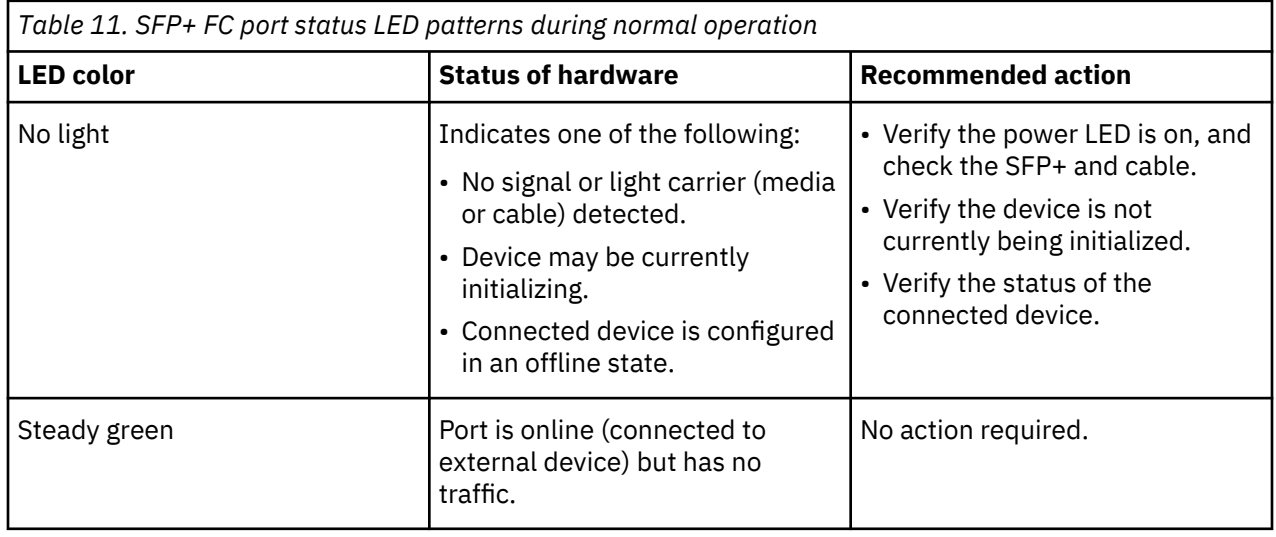

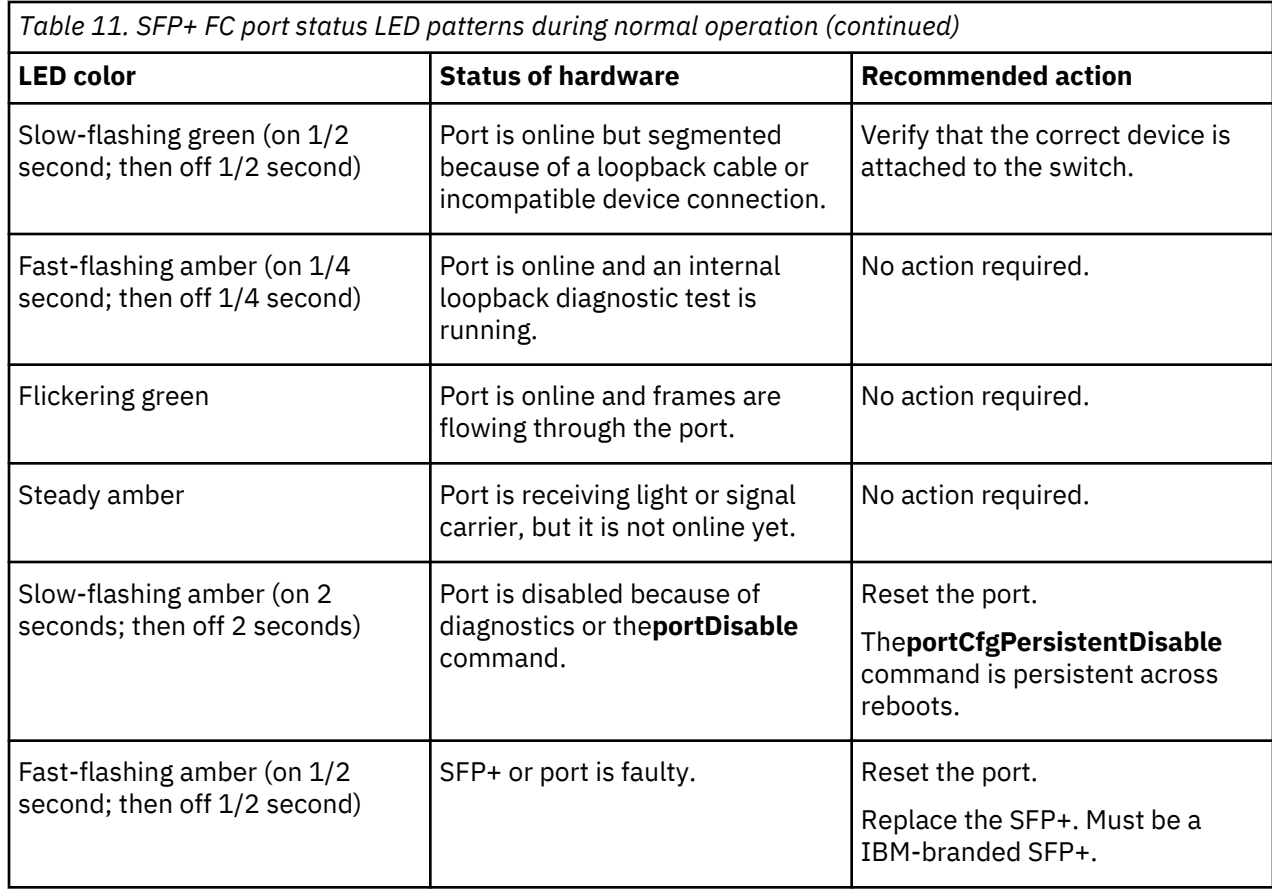

# **QSFP port status LED**

Refer to the following table to interpret the QSFP port status LEDs.

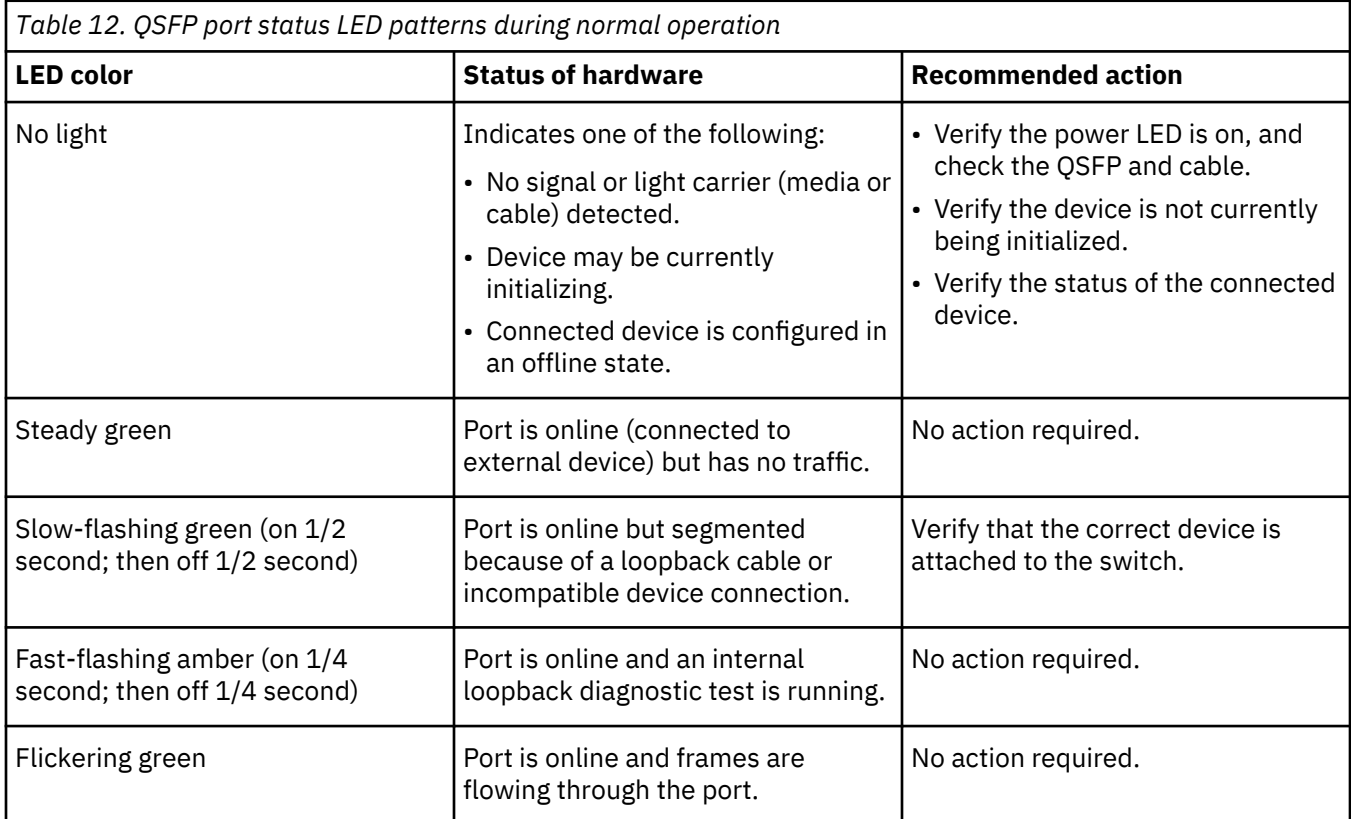

<span id="page-80-0"></span>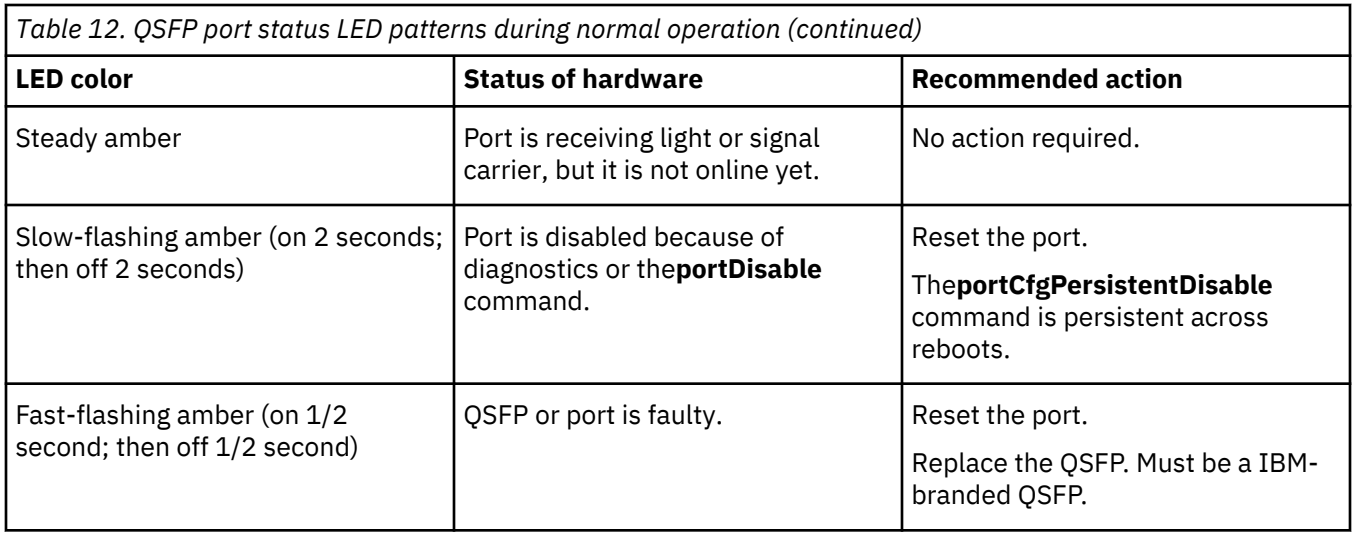

**Note:** For the QSFP ports, if the port is configured as individual SFP+ FC ports on the other end using break-out cables, then the four individual port status LEDs for each QSFP should be monitored.

# **Interpreting nonport-side LEDs**

Use the following table to interpret the power supply and fan assembly status LED during normal operation.

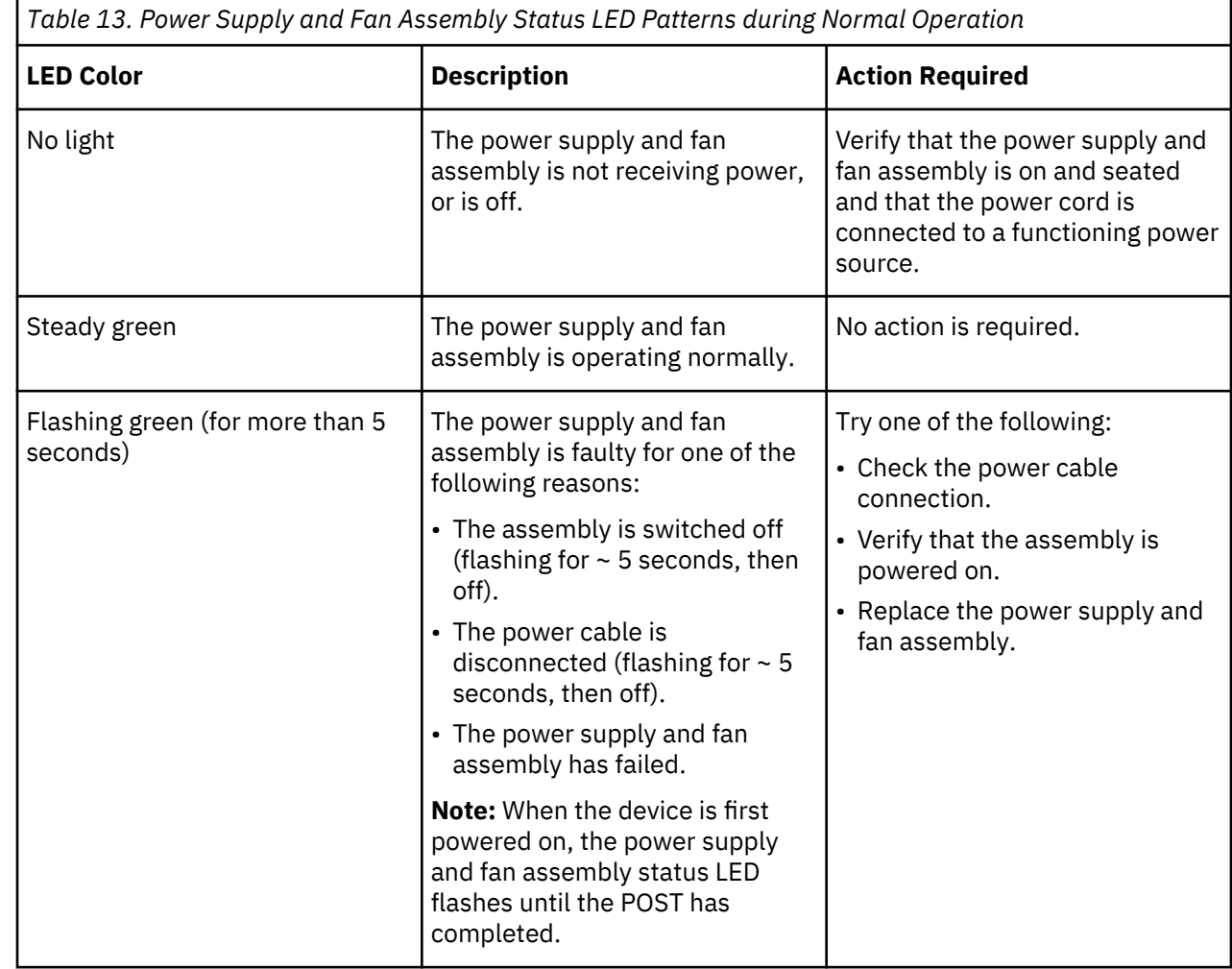

#### <span id="page-81-0"></span>**About this task**

Each time the switch is powered on, rebooted, or reset, the switch performs a power-on self-test (POST). Total boot time with the POST can be several minutes. The POST can be omitted after subsequent reboots by using the **fastboot** command or entering the **diagDisablePost** command to persistently disable the POST. The success or failure results of the diagnostic tests that run during POST can be monitored through LED activity, the error log, or the command line interface. During the POST, the LEDs flash different colors.

The POST includes the following tasks:

- Conducts preliminary POST diagnostics.
- Initializes the operating system.
- Initializes hardware.
- Runs diagnostic tests on several functions, including circuitry, port functionality, memory, statistics counters, and serialization.

Perform the following steps to determine whether POST completed successfully and whether any errors were detected.

#### **Procedure**

- 1. Verify that the LEDs on the device indicate that all components are healthy. If one or more LEDs do not display a healthy state:
	- a) Verify that the LEDs are not set to "beacon" (this can be determined through the **switchShow** command or Web Tools).
	- b) Follow the recommended action for the observed LED behavior.
- 2. Verify the **diagShow** command displays that the diagnostic status for all ports in the device is OK.
- 3. Review the system log for errors. Errors detected during POST are written to the system log, which can be viewed by using the **errShow** command.

## **Interpreting the BOOT results**

#### **About this task**

BOOT includes the following tasks after POST is complete.

#### **Procedure**

- 1. Performs universal port configuration.
- 2. Initializes links.
- 3. Analyzes the fabric. If any ports are connected to other switches, the switch participates in a fabric configuration.
- 4. Obtains a domain ID and assigns port addresses.
- 5. Constructs unicast routing tables.
- 6. Enables normal port operation.

# <span id="page-82-0"></span>**Running diagnostic tests**

#### **About this task**

In addition to the POST, Fabric OS includes diagnostic tests to help you troubleshoot the hardware and firmware. This includes tests of internal connections and circuitry, fixed media, and the transceivers and cables in use.

The tests are implemented by command, either through a Telnet session or through a terminal set up for a serial connection to the device. Some tests require the ports to be connected by external cables to allow diagnostics to verify the serializer/deserializer interface, transceiver, and cable. Some tests require loopback plugs.

Diagnostic tests are run at supported link speeds depending on the speed of the link being tested and the type of port.

**Note:** Diagnostic tests may temporarily lock the transmit and receive speed of the links during diagnostic testing.

#### **What to do next**

It is recommended that you power-cycle the device after completing offline diagnostics tests.

IBM Storage Networking SAN64B-6: SAN64B-6 Installation, Service, and User Guide

# <span id="page-84-0"></span>**Chapter 7. Power supply and fan assembly**

This topic provides the following information:

- "Power supply and fan assembly overview" on page 61
- • ["Precautions specific to the power supply and fan assemblies" on page 62](#page-85-0)
- • ["Identifying the airflow direction" on page 63](#page-86-0)
- • ["Interpreting nonport-side LEDs" on page 57](#page-80-0)
- • ["Power supply and fan assembly unit fault indicators" on page 63](#page-86-0)
- • ["Power supply and fan assembly task guide" on page 63](#page-86-0)
- • ["Time and items required" on page 64](#page-87-0)
- • ["Recording power supply and fan assembly critical information" on page 64](#page-87-0)
- • ["Removing a power supply and fan assembly" on page 65](#page-88-0)
- • ["Installing a new power supply and fan assembly" on page 65](#page-88-0)
- • ["Verifying the operation of the power supply and fan assemblies" on page 67](#page-90-0)

# **Power supply and fan assembly overview**

The power supply and fan assembly units in the SAN64B-6 chassis can be removed and replaced without special tools. The device can continue operating during the replacement.

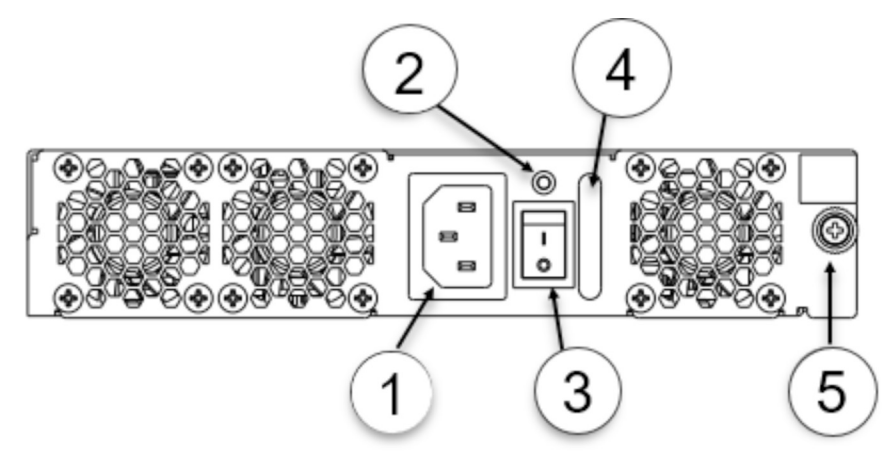

*Figure 31. AC Power Supply and Fan Assembly*

- 1. AC Power Cable Receptacle
- 2. Power Supply and Fan Assembly Status LED
- 3. Power-On/Off Switch
- 4. Power Supply and Fan Assembly Handle
- 5. Captive Screw

The device supports the following types of power supplies.

- AC power supply with nonport-side air exhaust. This unit moves the air from the port-side to the nonport-side of the device.
- AC power supply with nonport-side air intake. This unit moves the air from the nonport-side to the portside of the device

**Notes:**

- <span id="page-85-0"></span>• The two power supply and fan assemblies concurrently installed in the chassis must be of the same power type, model (airflow direction), and part number. If the airflow directions are different, an error is generated on the console.
- The power supply and fan assembly units are hot-swappable if they are replaced one at a time. They are identical and fit into either slot.
- The device can operate all the ports with one power supply and fan assembly unit if you do not require redundancy.

The device fans are fixed inside the combined power supply and fan assemblies to provide necessary airflow to cool the whole system. There are three fans located in each unit. The system software sets fan speed and measures fan speed through the tachometer interface.

# **Precautions specific to the power supply and fan assemblies**

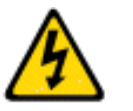

**DANGER:** Make sure that the power source circuits are properly grounded, then use the power cord supplied with the device to connect it to the power source.

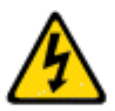

**DANGER:** If the installation requires a different power cord than the one supplied with the device, make sure you use a power cord displaying the mark of the safety agency that defines the regulations for power cords in your country. The mark is your assurance that the power cord can be used safely with the device.

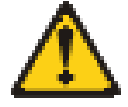

**CAUTION:** Disassembling any part of the power supply and fan assembly voids the warranty and regulatory certifications. There are no userserviceable parts inside the power supply and fan assembly.

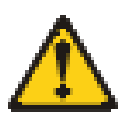

**CAUTION:** Ensure that the airflow direction of the power supply unit matches that of the installed fan tray. The power supplies and fan trays are clearly labeled with either a green arrow with an "E", or an orange arrow with an "I."

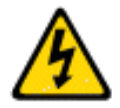

**CAUTION:** If you do not install a module or a power supply in a slot, you must keep the slot filler panel in place. If you run the chassis with an uncovered slot, the system will overheat.

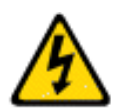

**CAUTION:** Use a separate branch circuit for each power cord, which provides redundancy in case one of the circuits fails.

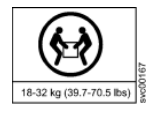

**CAUTION:** To prevent damage to the chassis and components, never attempt to lift the chassis using the fan or power supply handles. These handles were not designed to support the weight of the chassis.

#### **Notes:**

- The equipment installation must meet NEC/CEC code requirements. Consult local authorities for regulations.
- If the ambient temperature is above the recommended operational limits, the power supply units shutdown, which in turn shuts down the device without any warning message.

# <span id="page-86-0"></span>**Identifying the airflow direction**

The power supply and fan assemblies are identified by the following airflow directions:

• **Intake power supply and fan assembly with an orange "I" label or without any label**: Pulls air from the nonport-side of the switch and exhausts it out the port side.

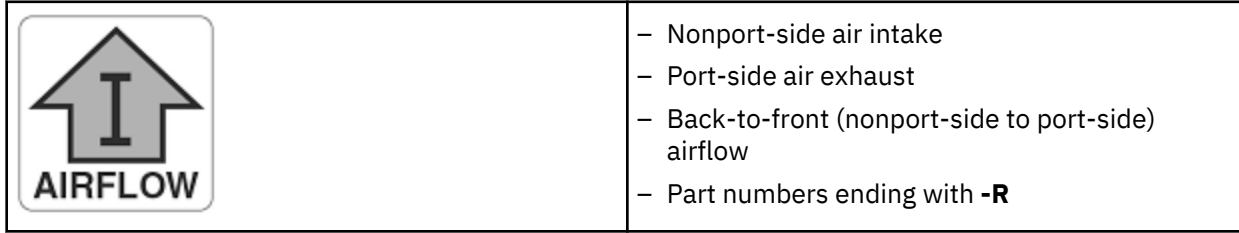

• **Exhaust power supply and fan assembly with a green "E" label**: Pulls air from the port side of the switch and exhausts it out the nonport-side.

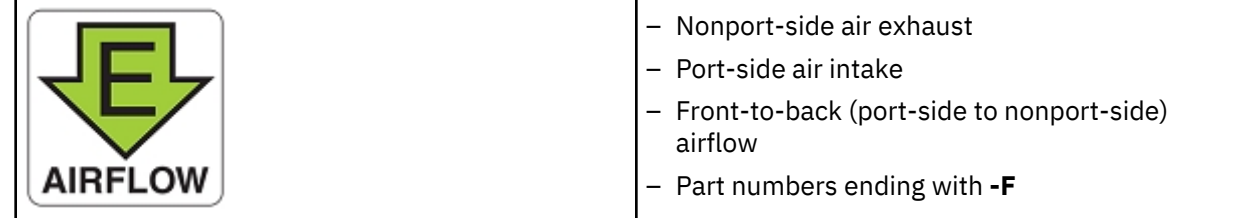

# **AIR\_FLOW and ENCR Error Monitoring**

Starting with FOS 9.0.0, MAPS added support for the following monitoring systems:

- FAN\_AIRFLOW\_MISMATCH
- ENCR\_BLK
- ENCR\_DISC
- ENCR\_SHRT\_FRM

# **Power supply and fan assembly unit fault indicators**

Use one of the following methods to determine the status of the power supply and fan assemblies:

- Check the power supply and fan assembly status LED. See ["Interpreting nonport-side LEDs" on page](#page-80-0) [57.](#page-80-0)
- In Web Tools, click the **Power Status** icon.
- Enter the **psShow** command at the prompt to display power supply and fan assembly status, as shown in the following example:

```
Device:admin> psshow
Power Supply #1 is OK
Power Supply #2 is OK
```
# **Power supply and fan assembly task guide**

You can perform an easy set of steps to install or replace a power supply and fan assembly or to replace both power supply and fan assemblies. By default, both of the power supply and fan assemblies are installed in the device.

#### **Installing an additional power supply and fan assembly (hot-install)**

If your device is up and running with a single power supply and fan assembly and you want to install an additional power supply, complete the following steps.

- <span id="page-87-0"></span>1. Remove the existing filler panel.
- 2. Insert the new power supply and fan assembly.
- 3. Power on the power supply and an assembly.
- 4. Verify the power supply and fan assembly status LED.

#### **Replacing a power supply and fan assembly (hot-swap)**

If your device is up and running with two power supply and fan assemblies, but one of them has failed, complete the following steps.

- 1. Power down the old or failed power supply and fan assembly.
- 2. Remove the old or failed power supply and fan assembly.
- 3. Insert the new power supply and fan assembly.
- 4. Power on the power supply and fan assembly.
- 5. Verify the power supply and fan assembly status LED.

#### **Replacing both power supply and fan assemblies (cold-swap)**

If your device is up and running with both power supply and fan assemblies, but you want to replace both of them, complete the following steps.

- 1. Shut down the system using the **sysShutdown** command.
- 2. Power down the device/both FRUs.
- 3. Remove the old/failed FRUs.
- 4. Insert the new FRUs.
- 5. Power on the FRUs.
- 6. Verify the FRU status LEDs.

## **Time and items required**

Installing or removing and replacing a power supply and fan assembly should require less than five minutes to complete.

The following items are required to replace a power supply and fan assembly:

- New power supply and fan assembly (must have the same airflow direction as the power supply and fan assembly being replaced)
- #1 Phillips-head screwdriver

## **Recording power supply and fan assembly critical information**

#### **About this task**

You can use the following commands to record the power supply and fan assembly configuration and operations information:

- **chassisshow**
- **fanshow**
- **psshow**
- **historyshow**
- **tempshow**
- **sensorshow**

Refer to the *Fabric OS Command Reference* for output examples and descriptions.

#### <span id="page-88-0"></span>**About this task**

Complete the following steps to remove a faulty power supply and fan assembly.

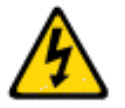

**CAUTION:** The power supply switch must be in the off position when you insert the power supply into the chassis. Damage to the switch can result if a live power supply is installed.

#### **Procedure**

1. To leave the device in service while replacing a power supply and fan assembly, verify that the other power supply and fan assembly (the one not being replaced) has been powered on for at least four seconds and has a steady green LED.

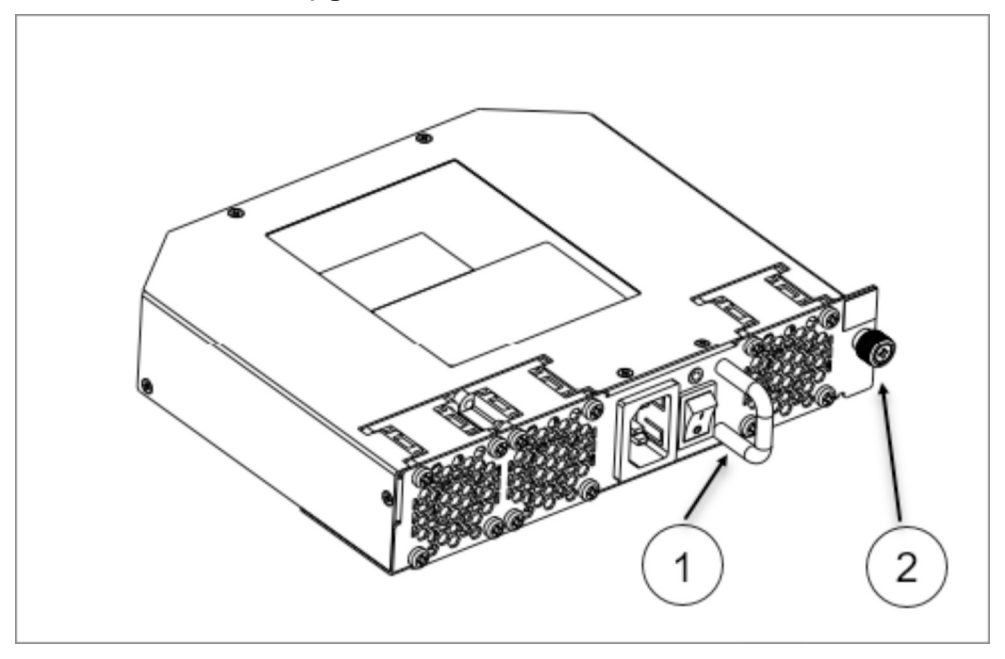

*Figure 32. AC power supply and fan assembly*

- 1 Power supply and fan assembly handle
- 2 Captive screw
- 2. Power off the power supply to be replaced by flipping the AC power switch to the off position (the "O" symbol). The fans in the other power supply will automatically switch to high speed to maintain adequate cooling.
- 3. Unplug the power cord from the power supply and fan assembly that is being replaced.
- 4. Using a Phillips screwdriver, unscrew the captive screw.
- 5. Remove the power supply and fan assembly from the chassis by pulling the handle out and away from the chassis.

# **Installing a new power supply and fan assembly**

#### **Before you begin**

The new power supply and fan assembly must have the same part number and airflow label (or lack thereof) as the power supply and fan assembly already installed.

#### **About this task**

Complete the following steps to install a new power supply and fan assembly into the chassis.

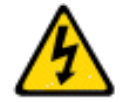

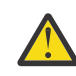

**CAUTION:** The power supply switch must be in the off position when you insert the power supply into the chassis. Damage to the switch can result if a live power supply is installed.

#### **Procedure**

- 1. To leave the device in service while installing a power supply and fan assembly, verify that the other power supply and fan assembly (the one already installed) has been powered on for at least four seconds and has a steady green LED.
- 2. Using a Phillips screwdriver, unscrew the captive screw of the filler panel that is located in the empty power supply and fan assembly slot.
- 3. Orient the new power supply and fan assembly with the captive screw on the right, as shown in the figure.

Do not force the installation. If the power supply and fan assembly does not slide in easily, ensure that it is correctly oriented before continuing.

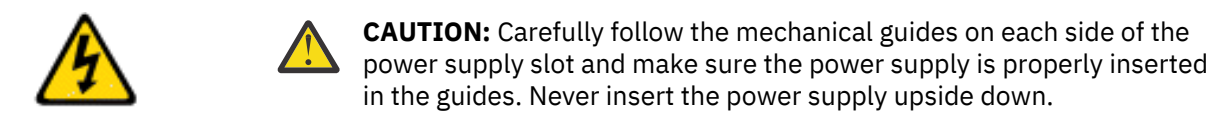

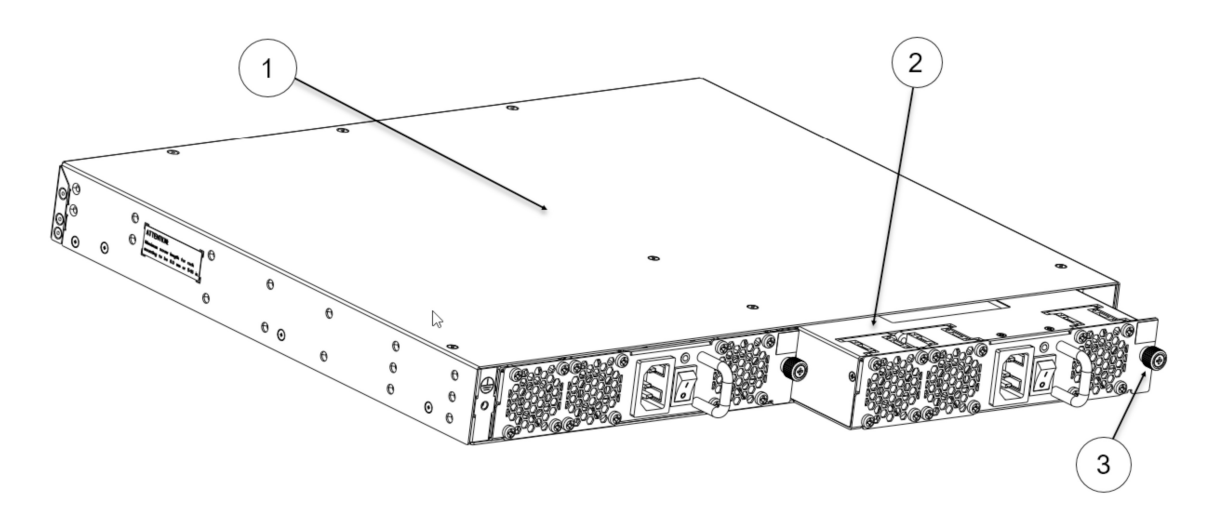

- 1 The device
- 2 AC power supply and fan assembly
- 3 Captive screw

*Figure 33. Install an AC power supply and fan assembly*

- 4. Gently push the power supply and fan assembly into the chassis until it is firmly seated.
- 5. Using the Phillips screwdriver, secure the power supply and fan assembly to the chassis by tightening the captive screw.
- 6. Plug the power cord into the power supply and fan assembly and power on the unit by flipping the PSU power switch to the on position (the "I"symbol).
- 7. Verify that the LED on the new power supply and fan assembly displays a steady green light while the device is operating. If the LED is not a steady green, ensure that the power supply is securely installed and seated properly.
- 8. Optional: Enter **psshow** to display the PSU status. The power supply and fan assembly status can also be viewed using Web Tools.

# <span id="page-90-0"></span>**Verifying the operation of the power supply and fan assemblies**

#### **About this task**

You can use the following commands to verify that the power supply and fan assemblies are operational:

- **psShow**
- **fanShow**
- **switchShow**
- **errDump**

Refer to the *Fabric OS Command Reference* for output examples and descriptions.

IBM Storage Networking SAN64B-6: SAN64B-6 Installation, Service, and User Guide

# **Chapter 8. Chassis replacement**

The SAN64B-6 chassis is highly reliable and unlikely to fail. However, the chassis is available as a FRU and can be replaced using the following basic tasks. Since chassis replacement is a collaborative process between customers and SSRs please review the information provided in "Customer replacement responsibilities" on page 69 and ["IBM service replacement responsibilities" on page 77](#page-100-0) to gain an understanding of your specific responsibilities for this procedure.

- 1. "Determining the need to replace the chassis" on page 69
- 2. ["Chassis replacement overview" on page 70](#page-93-0)
- 3. ["Preparing for replacement" on page 70](#page-93-0)
- 4. ["Recording critical device and SAN information" on page 71](#page-94-0)
- 5. ["Powering down the switch" on page 74](#page-97-0)
- 6. ["Disconnecting the cables" on page 77](#page-100-0)
- 7. ["Remove the old switch chassis and install the new switch chassis" on page 78](#page-101-0)
- 8. ["Reconnecting system to the network and fabric" on page 74](#page-97-0)
- 9. ["Downloading the configuration" on page 74](#page-97-0)
- 10. ["Verifying correct operation of system" on page 75](#page-98-0)
- 11. ["Verifying correct configuration of the fabric" on page 76](#page-99-0)

## **Customer replacement responsibilities**

Chassis replacement is a combined effort between the customer and the IBM System Services Representative (SSR). Before the IBM SSR can perform the physical replacement and labeling procedures, you must prepare your environment for chassis replacement by performing the following tasks:

- "Determining the need to replace the chassis" on page 69
- • ["Preparing for replacement" on page 70](#page-93-0)
- • ["Recording critical device and SAN information" on page 71](#page-94-0)
- • ["Powering down the switch" on page 74](#page-97-0)
- • ["Disconnecting the cables" on page 77](#page-100-0)
- • ["Reconnecting system to the network and fabric" on page 74](#page-97-0)
- • ["Downloading the configuration" on page 74](#page-97-0)
- • ["Verifying correct operation of system" on page 75](#page-98-0)
- • ["Verifying correct configuration of the fabric" on page 76](#page-99-0)

#### **Determining the need to replace the chassis**

Before replacing the chassis, verify that the replacement is necessary. Ensure that the components are firmly seated when troubleshooting. Contact IBM support if you have any questions about whether the chassis should be replaced. Any of the following events might indicate that the chassis requires replacement:

- One or more components do not function properly.
- The **psShow** or **fanShow** commands continue to show a faulty component even though the component has been replaced.

### <span id="page-93-0"></span>**Chassis replacement overview**

Use the following information to help prepare for a chassis replacement. Do not remove components without following procedures in this section exactly as you will need to save critical device and SAN information for these components before disconnecting the chassis from the network, fabric, and power to begin removal procedures. After you reinstall components in the new chassis, follow exact procedures to reconnect to the network, fabric and power, and then download firmware if necessary and verify system operation and configuration.

Before beginning these procedures, perform the following tasks:

- Place the replacement chassis in close proximity to the old chassis.
- Provide a surface on which to place the old chassis, such as a second lift or the pallet originally provided with the chassis.
- Obtain all tools and other materials listed below.

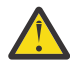

**Attention:** Refer to ["Safety notices and labels" on page xiii](#page-12-0) and ["ESD precautions" on page xvi](#page-15-0) before performing any removal or installation procedures.

#### **Time and items required**

The chassis replacement procedure takes approximately 1 hour to complete, depending on number of SFPs and cables installed.

The following items are required for the chassis replacement procedure:

- Replacement chassis
- ESD grounding strap
- Phillips #2 screwdriver
- 1/4 in. straight slot screwdriver

#### **Preparing for replacement**

Before beginning replacement procedures you must run the a series of Fabric OS commands and record device information for safekeeping that may be required for installing and configuring the new chassis. This includes information on licenses, IP address, WWN, serial numbers, switch ID, location of configuration files, and fabric details. It also includes information that might be required by Technical Support. ["Recording critical device and SAN information" on page 71](#page-94-0) instructs you to run the following commands and record specific output:

- supportShow
- configUpload all
- configupload -vf
- ipAddrShow -sw
- chassisShow
- nsShow
- nsAllShow
- switchShow -qsfp
- fabricShow
- licenseShow
- supportShow

Before beginning replacement, you must also properly shut down the device and disconnect from the fabric and power using procedures under ["Powering down the device" on page 44.](#page-67-0)

#### <span id="page-94-0"></span>**Recording critical device and SAN information**

#### **About this task**

Perform the following steps. All commands must be entered from a CLI session (telnet or serial) to the active CP blade unless otherwise indicated.

#### **Procedure**

1. Run **supportShow**, which includes most of the information in the following table and more. Be sure to record the location of the .txt files that you create in this procedure that are not called out in the **supportShow** results.

For detailed information about Fabric OS commands, refer to the *Fabric OS Command Reference*. Use a checklist to ensure that all required information is recorded.

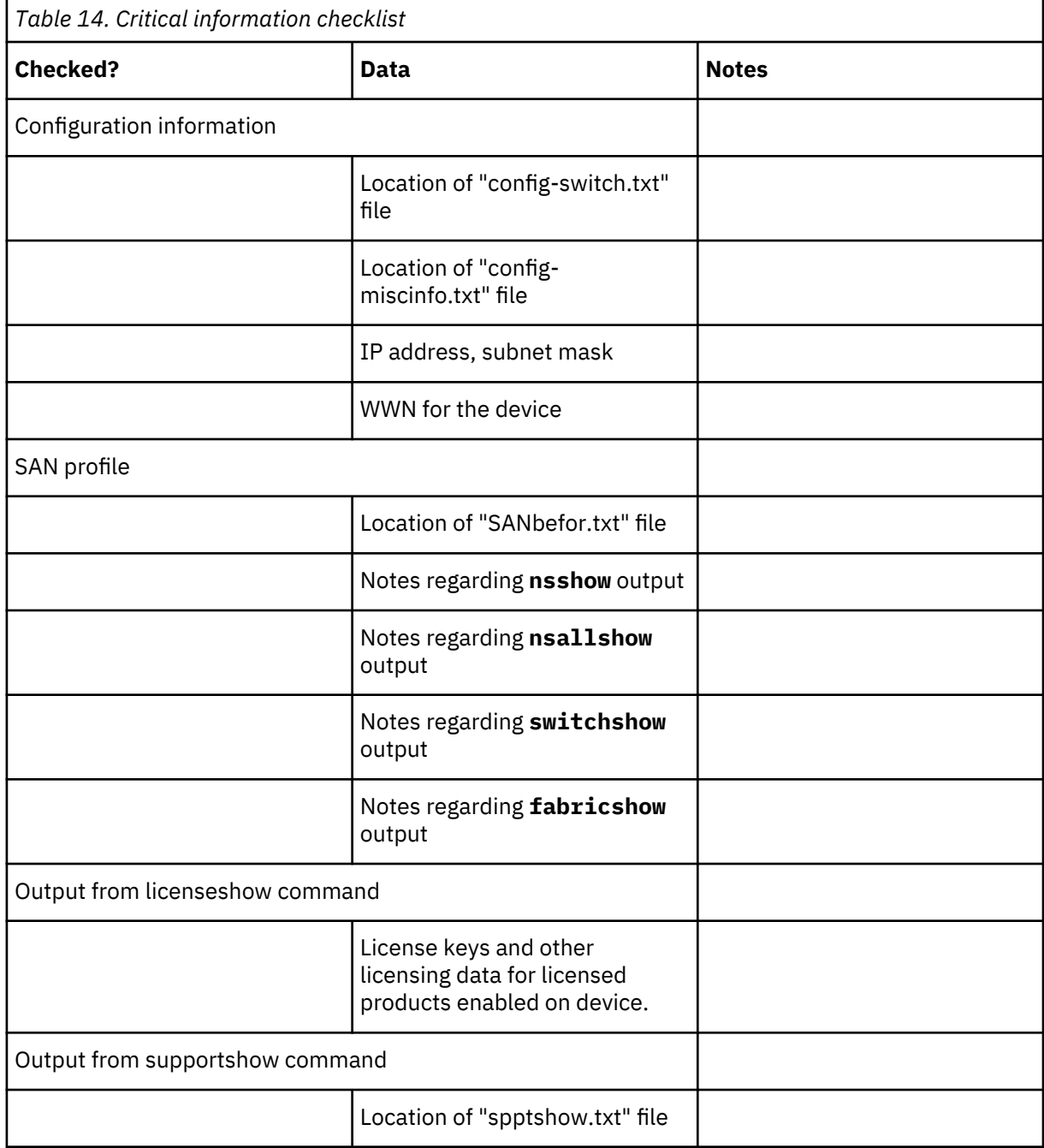

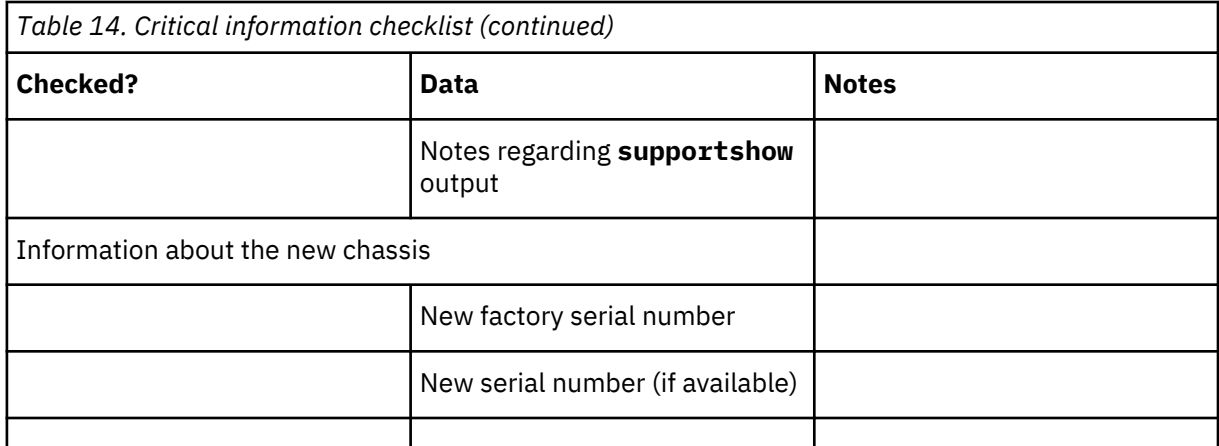

- 2. Open a telnet session and log into the device as admin. The default password is *password*. Enable the logging function on your telnet or serial console connection.
- 3. Back up the current configuration by entering the **configUpload -all**. Enter the requested information at the prompts.

**Note:** If you are using the Virtual Fabric feature, run **configupload -vf** before running the **configupload** command to save the logical switch configuration.

This **configUpload -all** command uploads the device configuration to the customer-defined FTP server, making it available for downloading. Alternatively, you can save the configuration file to a USB device. For more information about this command, refer to the *Fabric OS Command Reference*.

```
switch:admin> configupload
Protocol (scp or ftp) [ftp]: ftp
Server Name or IP Address [host]: 123.123.123.123
User Name [user]: Admin24
File Name [config.txt]: config-switch0.txt
Password:
Upload complete
switch:admin>
```
4. Record the WWN value: Enter **wwn**, and then copy the command output into a file named configmiscinfo.txt.

switch:admin> wwn 10:00:00:60:69:00:00:0a

5. Enter **ipAddrShow -sw**, and then copy the command output into the config-miscinfo.txt file.

```
switch:admin> ipaddrshow -sw
SWITCH
Ethernet IP Address: 14.25.60.14
Ethernet Subnetmask: 255.55.0.0
Fibre Channel IP Address: 1.2.3.4
Fibre Channel Subnetmask: 255.255.255.0
CP0
Ethernet IP Address: 14.25.60.10
Ethernet Subnetmask: 255.55.0.0
HostName : cp0
Gateway Address: 14.25.43.1
C.P1Ethernet IP Address: 14.25.50.13
Ethernet Subnetmask: 255.55.0.0
HostName : cp1
Gateway Address: 14.25.43.1
Backplane IP address of CP0 : 14.11.0.6
Backplane IP address of CP1 : 14.11.0.7
switch:admin>switch:admin>
```
6. Display and record the manufacturer serial numbers.

Enter **chassisShow**, and then copy the command output into the config-miscinfo.txt file.

"Factory Serial Num" and "Serial Num" are listed under "Chassis/WWN Unit 1" and "Chassis/WWN Unit 2". If the current WWN cards are the original cards, the factory serial number listed is the same as the chassis serial number.

For example output from the **chassisShow** command, refer to the *Fabric OS Command Reference*.

- 7. Create a SAN "profile" by entering and recording the information provided by the following commands:
	- **nsShow**

.

- **nsAllShow**
- **switchShow -qsfp**
- **fabricShow**

Copy the command output into a text file named "SANbefor.txt." After the device is restored to the fabric, this information can be used to verify that no unintentional changes have occurred to the fabric.

```
switch:admin> nsshow
Enter Pid COS PortName NodeName TTL
<output truncated>
switch:admin> nsallshow
     12 Nx_Ports in the Fabric
<output truncated>
switch:admin> switchshow
switchName: switch
<output truncated>
switch:admin> fabricshow
Switch ID Worldwide Name Enet IP Addr FC IP Addr Name
<output truncated>
switch:admin>
```
8. Enter **licenseShow**, and then copy the command output into a text file named "licenseshow.txt."

```
switch:admin> licenseshow
S9bddb9SQbTAceeC:
Fabric license
eezeRRySff0fSe:
Remote Switch license
bzbzRcbcSc0c0SY:
Remote Fabric license
dSeR9RcSeeTfSAq:
Extended Fabric license
RyeSzRScycTzfT09:
Entry Fabric license
RyeSzRScycazfT0G:
Trunking license
RyeSzRScycS0fT09:
4 Domain Fabric license
```
9. Enter **supportShow**; then copy the command output into a text file named "spptshow.txt."

**Note:** The **supportShow** command has a very long output and time for completion. It may last 20 minutes or longer depending on the size of the SAN.

This file provides a backup of all the information that might be required by Technical Support. The information can be used after the device is restored to the fabric to verify that no unintentional changes have occurred to the fabric.

```
switch:admin> supportshow
version: 8.0.1
<output truncated>
switch:admin>
```
10. Record the cable connections between the chassis and the target device and ports.

<span id="page-97-0"></span>11. Run **supportSave** on the active CP blade. The information recorded can be very important in case you have difficulties during the replacement process.

#### **Powering down the switch**

If the switch is functioning at all, it must be disconnected from the network and fabric. To disconnect the switch from the network and fabric shut down the system by entering the **sysShutdown** command.

#### **Reconnecting system to the network and fabric**

#### **About this task**

Complete the following steps to reconnect the device to the network and fabric.

#### **Procedure**

1. Connect the CP blades to the local area network.

- a) Insert the appropriate Ethernet cables into each Ethernet port.
- b) Connect the other ends to an appropriate Ethernet LAN, if not already connected.

**Note:** The device can be accessed by remote connection using any of the available management tools, such as Telnet or Web Tools. Ensure that the device is not modified using other connections during the rest of this procedure.

2. Reconnect the transceivers and cables to the port blades.

**Note:** The ports and cables used in trunking groups must meet specific requirements. For a list of these requirements, refer to the *Fabric OS Administrator's Guide*.

- a) Position one of the transceivers so that the key is oriented correctly to the port and insert the transceiver into the port until it is firmly seated and the latching mechanism clicks.
- b) Select the cable that corresponds to the port and position it so that the key (the ridge on one side of the cable connector) is aligned with the slot in the transceiver. Insert the cable into the transceiver until the latching mechanism clicks.
- c) Repeat step a and step b for the remaining ports.
- d) Organize the cables as required.

**Note:** Do not route cables in front of the air exhaust vents.

#### **Downloading the configuration**

#### **About this task**

Once the chassis and its various components have been reassembled and powered back on, use the **configDownload** command to restore the original configuration. The **configDownload** command can be entered through a Telnet or serial session, but the device must have an Ethernet connection to the server name or IP address of the host for the download process to complete. For more information, refer to the **help configdownload** command or the *Fabric OS Command Reference*.

Complete the following steps to download the configuration.

#### **Procedure**

1. Log in to the device as admin.

```
switch:admin> login
login: admin
password: xxxxxxxx
switch:admin>
```
<span id="page-98-0"></span>**Note:** If you are using the Virtual Fabric feature, you must run **configdownload -vf** *before* running the **configdownload** command to restore the logical switch configuration.

- 2. Enter the **chassisDisable** command.
- 3. Enter the **configDownload** command.

```
switch:admin> configdownload -all
Server Name or IP Address [host]: 123.123.123.123
User Name [None]: Admin24
File Name [config.txt]: config-switch.txt
Password: xxxxxxxx
download complete
switch:admin>
```
- 4. Reboot the device.
- 5. Enter the **chassisEnable** command to enable all user ports and enable a virtual fabric-aware chassis.

### **Verifying correct operation of system**

#### **About this task**

Complete the following steps to verify the correct operation of the device.

#### **Procedure**

1. Log in to the device as admin.

```
switch:admin> login
login: admin
password: xxxxxxxx
switch:admin>
```
2. Enter the **chassisShow** command to verify that airflow direction set on WWN cards matches airflow direction for fans in fan and power supply assemblies installed in device.

Airflow direction of fans and power supplies displays as "Fan Direction" under each fan or power supply unit. System airflow direction displays as "System Airflow" under the WWN card unit. The following example shows mismatch of system airflow and airflow direction in installed fan and power supply.

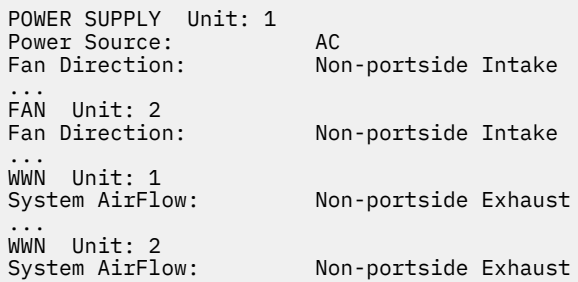

The WWN units should indicate "Non-portside Intake." If there is a mismatch of airflow direction, RAS log messages will indicate a mismatch between system airflow direction and airflow direction of fan in power supply or fan assembly.

3. Enter the **slotShow -m** command and verify that all the installed cards are detected and that their status is operational (enabled).

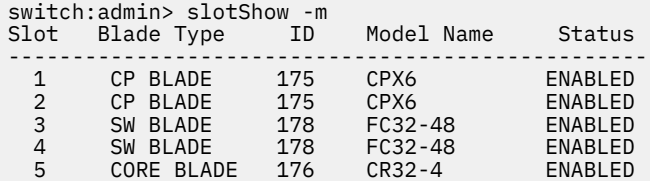

<span id="page-99-0"></span>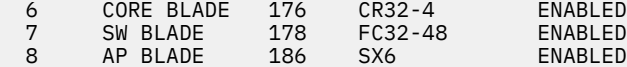

4. Verify that the device is functioning correctly by entering **switchShow** or **switchStatusShow**.

This **switchShow** command displays the device and port status information.

switch0:admin> switchshow switchName: sw0<br>switchType: 165.0 switchType: switchState: Online switchMode: Native switchRole: Principal switchDomain: 130 switchId: fffc82 switchWwn: 10:00:00:05:31:03:2c:00 zoning: ON (ZONE\_CONFIG\_NAME) switchBeacon: OFF<br>FC Router: OFF FC Router: OFF HIF Mode: Allow XISL Use: OFF LS Attributes: [FID: 128, Base Switch: No, Default Switch: Yes, Address Mode 0] Index Slot Port Address Media Speed State Proto ======================================================= 64 4 0 014000 -- N32 Online FC F-Port 10:00:00:05:1e:f8:a0:b4 65 4 1 014100 -- N32 Online FC F-Port 10:00:00:05:33:26:0e:65 66 4 2 014200 -- N32 Online FC F-Port 10:00:00:05:33:48:5e:f5 67 4 3 014300 -- N32 Online FC F-Port 10:00:00:05:1e:f8:a0:b3 68 4 4 014400 -- N32 Online FC F-Port 10:00:00:05:1e:f8:a0:b6 (output truncated)

5. Verify that all the IP address information is correct by entering **ipAddrShow** and checking the results against the IP information recorded in the config-miscinfo.txt file.

```
switch:admin> ipaddrshow
SWITCH
Ethernet IP Address: xxx.xxx.xxx.12
Ethernet Subnetmask: 255.55.0.0
Fibre Channel IP Address: 1.2.3.4
Fibre Channel Subnetmask: 255.255.255.0
CP0
Ethernet IP Address: xxx.xxx.xxx.10
Ethernet Subnetmask: 255.55.0.0
HostName : cp0
Gateway Address: xxx.xxx.xxx.1
CP1
Ethernet IP Address: xxx.xxx.xxx.11
Ethernet Subnetmask: 255.55.0.0
HostName : cp1
Gateway Address: .1
Backplane IP address of CP0 : 10.0.0.4
Backplane IP address of CP1 : 10.0.0.5
switch:admin>switch:admin>
```
#### **Verifying correct configuration of the fabric**

#### **About this task**

Copying the command outputs from this section into a file is recommended. You must be logged in with Admin privileges.

#### **Procedure**

1. Create an "after" SAN profile by entering the following commands and copying the output to a text file named SANafter.txt:

- <span id="page-100-0"></span>• **nsShow**
- **nsAllShow**
- **switchShow**
- **fabricShow**
- **lscfg --show** (if using the Virtual Fabric feature)

```
switch:admin> nsshow
Type Pid COS PortName NodeName TTL(sec)
                  3;10:00:00:01:73:00:29:46;10:00:00:01:73:00:29:46; na
    Fabric Port Name: 20:0f:00:60:69:90:03:f0
<output truncated>
switch:admin> nsallshow
{
 020f00 021fda 021fdc 021fe0 021fe1
5 Nx_Ports in the Fabric}
switch:admin> switchshow
switchName: rsl8-st03-01
<output truncated>
switch:admin> fabricshow
Switch ID Worldwide Name Enet IP Addr FC IP Addr Name
<output truncated>
switch:admin>lscfg --show
Created switches: 128(ds) 1 2(bs)
Port 0 1 2 3 4 5 6 7 8 9
-------------------------------------------------------------------
FID 1 | 1 | 1 | 1 | 1 | 128 | 128 | 128 | 128 | 128 |
<output truncated>
switch:admin>
```
- 2. Determine any differences between the information in the SANafter.txt file and the information in the SANbefor.txt file created earlier. In particular, look for differences in the following:
	- Device types
	- Number of devices
	- ISL and port states
	- Number of switches in the fabric
- 3. Resolve any issues or unintentional changes to the device or fabric:
	- If there are any mechanical problems, try reseating the associated component.
	- If the configuration information is not correct for the device, modify as required.
	- If other issues exist, contact your support provider.

## **IBM service replacement responsibilities**

IBM System Services Representatives (SSR) are responsible for the physical replacement and labeling of the chassis. The SSR performs the following tasks during the replacement:

- 1. "Disconnecting the cables" on page 77
- 2. ["Remove the old switch chassis and install the new switch chassis" on page 78](#page-101-0)

#### **Disconnecting the cables**

#### **Procedure**

- 1. Power off the chassis by disconnecting both power cords from the power supplies and the power sources. Set the cords aside for use with the new installation.
- 2. After ensuring that the cables are properly labeled, and the port connection information is recorded, disconnect the cables and transceivers from the ports. Use the pull tab on the 16 Gbps SFP+ transceivers to remove the fiber cable and the attached SFP+ at the same time (see ["Installing an SFP](#page-72-0) [+ transceiver" on page 49\)](#page-72-0).

<span id="page-101-0"></span>3. Group the cables together and position them safely away from the switch to avoid damage during the chassis replacement process.

## **Remove the old switch chassis and install the new switch chassis**

#### **About this task**

Follow these steps to remove the switch chassis from the cabinet. The rack mount hardware from the old chassis will be used for installing the new chassis in the cabinet. Depending on how the switch chassis was installed, you will need to complete the appropriate instructions in reverse to remove the chassis from the cabinet and the rack mounting kit hardware from the old chassis. Then complete the appropriate instructions from the beginning to attach the rack mounting kit hardware to the new chassis and install it into the cabinet. Refer to [Chapter 3, "Mounting the switch," on page 11](#page-34-0) for more information.

#### **Procedure**

Complete these steps after the new chassis is installed in the cabinet.

- 1. Reconnect all transceivers and fiber cables.
- 2. Connect the two power cables to the power sources. The switch will begin to power up and start the POST as soon as the first power cable is connected.
- 3. Once POST has completed, the switch is ready to restore the saved configurations. Refer to the *Fabric OS Command Reference* for more information on the CLI commands.

#### **What to do next**

Work with the customer to perform the steps for ["Reconnecting system to the network and fabric" on](#page-97-0) [page 74](#page-97-0).

# **Chapter 9. Power supply and fan assembly**

This topic provides the following information:

- • ["Power supply and fan assembly overview" on page 61](#page-84-0)
- • ["Precautions specific to the power supply and fan assemblies" on page 62](#page-85-0)
- • ["Identifying the airflow direction" on page 63](#page-86-0)
- • ["Interpreting nonport-side LEDs" on page 57](#page-80-0)
- • ["Power supply and fan assembly unit fault indicators" on page 63](#page-86-0)
- • ["Power supply and fan assembly task guide" on page 63](#page-86-0)
- • ["Time and items required" on page 64](#page-87-0)
- • ["Recording power supply and fan assembly critical information" on page 64](#page-87-0)
- • ["Removing a power supply and fan assembly" on page 65](#page-88-0)
- • ["Installing a new power supply and fan assembly" on page 65](#page-88-0)
- • ["Verifying the operation of the power supply and fan assemblies" on page 67](#page-90-0)

# **Removing the battery**

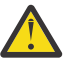

**CAUTION:** The battery contains lithium. To avoid possible explosion, do not burn or charge the battery. Do not:

- Throw or immerse into water
- Heat to more than 100°C (212°F)
- Repair or disassemble

Exchange only with the IBM-approved part. Recycle or discard the battery as instructed by local regulations. In the United States, IBM has a process for the collection of this battery. For information, call 1-800-426-4333. Have the IBM part number for the battery unit available when you call. (C003)

Local regulations may require removing the battery prior to disposing of or recycling this product. Complete these steps to remove the battery.

- 1. Disconnect all power and communication cables.
- 2. Remove all transceivers.
- 3. Remove the power supplies and fans.
- 4. Unscrew the fasteners and remove the sheetmetal cover from the chassis.
- 5. On the main circuit board, go to location **1** shown in [Figure 34 on page 80](#page-103-0) and remove the BR1225 battery from the holder.

<span id="page-103-0"></span>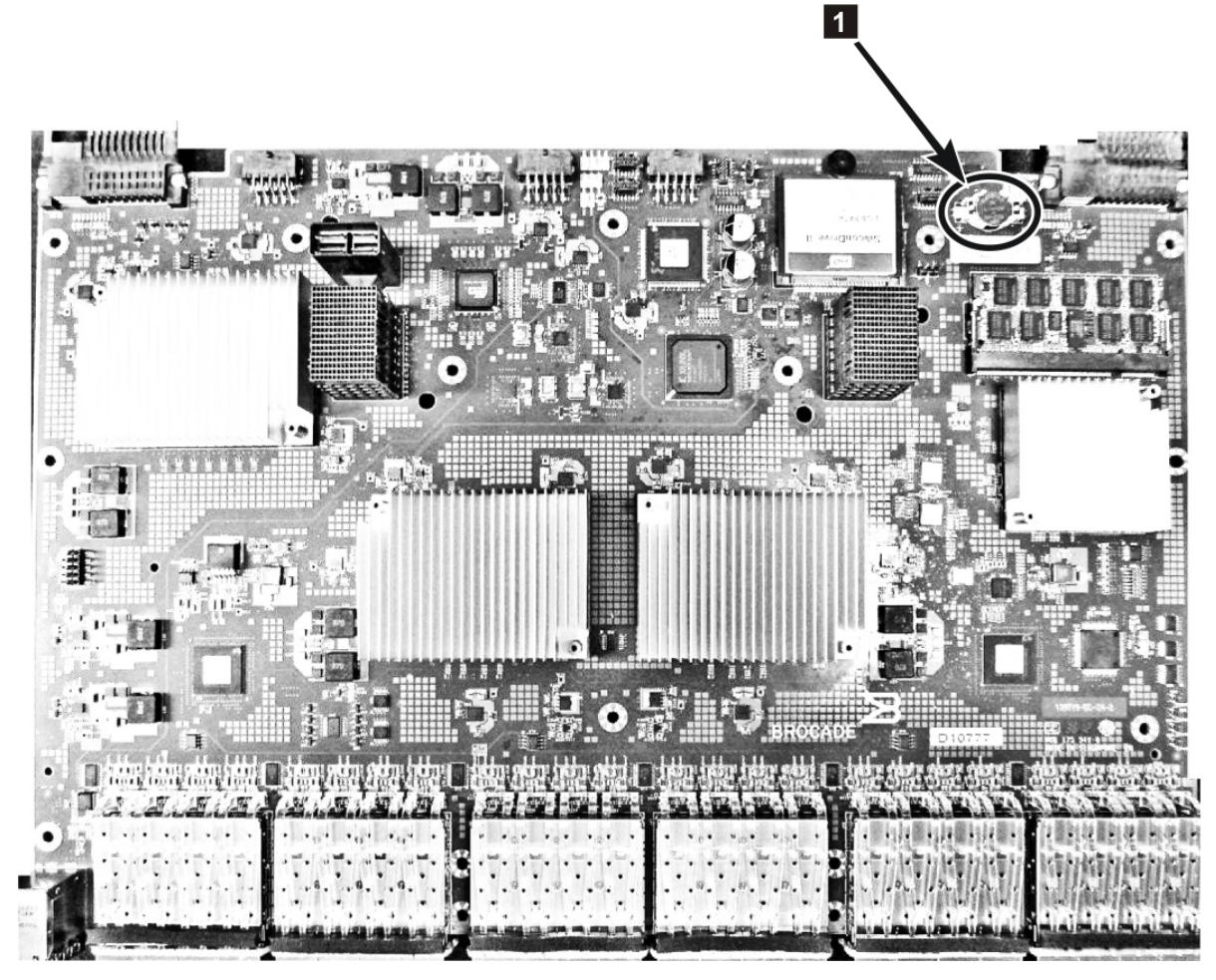

**b965006** 

*Figure 34. Location of battery holder*

6. Recycle the battery as appropriate, following local regulations.

Refer to the *Environmental Notices and User Guide* shipped with the product for more information on battery recycling and disposal.

# **Appendix A. Product specifications**

This topic provides the specifications for the SAN64B-6 switch.

- "System specifications" on page 81
- • ["Fibre Channel" on page 82](#page-105-0)
- • ["LEDs" on page 82](#page-105-0)
- • ["Weight and physical dimensions" on page 83](#page-106-0)
- • ["Environmental requirements" on page 83](#page-106-0)
- • ["Power supply specifications \(per PSU\)" on page 84](#page-107-0)
- • ["Data port specifications \(Fibre Channel\)" on page 85](#page-108-0)
- • ["Serial port specifications \(pinout RJ-45\)" on page 86](#page-109-0)
- • ["Memory specifications" on page 87](#page-110-0)
- • ["Regulatory compliance \(EMC\)" on page 87](#page-110-0)
- • ["Regulatory compliance \(safety\)" on page 87](#page-110-0)
- • ["Regulatory compliance \(environmental\)" on page 87](#page-110-0)

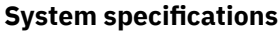

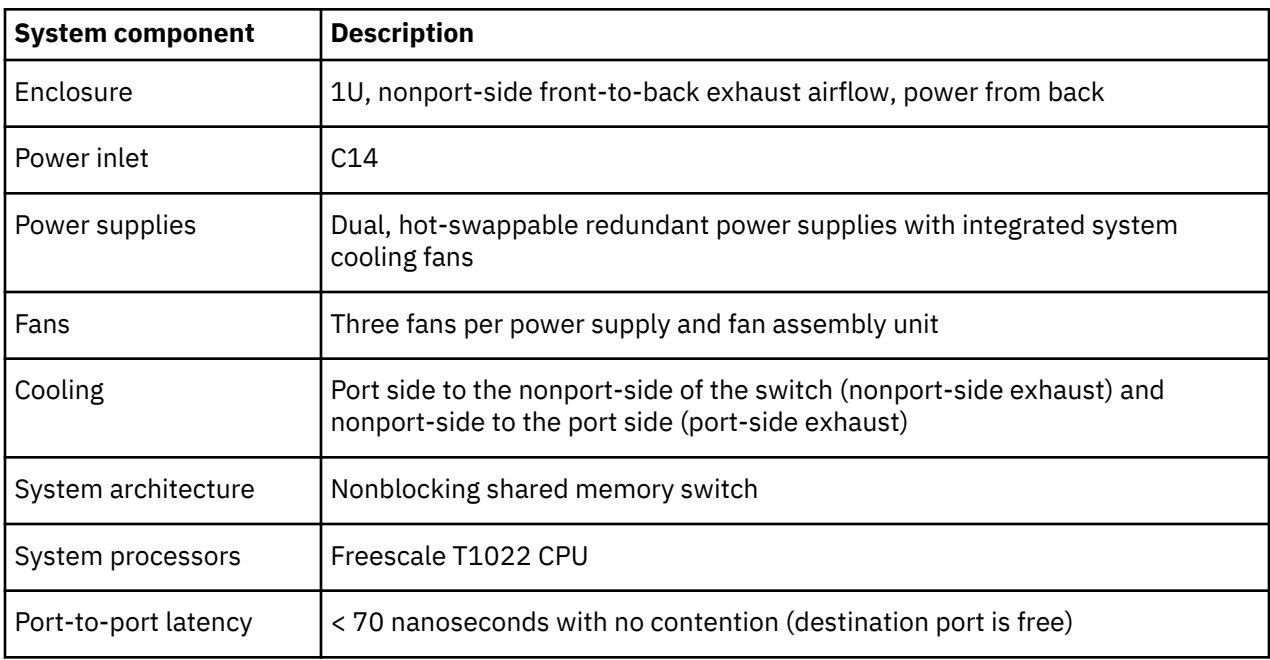

### <span id="page-105-0"></span>**Fibre Channel**

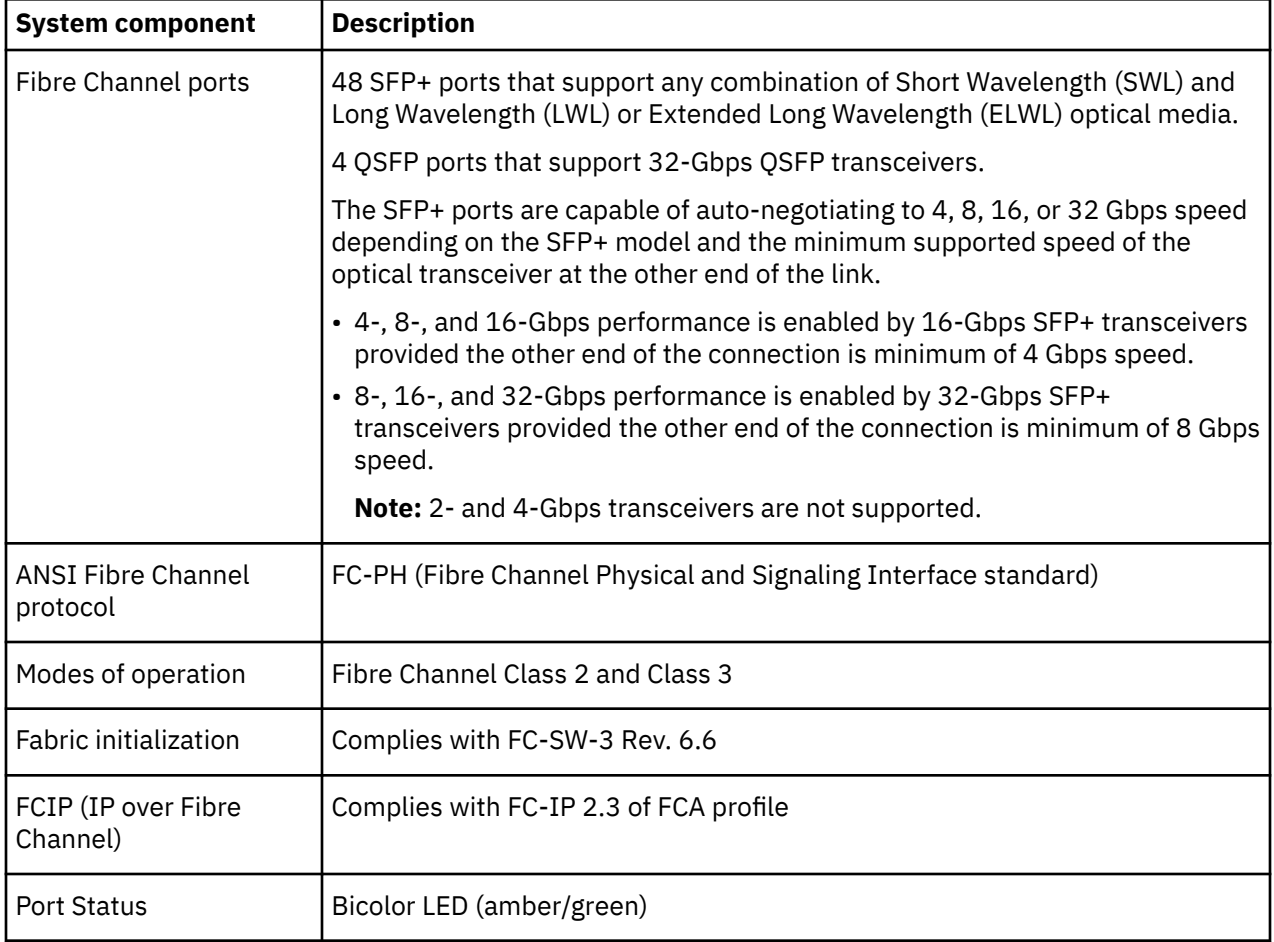

## **Other**

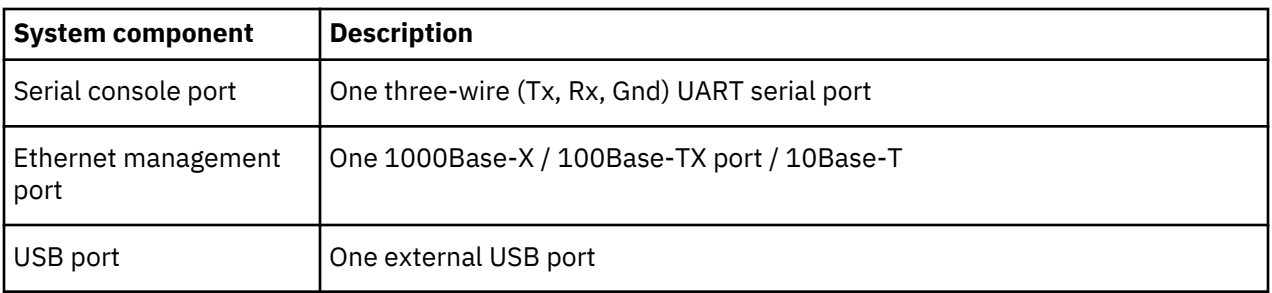

#### **LEDs**

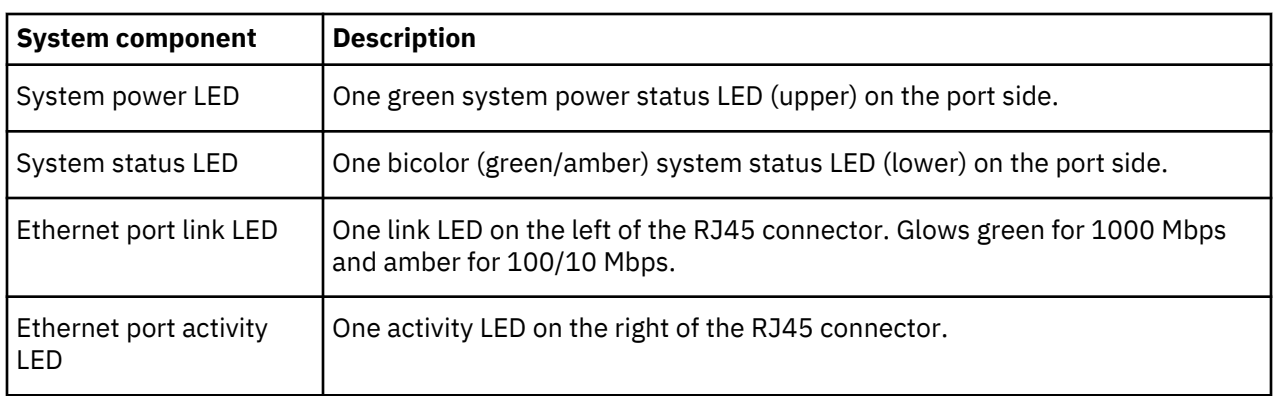

<span id="page-106-0"></span>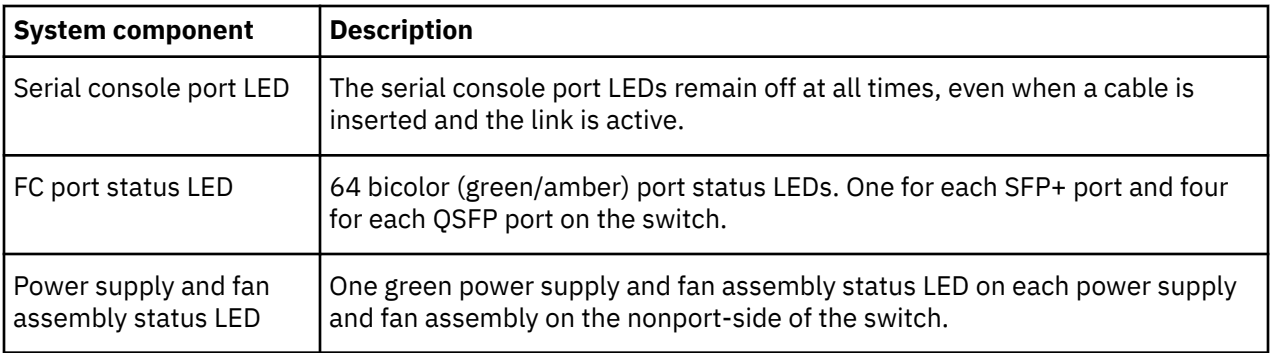

#### **Other**

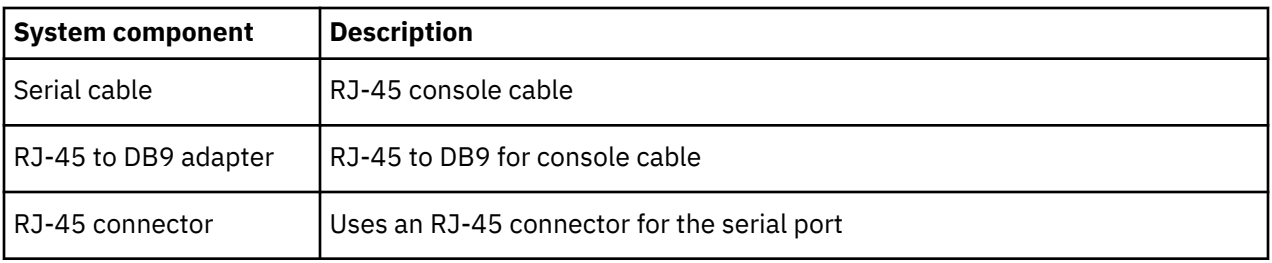

## **Weight and physical dimensions**

Empty weight refers to the device with two power supply and fan assemblies installed but no SFP+ or QSFP transceivers.

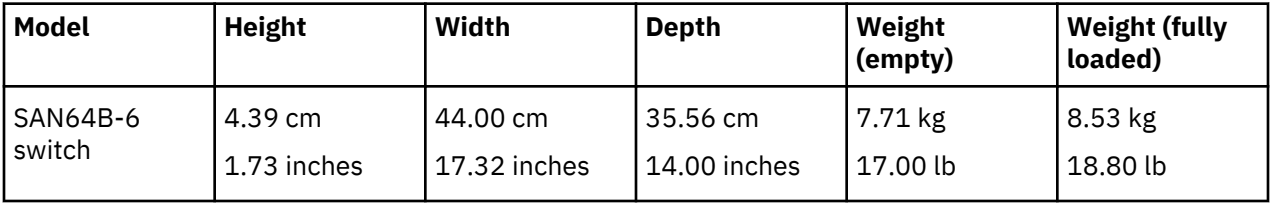

## **Environmental requirements**

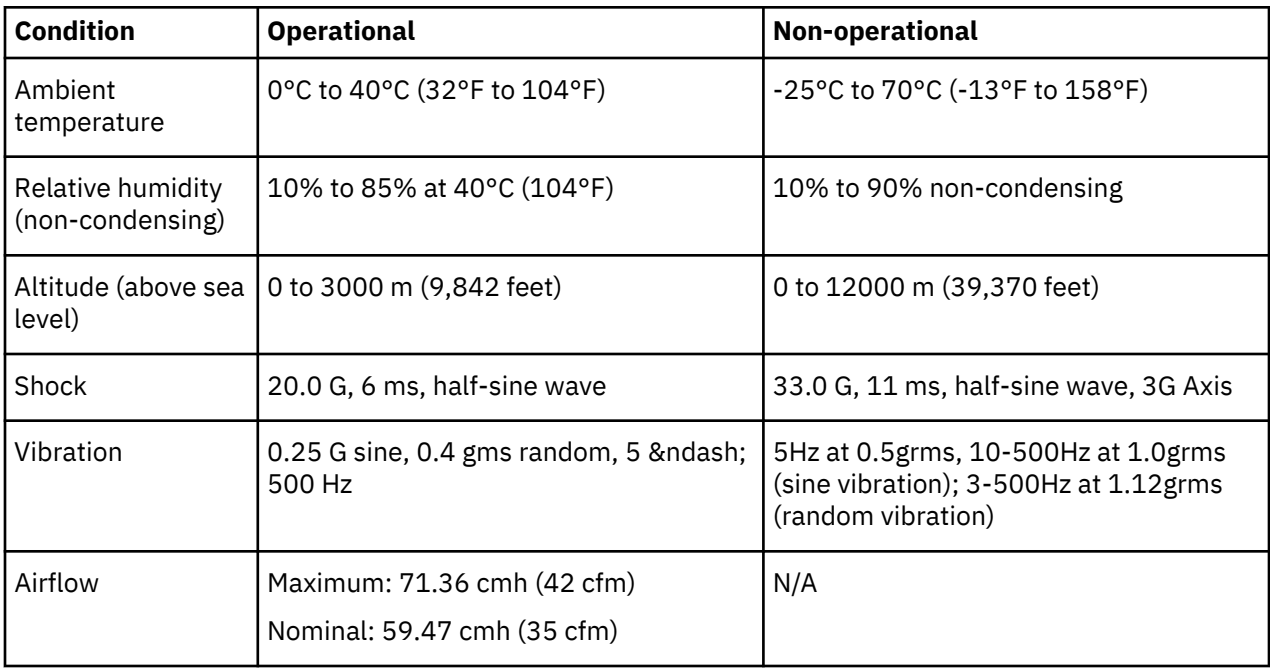

<span id="page-107-0"></span>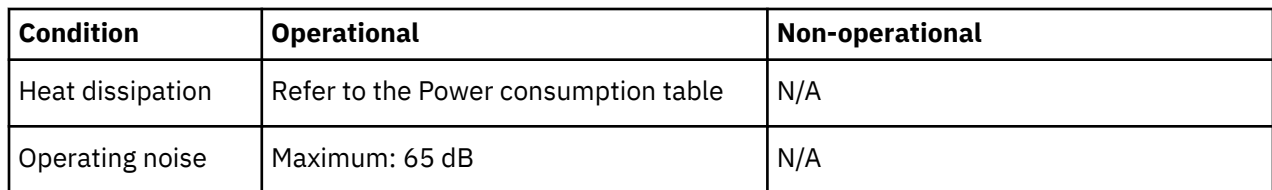

## **Power supply specifications (per PSU)**

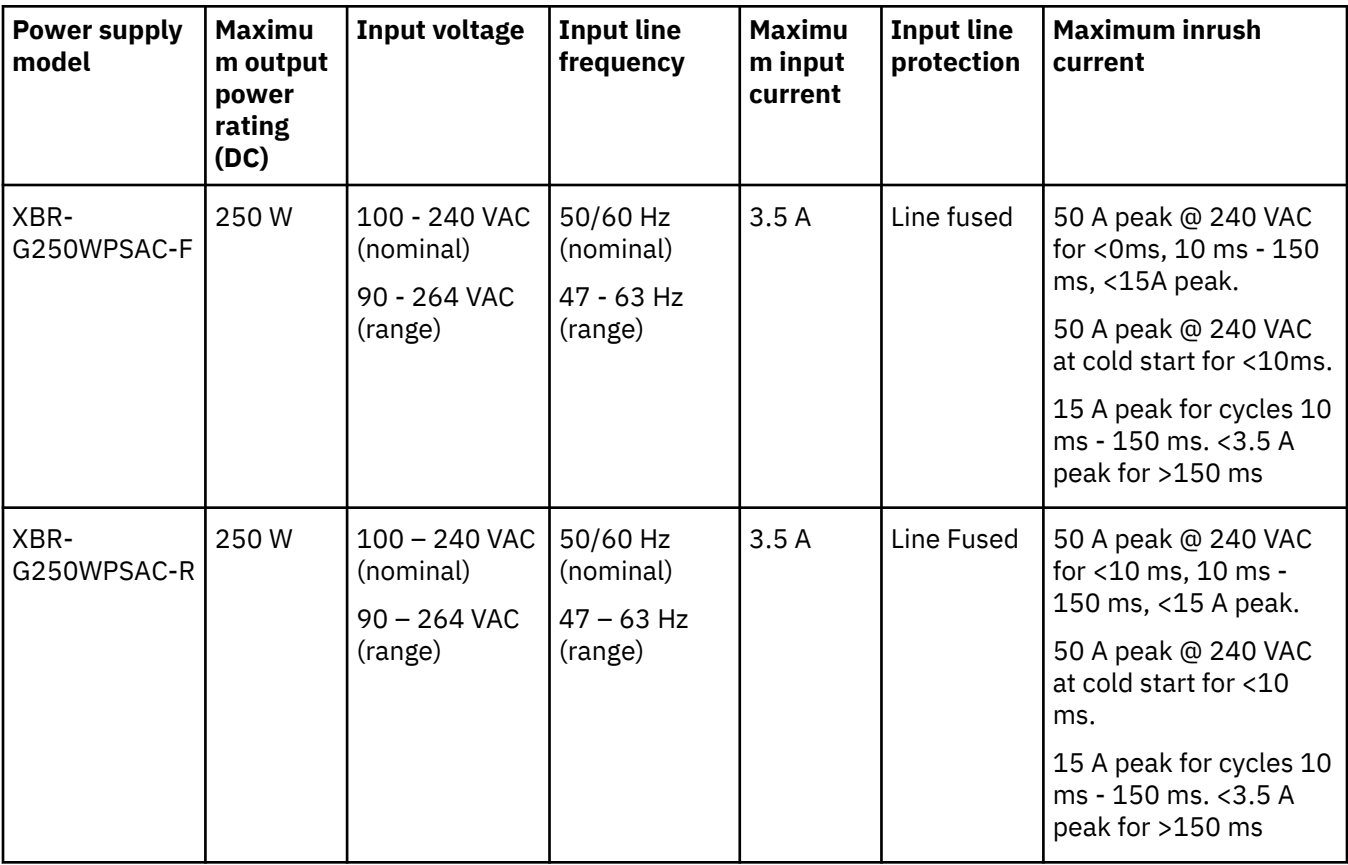

## **Power consumption (typical configuration)**

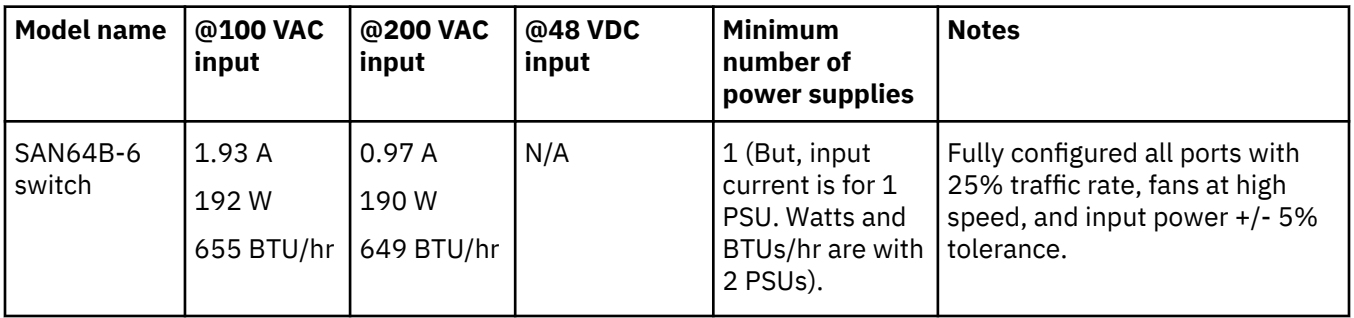
## **Power consumption (maximum configuration)**

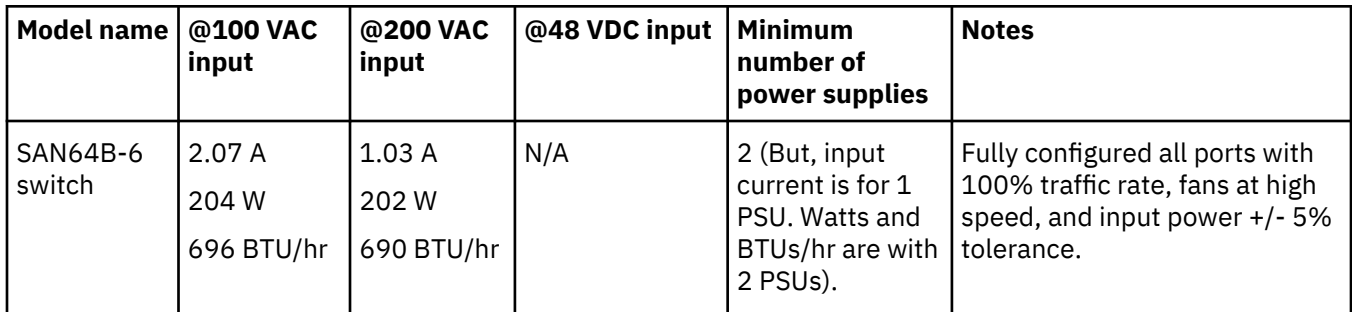

## **Power consumption (idle configuration)**

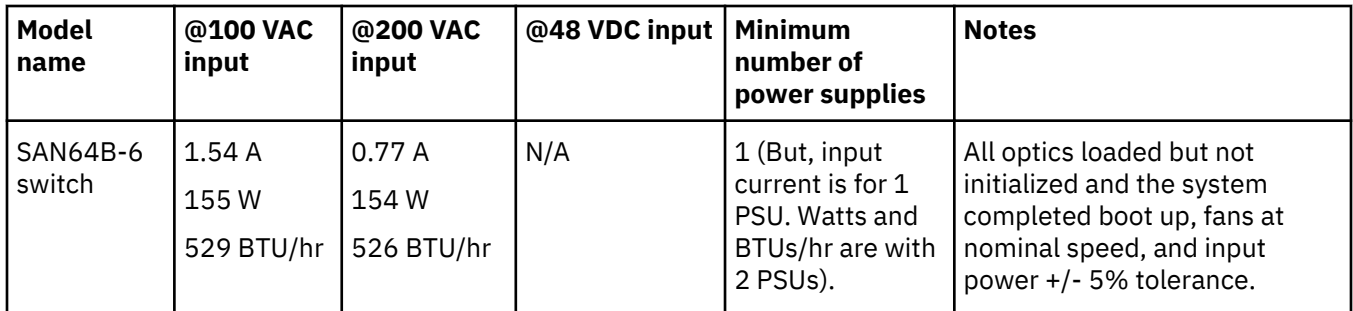

## **Data port specifications (Fibre Channel)**

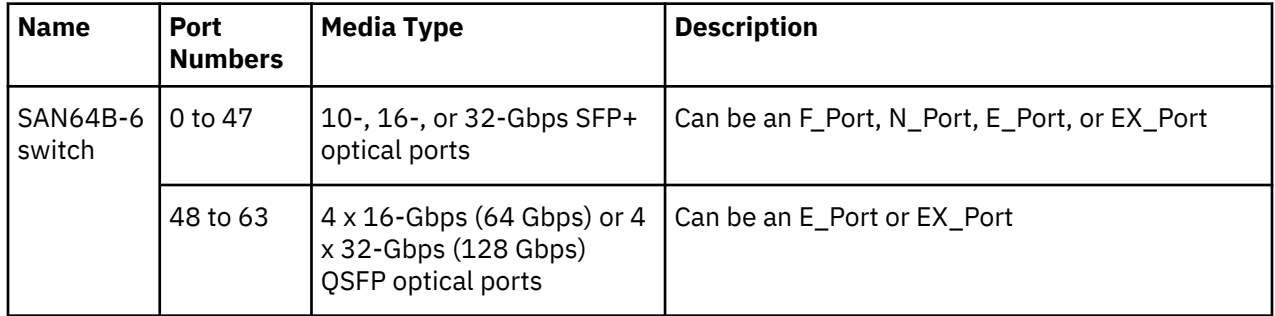

## **Fibre Channel data transmission ranges**

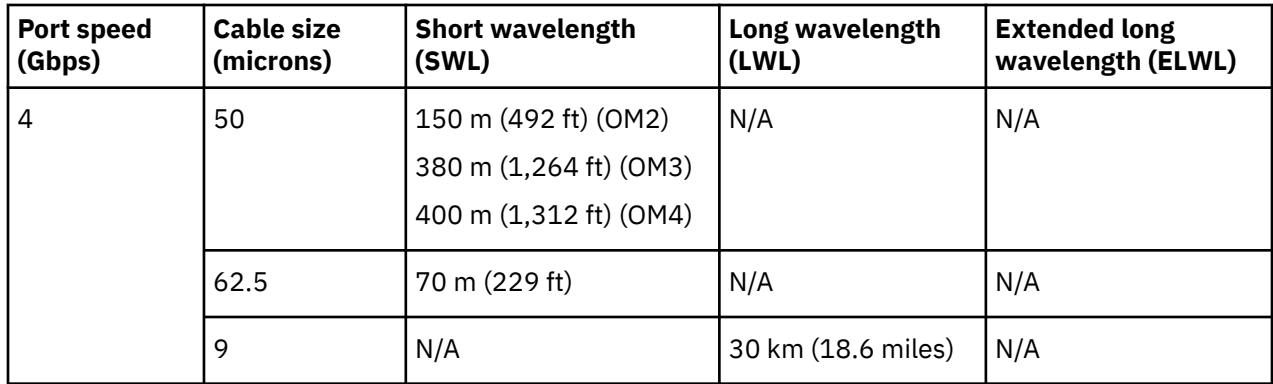

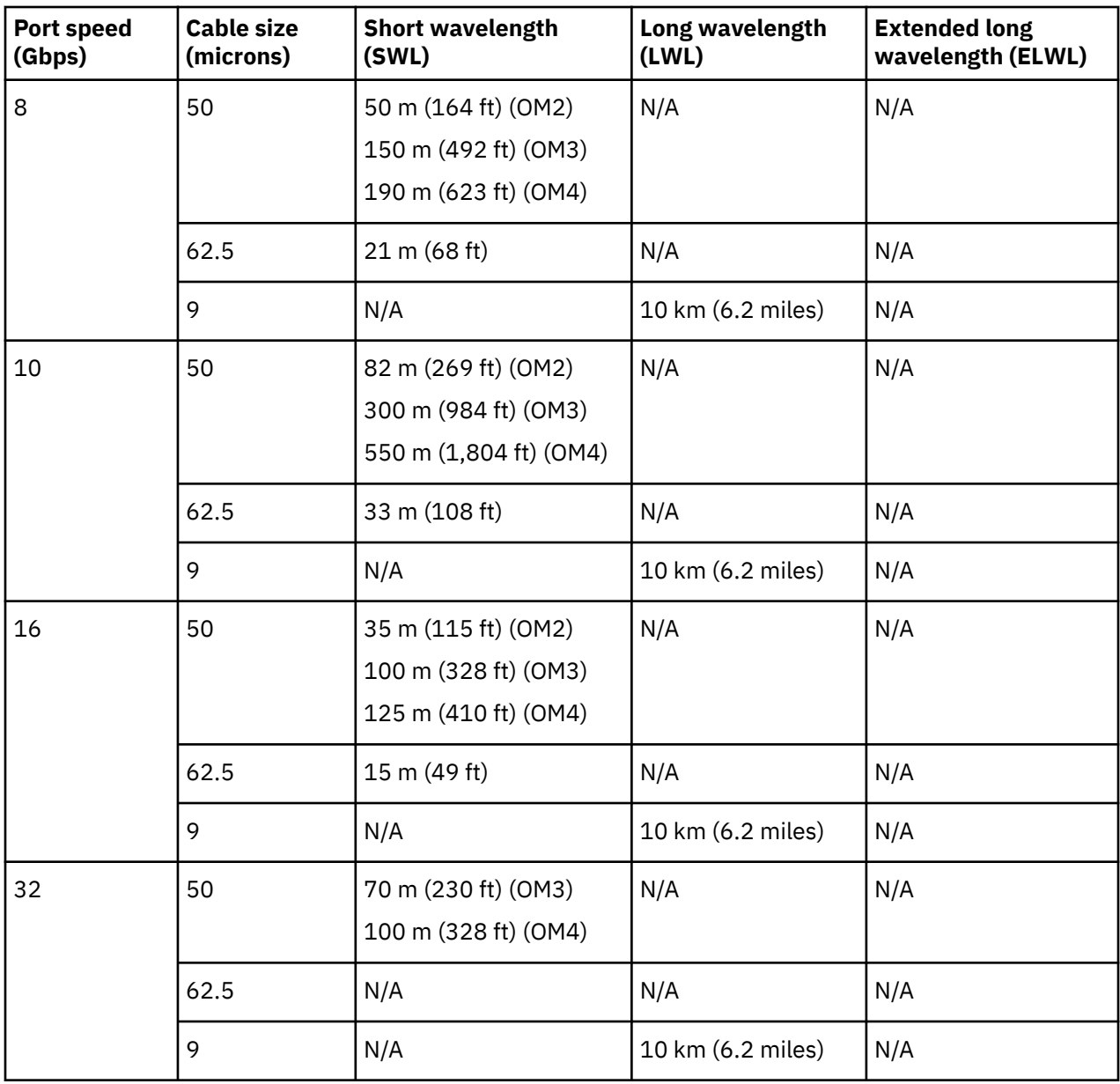

# **Serial port specifications (pinout RJ-45)**

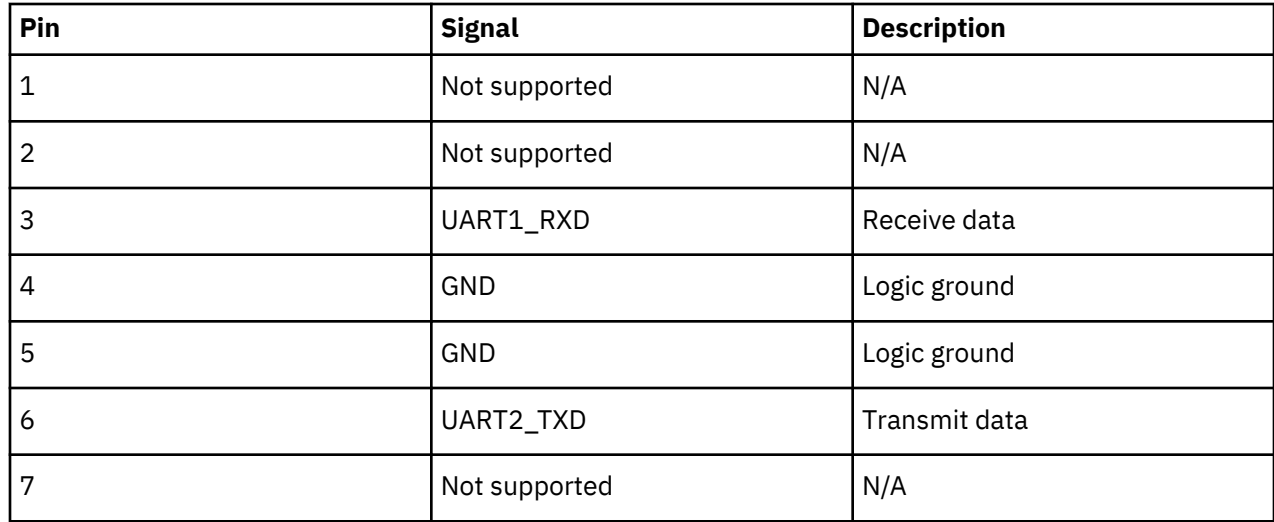

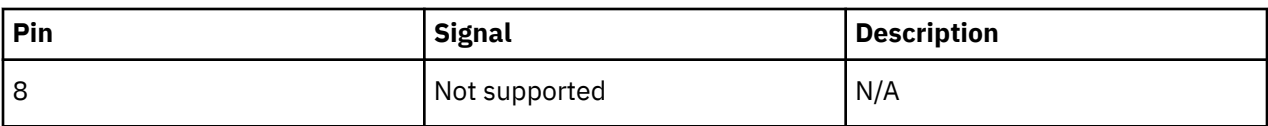

**Note:** These specifications are for connector on IBM platform only.

#### **Serial port specifications (protocol)**

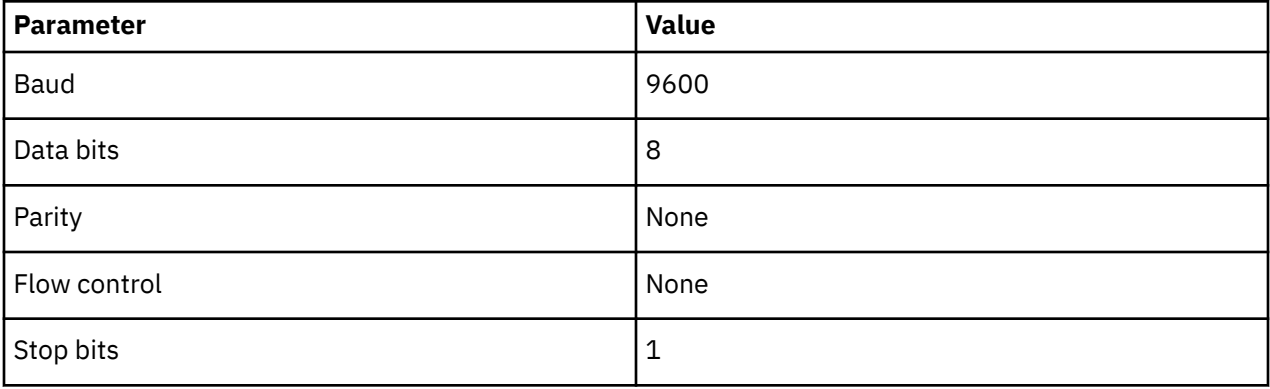

#### **Memory specifications**

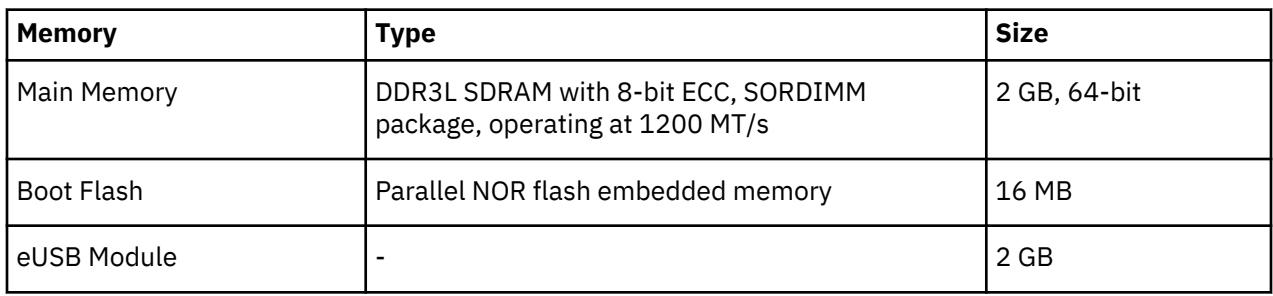

#### **Regulatory compliance (EMC)**

- FCC Part 15, Subpart B (Class A)
- EN 55022 (CE mark) (Class A)
- EN 55024 (CE mark) (Immunity) for Information Technology Equipment
- ICES-003 (Canada) (Class A)
- AS/NZ 55022 (Australia) (Class A)
- VCCI (Japan) (Class A)
- EN 61000-3-2
- EN 61000-3-3
- EN 61000-6-1

#### **Regulatory compliance (safety)**

- CAN/CSA-C22.2 No. 60950/UL 60950
- EN 60825 Safety of Laser Products
- EN 60950/IEC 60950 Safety of Information Technology Equipment

#### **Regulatory compliance (environmental)**

• 2014/35/EU and 2014/30/EU

- 2011/65/EU Restriction of the use of certain hazardous substance in electrical and electronic equipment (EU RoHS).
- 2012/19/EU Waste electrical and electronic equipment (EU WEEE).
- 94/62/EC packaging and packaging waste (EU).
- 2006/66/EC batteries and accumulators and waste batteries and accumulators (EU battery directive).
- 1907/2006 of the European Parliament and of the Council of 18 December 2006 concerning the Registration, Evaluation, Authorisation and Restriction of Chemicals (EU REACH).
- Section 1502 of the Dodd-Frank Wall Street Reform and Consumer Protection Act of 2010 U.S. Conflict Minerals.
- 30/2011/TT-BCT Vietnam circular.
- SJ/T 11363-2006 Requirements for Concentration Limits for Certain Hazardous Substances in EIPs (China).
- SJ/T 11364-2006 Marking for the Control of Pollution Caused by EIPs (China).

# <span id="page-112-0"></span>**Notices**

This information was developed for products and services offered in the USA.

IBM may not offer the products, services, or features discussed in this document in other countries. Consult your local IBM representative for information on the products and services currently available in your area. Any reference to an IBM product, program, or service is not intended to state or imply that only that IBM product, program, or service may be used. Any functionally equivalent product, program, or service that does not infringe on any IBM intellectual property right may be used instead. However, it is the user's responsibility to evaluate and verify the operation of any non-IBM product, program, or service.

IBM may have patents or pending patent applications covering subject matter described in this document. The furnishing of this document does not give you any license to these patents. You can send license inquiries, in writing to:

*IBM Director of Licensing IBM Corporation North Castle Drive Armonk, N.Y. 10504-1785 U.S.A.*

For additional information, visit the web at: www.ibm.com/ibm/licensing/contact/

**The following paragraph does not apply to the United Kingdom or any other country where such provisions are inconsistent with local law:** INTERNATIONAL BUSINESS MACHINES CORPORATION PROVIDES THIS PUBLICATION "AS IS" WITHOUT WARRANTY OF ANY KIND, EITHER EXPRESS OR IMPLIED, INCLUDING, BUT NOT LIMITED TO, THE IMPLIED WARRANTIES OF NON-INFRINGEMENT, MERCHANTABILITY OR FITNESS FOR A PARTICULAR PURPOSE. Some states do not allow disclaimer of express or implied warranties in certain transactions, therefore, this statement may not apply to you.

This information could include technical inaccuracies or typographical errors. Changes are periodically made to the information herein; these changes will be incorporated in new editions of the publication. IBM may make improvements and/or changes in the product(s) and/or the program(s) described in this publication at any time without notice.

Any references in this information to non-IBM web sites are provided for convenience only and do not in any manner serve as an endorsement of those web sites. The materials at those web sites are not part of the materials for this IBM product and use of those web sites is at your own risk.

IBM may use or distribute any of the information you supply in any way it believes appropriate without incurring any obligation to you.

Any performance data contained herein was determined in a controlled environment. Therefore, the results obtained in other operating environments may vary significantly. Some measurements may have been made on development-level systems and there is no guarantee that these measurements will be the same on generally available systems. Furthermore, some measurement may have been estimated through extrapolation. Actual results may vary. Users of this document should verify the applicable data for their specific environment.

Information concerning non-IBM products was obtained from the suppliers of those products, their published announcements or other publicly available sources. IBM has not tested those products and cannot confirm the accuracy of performance, compatibility or any other claims related to non-IBM products. Questions on the capabilities of non-IBM products should be addressed to the suppliers of those products.

If you are viewing this information in softcopy, the photographs and color illustrations may not appear.

# <span id="page-113-0"></span>**Trademarks**

IBM, the IBM logo, and ibm.com® are trademarks or registered trademarks of International Business Machines Corp., registered in many jurisdictions worldwide. Other product and service names might be trademarks of IBM or other companies. A current list of IBM trademarks is available on the web at Copyright and trademark information atwww.ibm.com/legal/copytrade.shtml

Adobe, the Adobe logo, PostScript, and the PostScript logo are either registered trademarks or trademarks of Adobe Systems Incorporated in the United States, and/or other countries.

Java™ and all Java-based trademarks and logos are trademarks or registered trademarks of Oracle and/or its affiliates.

Linux® is a registered trademark of Linus Torvalds in the United States, other countries, or both.

Microsoft, Windows, Windows NT, and the Windows logo are trademarks of Microsoft Corporation in the United States, other countries, or both.

UNIX is a registered trademark of The Open Group in the United States and other countries.

Other product and service names might be trademarks of IBM or other companies.

## **Homologation statement**

This product may not be certified in your country for connection by any means whatsoever to interfaces of public telecommunications networks. Further certification may be required by law prior to making any such connection. Contact an IBM representative of reseller for any questions.

# **Electronic emission notices**

This section contains the electronic emission notices or statements for the United States and other countries.

## **Federal Communications Commission Statement**

This explains the Federal Communications Commission's (FCC's) statement.

This equipment has been tested and found to comply with the limits for a Class A digital device, pursuant to Part 15 of the FCC Rules. These limits are designed to provide reasonable protection against harmful interference when the equipment is operated in a commercial environment. This equipment generates, uses, and can radiate radio frequency energy and, if not installed and used in accordance with the instruction manual, might cause harmful interference to radio communications. Operation of this equipment in a residential area is likely to cause harmful interference, in which case the user will be required to correct the interference at his own expense.

Properly shielded and grounded cables and connectors must be used in order to meet FCC emission limits. IBM is not responsible for any radio or television interference caused by using other than recommended cables and connectors, or by unauthorized changes or modifications to this equipment. Unauthorized changes or modifications could void the user's authority to operate the equipment.

This device complies with Part 15 of the FCC Rules. Operation is subject to the following two conditions: (1) this device might not cause harmful interference, and (2) this device must accept any interference received, including interference that might cause undesired operation.

#### **Industry Canada Compliance Statement**

This Class A digital apparatus complies with Canadian ICES-003.

Cet appareil numérique de la classe A est conform à la norme NMB-003 du Canada.

## **Australia and New Zealand Class A Statement**

**Attention:** This is a Class A product. In a domestic environment this product might cause radio interference in which case the user might be required to take adequate measures.

## **European Union Electromagnetic Compatibility Directive**

This product is in conformity with the protection requirements of European Union (EU) Council Directive 2014/30/EU on the approximation of the laws of the Member States relating to electromagnetic compatibility. IBM cannot accept responsibility for any failure to satisfy the protection requirements resulting from a non-recommended modification of the product, including the fitting of non-IBM option cards.

**Attention:** This is an EN 55022 Class A product. In a domestic environment this product might cause radio interference in which case the user might be required to take adequate measures.

European community contact:

IBM Deutschland GmbH Technical Regulations, Department M372 IBM-Allee 1, 71139 Ehningen, Germany Tele: +49 (0) 800 225 5423 or +49 (0) 180 331 3233 Email: halloibm@de.ibm.com

#### **Germany Electromagnetic Compatibility Directive**

#### **Deutschsprachiger EU Hinweis: Hinweis für Geräte der Klasse A EU-Richtlinie zur Elektromagnetischen Verträglichkeit**

Dieses Produkt entspricht den Schutzanforderungen der EU-Richtlinie 2014/30/EU zur Angleichung der Rechtsvorschriften über die elektromagnetische Verträglichkeit in den EU-Mitgliedsstaaten und hält die Grenzwerte der EN 55022 / EN 55032 Klasse A ein. Um dieses sicherzustellen, sind die Geräte wie in den Handbüchern beschrieben zu installieren und zu betreiben. Des Weiteren dürfen auch nur von der IBM empfohlene Kabel angeschlossen werden. IBM übernimmt keine Verantwortung für die Einhaltung der Schutzanforderungen, wenn das Produkt ohne Zustimmung von IBM verändert bzw. wenn Erweiterungskomponenten von Fremdherstellern ohne Empfehlung von IBM gesteckt/eingebaut werden.

EN 55022 / EN 55032 Klasse A Geräte müssen mit folgendem Warnhinweis versehen werden: "Warnung: Dieses ist eine Einrichtung der Klasse A. Diese Einrichtung kann im Wohnbereich Funk-Störungen verursachen; in diesem Fall kann vom Betreiber verlangt werden, angemessene Maßnahmen zu ergreifen und dafür aufzukommen."

**Deutschland: Einhaltung des Gesetzes über die elektromagnetische Verträglichkeit von Geräten** Dieses Produkt entspricht dem "Gesetz über die elektromagnetische Verträglichkeit von Geräten (EMVG)." Dies ist die Umsetzung der EU-Richtlinie 2014/30/EU in der Bundesrepublik Deutschland.

**Zulassungsbescheinigung laut dem Deutschen Gesetz über die elektromagnetische Verträglichkeit von Geräten (EMVG) (bzw. der EMC Richtlinie 2014/30/EU) für Geräte der Klasse A** Dieses Gerät ist berechtigt, in Übereinstimmung mit dem Deutschen EMVG das EG-Konformitätszeichen - CE - zu führen.

Verantwortlich für die Einhaltung der EMV-Vorschriften ist der Hersteller:

International Business Machines Corp. New Orchard Road Armonk, New York 10504 Tel: 914-499-1900

Der verantwortliche Ansprechpartner des Herstellers in der EU ist:

IBM Deutschland GmbH Technical Relations Europe, Abteilung M456 IBM-Allee 1, 71139 Ehningen, Germany Tel: +49 800 225 5426 e-mail: halloibm@de.ibm.com

Generelle Informationen:

**Das Gerät erfüllt die Schutzanforderungen nach EN 55024 und EN 55022 / EN 55032 Klasse A.**

#### **Deutschsprachiger EU Hinweis: Hinweis für Geräte der Klasse B EU-Richtlinie zur Elektromagnetischen Verträglichkeit**

Dieses Produkt entspricht den Schutzanforderungen der EU-Richtlinie 2014/30/EU zur Angleichung der Rechtsvorschriften über die elektromagnetische Verträglichkeit in den EU-Mitgliedsstaaten und hält die Grenzwerte der EN 55022/ EN 55032 Klasse B ein. Um dieses sicherzustellen, sind die Geräte wie in den Handbüchern beschrieben zu installieren und zu betreiben. Des Weiteren dürfen auch nur von der IBM empfohlene Kabel angeschlossen werden. IBM übernimmt keine Verantwortung für die Einhaltung der Schutzanforderungen, wenn das Produkt ohne Zustimmung von IBM verändert bzw. wenn Erweiterungskomponenten von Fremdherstellern ohne Empfehlung von IBM gesteckt/eingebaut werden.

#### **Deutschland: Einhaltung des Gesetzes über die elektromagnetische Verträglichkeit von Geräten**

Dieses Produkt entspricht dem "Gesetz über die elektromagnetische Verträglichkeit von Geräten (EMVG) ". Dies ist die Umsetzung der EU-Richtlinie 2014/30/EU in der Bundesrepublik Deutschland.

#### **Zulassungsbescheinigung laut dem Deutschen Gesetz über die elektromagnetische Verträglichkeit von Geräten (EMVG) (bzw. der EMC Richtlinie 2014/30/EU) für Geräte der Klasse B**

Dieses Gerät ist berechtigt, in Übereinstimmung mit dem Deutschen EMVG das EG-Konformitätszeichen - CE - zu führen.

Verantwortlich für die Einhaltung der EMV-Vorschriften ist der Hersteller:

International Business Machines Corp. New Orchard Road Armonk, New York 10504 Tel: 914-499-1900

Der verantwortliche Ansprechpartner des Herstellers in der EU ist:

IBM Deutschland GmbH Technical Relations Europe, Abteilung M456 IBM-Allee 1, 71139 Ehningen, Germany Tel: +49 800 225 5426 e-mail: halloibm@de.ibm.com

Generelle Informationen:

**Das Gerät erfüllt die Schutzanforderungen nach EN 55024 und EN 55022/ EN 55032 Klasse B.**

#### **People's Republic of China Class A Statement**

中华人民共和国"A类"警告声明

声 明

此为A级产品,在生活环境中,该产品可能会造成无线电干扰。在这种情况下, 可能需要用户对其干扰采取切实可行的措施。

#### **Taiwan Class A Statement**

警告使用者: 這是甲類的資訊產品,在 居住的環境中使用時,可 能會造成射頻干擾,在這 種情況下,使用者會被要 求採取某些適當的對策。

## **Taiwan Contact Information**

This topic contains the product service contact information for Taiwan.

```
IBM Taiwan Product Service Contact Information:
IBM Taiwan Corporation
3F, No 7, Song Ren Rd., Taipei Taiwan
Tel: 0800-016-888
```
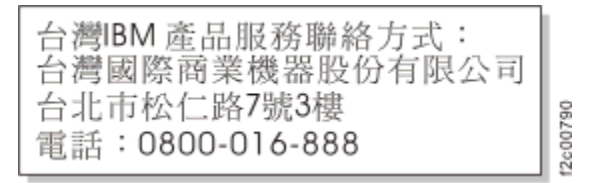

## **Japan Voluntary Control Council for Interference Class A Statement**

This explains the Japan Voluntary Control Council for Interference (VCCI) statement.

```
この装置は、 クラス A 情報技術装置です。 この装置を家庭環境で使用する
と電波妨害を引き起こすことがあります。この場合には使用者が適切な対策
を講ずるよう要求されることがあります。
                                 VCCI-A
```
#### **Japan Electronics and Information Technology Industries Association Statement**

This statement explains the Japan JIS C 61000-3-2 product wattage compliance.

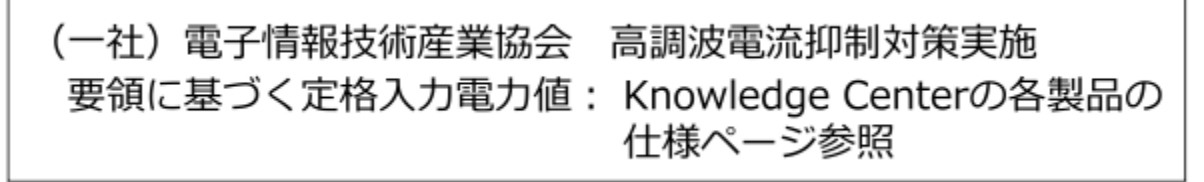

This statement explains the Japan Electronics and Information Technology Industries Association (JEITA) statement for products less than or equal to 20 A per phase.

高調波電流規格 JIS C 61000-3-2 適合品

This statement explains the JEITA statement for products greater than 20 A, single phase.

高調波電流規格 JIS C 61000-3-2 準用品 本装置は、「高圧又は特別高圧で受電する需要家の高調波抑制対 策ガイドライン」対象機器(高調波発生機器)です。 回路分類: 6 (単相、PFC回路付) 換算係数 : 0

This statement explains the JEITA statement for products greater than 20 A per phase, three-phase.

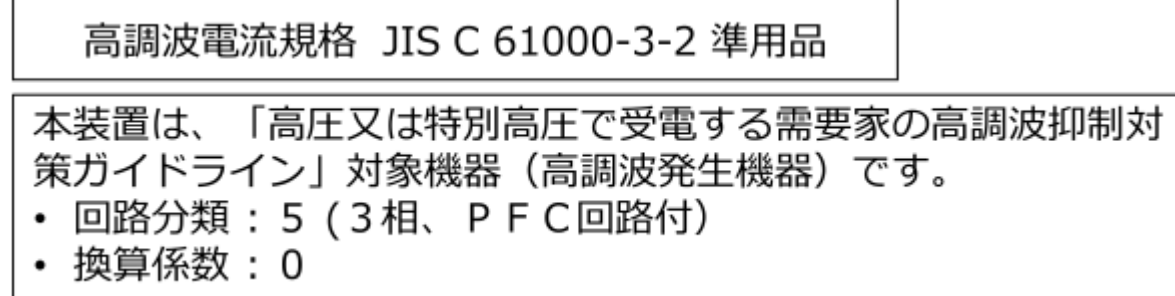

#### **Korean Communications Commission Class A Statement**

This explains the Korean Communications Commission (KCC) statement.

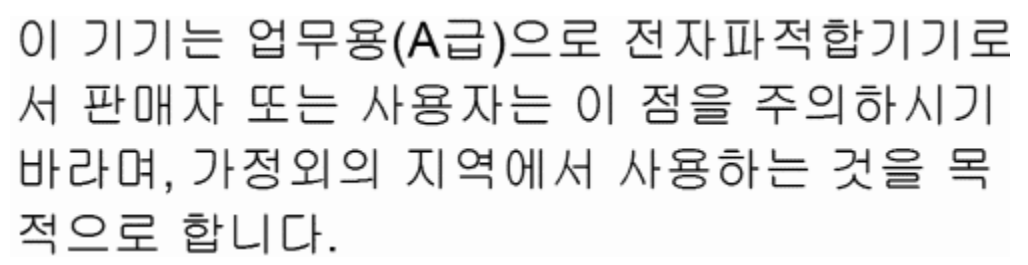

#### **Russia Electromagnetic Interference Class A Statement**

This statement explains the Russia Electromagnetic Interference (EMI) statement.

nsan

ВНИМАНИЕ! Настоящее изделие относится к классу А. В жилых помещениях оно может создавать радиопомехи, для снижения которых необходимы дополнительные меры

# **Index**

# **A**

about this document [xxiii](#page-22-0) accessibility features [xi](#page-10-0) address IBM [xii](#page-11-0) attention notices [xix](#page-18-0)

## **B**

battery disposal [79](#page-102-0) location [79](#page-102-0) recycling [79](#page-102-0) removal [79](#page-102-0) Brocade documents [xxiii](#page-22-0)

# **C**

chassis replacing [69](#page-92-0) comments sending to IBM [xii](#page-11-0)

# **D**

director of licensing, address [89](#page-112-0) documentation Brocade [xxiii](#page-22-0) Fabric Operating System (FOS) [xxiii](#page-22-0)

# **E**

environmental notices [xxi](#page-20-0) product recycling and disposal [xxi](#page-20-0) environmental requirements battery [79](#page-102-0)

## **F**

Fabric Operating System (FOS) documents [xxiii](#page-22-0) Fabric OS documentation updates [xi](#page-10-0) Release Notes [xi](#page-10-0) updates [xi](#page-10-0) Fabric OS version [xxiii](#page-22-0)

## **G**

getting help [xi](#page-10-0)

# **H**

help [xi](#page-10-0)

## **I**

IBM address [xii](#page-11-0) notices [89](#page-112-0) trademarks [90](#page-113-0) IBM contacts [xi](#page-10-0) IBM Publications Center [xi](#page-10-0) IBM Support Portal [xi](#page-10-0) installation stand-alone unit [12](#page-35-0) intellectual property [89](#page-112-0) intended audience [xxiii](#page-22-0)

## **L**

```
labels
    xviii
license, for patents 89
```
## **N**

notices attention [xix](#page-18-0) environmental [xxi](#page-20-0) general [89](#page-112-0) IBM [89](#page-112-0) patents [89](#page-112-0)

## **P**

patents [89](#page-112-0) precautions rack installation [xx](#page-19-0) rack relocation [xx](#page-19-0) product accessibility [xi](#page-10-0) models [xxiii](#page-22-0) support [xi](#page-10-0) product disposal [xxi](#page-20-0) product recycling [xxi](#page-20-0) providing feedback [xii](#page-11-0) publication feedback [xii](#page-11-0)

## **R**

rack safety precautions [xx](#page-19-0) rack relocation safety [xx](#page-19-0) recycle

recycle *(continued)* battery [79](#page-102-0) Redbooks [xi](#page-10-0) removal battery [79](#page-102-0) replace chassis [69](#page-92-0)

## **S**

safety rack installation [xx](#page-19-0) rack relocation [xx](#page-19-0) safety labels [xviii](#page-17-0) SAN256B-7 SAN512B-7 library [xxiii](#page-22-0) SAN64B-6 stand-alone unit [12](#page-35-0) stand-alone unit installation [12](#page-35-0) support [xi](#page-10-0)

## **T**

trademarks [90](#page-113-0)

#### **W**

Web sites [xi](#page-10-0)

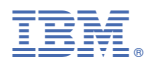

Part Number: 03GM380

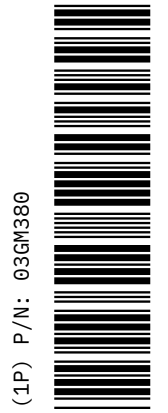

SC27-8965-02

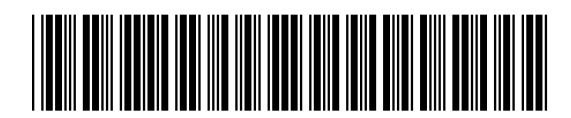